## **Dell Precision Workstation T7600** מדריך למשתמש

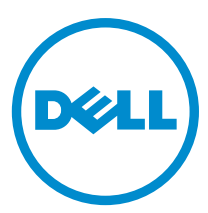

רגם תקינה: D02X<br>סוג תקינה: D02X001

## הערות, התראות ואזהרות

## הערה: $\mathscr{D}$

"הערה" מציינת מידע חשוב המסייע להשתמש במחשב ביתר יעילות.

#### התראה :

"התראה" מציינת נזק אפשרי לחומרה או אובדן נתונים, ומסבירה כיצד ניתן למנוע את הבעיה.

אזהרה : Λ

"אזהרה" מציינת אפשרות של נזק לרכוש, פגיעה גופנית או מוות.

#### **Dell Inc. 2013** ©

<span id="page-1-0"></span>סימנים מסחריים שבשימוש בטקסט זה: ™Dell, הלוגו Dell™ ,Dell Precision ON, ו™Dell Precision, באו Dell, ExpressCharge, TMOptiPlex,™ Vostro ו- TMCatcher Fi-Wi הם סימנים מסחריים של Inc Dell .® Intel,® Pentium,® Xeon,™ Core,™ Atom,® Centrino ו- RCeleron הם סימנים מסחריים רשומים או סימנים מסחריים של Corporation Intel בארה"ב ובמדינות אחרות. RAMD הוא סימן מסחרי רשום ו- TMOpteron AMD , TMPhenom AMD,™ Sempron AMD,™ Athlon AMD,™ Radeon ATI ו- TMFirePro ATI הם סימנים מסחריים של Inc ,Devices Micro Advanced . RMicrosoft,® Windows,® DOS-MS,® Vista Windows, הלחצן Start( התחל (של Vista Windows ו- ROutlook Office הם סימנים מסחריים או סימנים מסחריים רשומים של Microsoft Corporation בארצות הברית ו/או במדינות אחרות. ™Blu-ray Disc הוא סימן מסחרי בבעלות Oisc Association בארצות הברית ו/או במדינות אחרות. TMu-ray Disc בארצות הברית )BDA) וניתן ברשיון לשימוש על תקליטורים ונגנים. המילה RBluetooth היא סימן מסחרי רשום בבעלות RBluetooth Inc ,SIG וכל שימוש של סימן שכזה על-ידי Increasing the Service of the Service of the Service Compatibility Alliance, Inc של סימן מסחרי רשום סימן Dell Inc ועשה ברשיון. Wireless Ethernet Compatibility Alliance, Inc של סימן מסחרי רשום של

 $02 - 2013$ 

Rev. A02

# תוכן עניינים

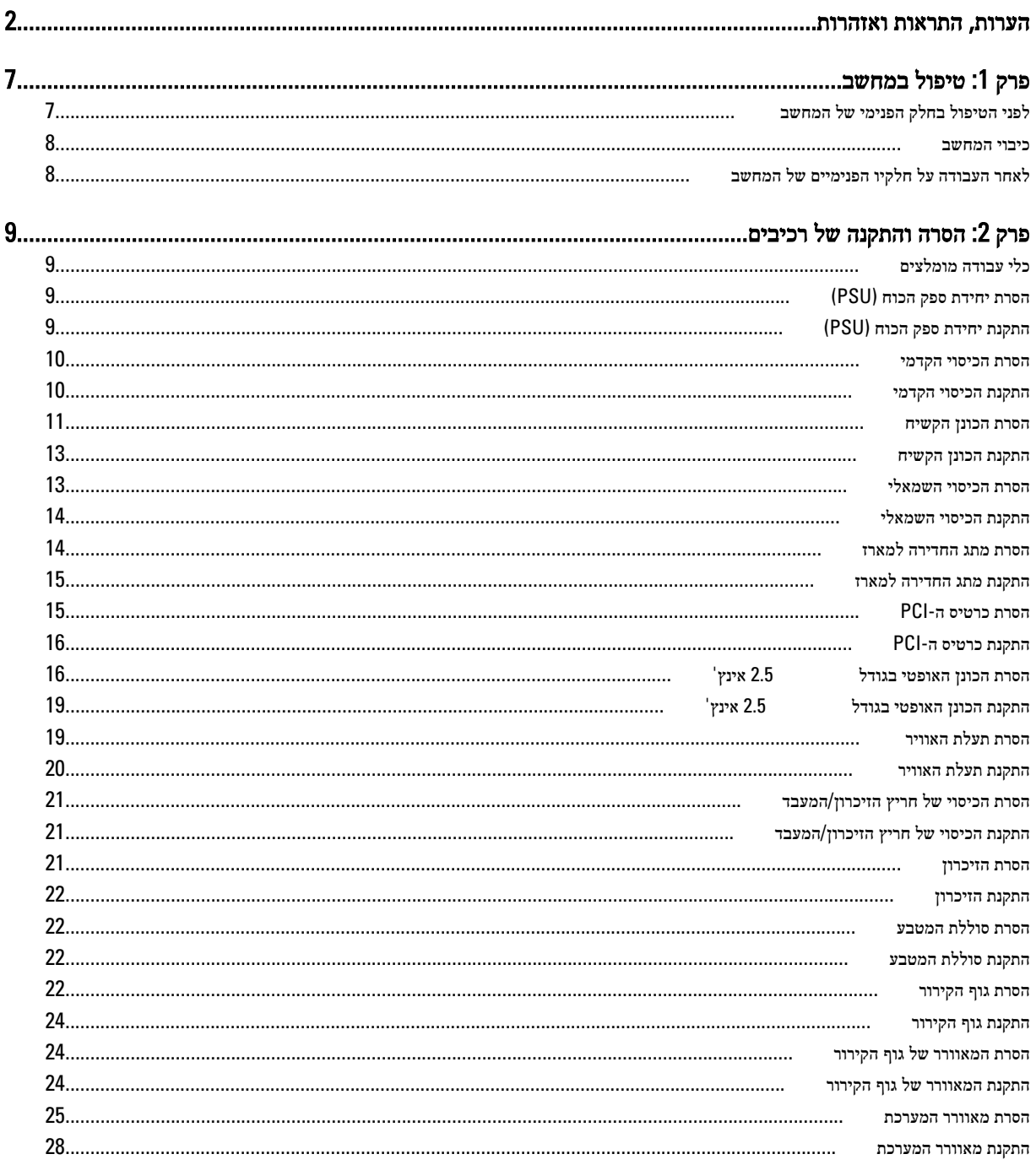

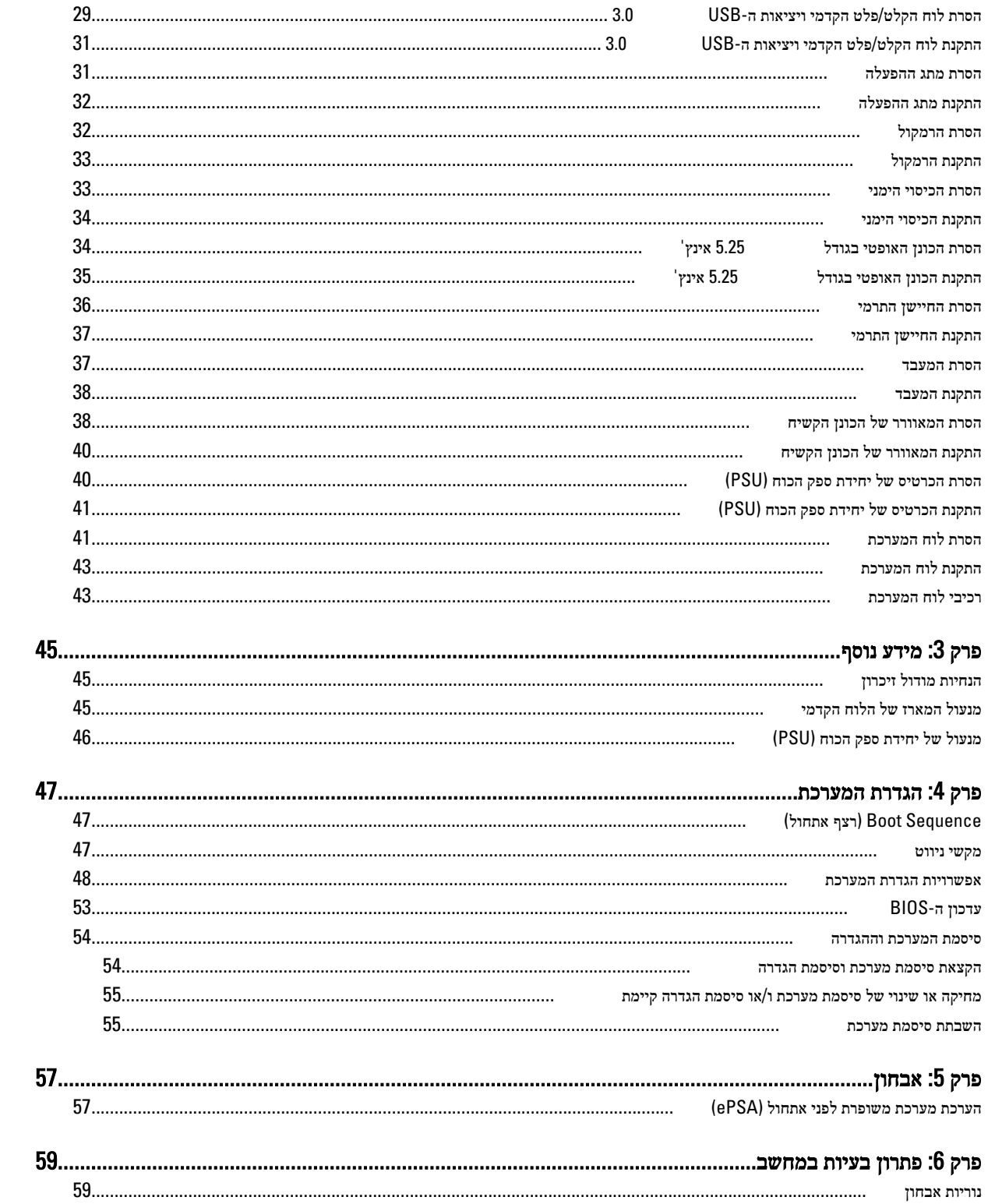

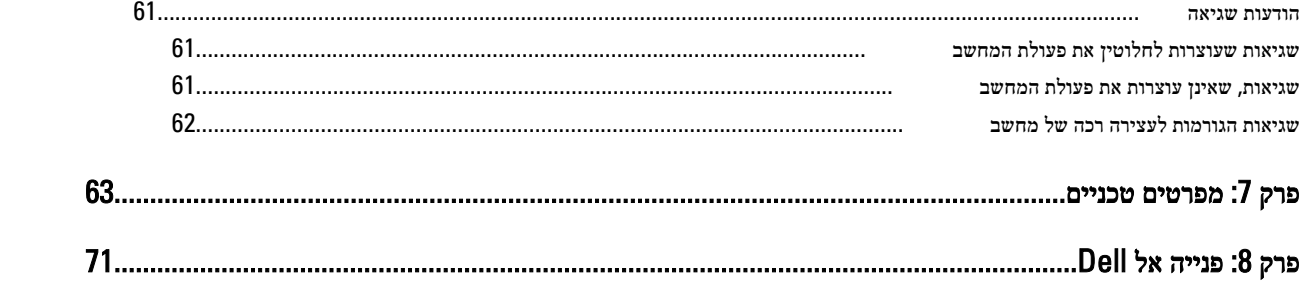

## טיפול במחשב

## לפני הטיפול בחלק הפנימי של המחשב

פעל לפי הנחיות הבטיחות הבאות כדי לסייע בהגנה על המחשב מפני נזק אפשרי וכדי לסייע בהבטחת בטיחותך האישית. אלא אם צוין אחרת, כל הליך מניח שמתקיימים התנאים הבאים:

- קראת את הוראות הבטיחות המצורפות למחשב.
- רכיב ניתן להחלפה או אם נרכש בנפרד להתקנה על-ידי ביצוע הליך ההסרה בסדר הפוך.

#### אזהרה :

לפני עבודה בתוך גוף המחשב, קרא את הוראות הבטיחות שנלוות למחשב. לקבלת מידע נוסף על נוהלי הבטיחות המומלצים, עיין ב Regulatory- Homepage (עמוד הבית העוסק בעמידה בדרישות התקינה) באתר compliance (באתר compliance (באתר compliance Homepage) .

#### התראה :

ישנם תיקונים רבים שרק טכנאי שירות מוסמך יכול לבצע. עליך לבצע פתרון בעיות ותיקונים פשוטים בלבד כפי שמתיר תיעוד המוצר, או בהתאם להנחיות של השירות המקוון או השירות הטלפוני ושל צוות התמיכה. האחריות אינה מכסה נזק שייגרם עקב טיפול שאינו מאושר על-ידי Dell . קרא את הוראות הבטיחות המפורטות שצורפו למוצר ופעל על-פיהן.

#### התראה :

כדי למנוע פריקה אלקטרוסטטית, פרוק מעצמך חשמל סטטי באמצעות רצועת הארקה לפרק היד או נגיעה במשטח מתכת לא צבוע, כגון מחבר בגב המחשב.

#### התראה :

טפל ברכיבים ובכרטיסים בזהירות. אל תיגע ברכיבים או במגעים בכרטיס. החזק כרטיס בשוליו או בתושבת ההרכבה ממתכת. יש לאחוז ברכיבים כגון מעבד בקצוות ולא בפינים.

#### התראה :

בעת ניתוק כבל, יש למשוך את המחבר או את לשונית המשיכה שלו ולא את הכבל עצמו. כבלים מסוימים מצוידים במחברים עם לשוניות נעילה; בעת ניתוק כבל מסוג זה, לחץ על לשוניות הנעילה לפני ניתוק הכבל. בעת הפרדת מחברים, החזק אותם ישר כדי למנוע כיפוף של הפינים שלהם. נוסף על כך, לפני חיבור כבל, ודא ששני המחברים מכוונים ומיושרים כהלכה.

#### הערה :

צבעי המחשב ורכיבים מסוימים עשויים להיראות שונה מכפי שהם מופיעים במסמך זה.

כדי למנוע נזק למחשב, בצע את השלבים הבאים לפני תחילת העבודה בתוך גוף המחשב.

- 1. ודא שמשטח העבודה שטוח ונקי כדי למנוע שריטות על כיסוי המחשב.
	- 2. כבה את המחשב) ראה כיבוי המחשב.(

### התראה :

### כדי לנתק כבל רשת, תחילה נתק את הכבל מהמחשב ולאחר מכן נתק אותו מהתקן הרשת.

- 3. נתק את כל כבלי הרשת מהמחשב.
- 4. נתק את המחשב ואת כל ההתקנים המחוברים משקעי החשמל שלהם.
- 5. לחץ לחיצה ארוכה על לחצן ההפעלה כאשר המחשב מנותק מהחשמל כדי להאריק את לוח המערכת.
	- 6. הסר את הכיסוי.

<span id="page-6-0"></span>1

### התראה :

<span id="page-7-0"></span>לפני נגיעה ברכיבים בתוך המחשב, הארק את עצמך על-ידי נגיעה במשטח מתכת לא צבוע, כגון המתכת על גב המחשב. במהלך העבודה, גע מדי פעם במשטח מתכת לא צבוע כדי לפרוק חשמל סטטי, העלול לפגוע ברכיבים פנימיים.

### כיבוי המחשב

#### התראה :

כדי להימנע מאובדן נתונים, שמור וסגור את כל הקבצים הפתוחים וצא מכל התוכניות הפתוחות לפני כיבוי המחשב.

- 1. כבה את מערכת ההפעלה:
	- $-Windowns-8-2$
- \* שימוש במכשיר מגע:
- .a .)הגדרות) Settings ובחר Charms החלק פנימה מהקצה הימני של המסך כדי לפתוח את תפריט
	- ר כיבוי) ו $\bigcup_{n=1}^{\infty}$  בחר ב Shut down .b
		- \* שימוש בעכבר:
	- הגדרות) הגדרות) הצבע על הפינה הימנית-עליונה של המסך ולחץ על ה $\,$  .a
		- ובחר (כיבוי) לחץ על Shut down (כיבוי). b
			- Windows  $7:-$  =  $-$
			- 1. . (התחל) Start לחץ על
			- 2. .(כיבוי) Down Shut לחץ על
				- או
				-
			- 1. . <sup>12</sup>. התחל) Start לחץ על
- 2. .(כיבוי) Shut Down התחלה) כמוצג להלן ולאחר מכן לחץ על) Start לחץ על החץ בפינה הימנית-תחתונה של תפריט

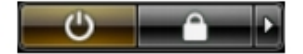

2. ודא שהמחשב וכל ההתקנים המחוברים כבויים. אם המחשב וההתקנים המחוברים לא נכבו באופן אוטומטי כאשר כיבית את מערכת ההפעלה, לחץ והחזק את לחצן ההפעלה במשך כ -6 שניות כדי לכבות אותם.

## לאחר העבודה על חלקיו הפנימיים של המחשב

לאחר השלמת הליכי החלפה, הקפד לחבר התקנים חיצוניים, כרטיסים וכבלים לפני הפעלת המחשב.

1. החזר את הכיסוי למקומו.

התראה :

כדי לחבר כבל רשת, תחילה חבר את הכבל להתקן הרשת ולאחר מכן למחשב.

- 2. חבר למחשב את כבלי הטלפון או הרשת.
- 3. חבר את המחשב ואת כל ההתקנים המחוברים לשקעי החשמל שלהם.
	- 4. הפעל את המחשב.
- 5. במידת הצורך, ודא שהמחשב פועל כהלכה על-ידי הפעלת תוכנית האבחון של Dell .

## הסרה והתקנה של רכיבים

<span id="page-8-0"></span>סעיף זה מספק מידע מפורט אודות אופן ההסרה וההתקנה של הרכיבים במחשב.

## כלי עבודה מומלצים

כדי לבצע את ההליכים המתוארים במסמך זה, ייתכן שתזדקק לכלים הבאים:

- מברג שטוח קטן
- מברג פיליפס
- להב חיתוך קטן מפלסטיק

## (PSU (הסרת יחידת ספק הכוח

- 1. בצע את הפעולות המפורטות בסעיף לפני העבודה על חלקיו הפנימיים של המחשב.
- 2. אם יחידת ה PSU- נעולה, הסר את הבורג ושחרר אותה. לקבלת מידע נוסף, ראה 'תכונת הנעילה של ה PSU-' .
	- 3. לחץ והחזק את הלשונית הכחולה ולאחר מכן משוך את יחידת ספק הכוח כדי להרחיקה מהמחשב.

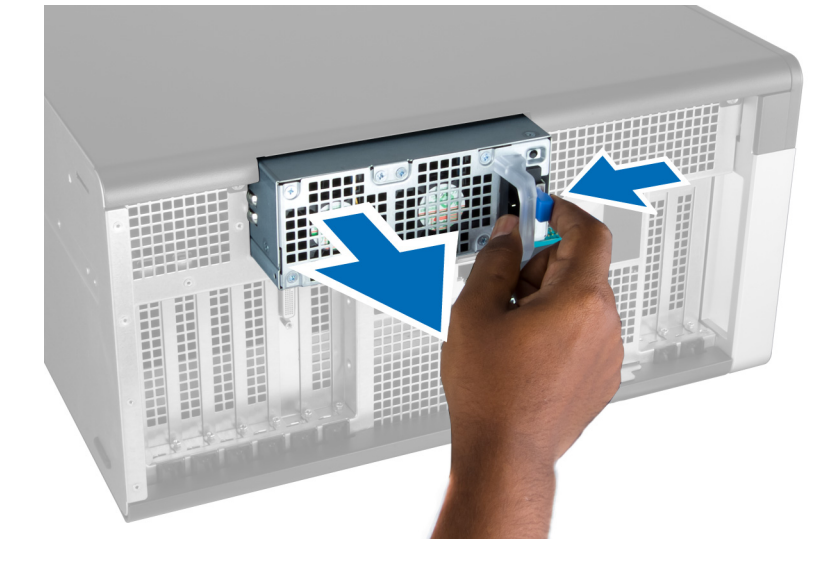

## (PSU (התקנת יחידת ספק הכוח

- 1. אחוז בידית ה PSU- ודחף את היחידה לתוך התא שלה עד שתיכנס למקומה בנקישה.
- 2. בצע את הפעולות המפורטות בסעיף לאחר העבודה על חלקיו הפנימיים של המחשב.

## הסרת הכיסוי הקדמי

### הערה: $\mathbb{Z}$

<span id="page-9-0"></span>ניתן להדק את הכיסוי הקדמי באמצעות מנעול המארז של הלוח הקדמי. לקבלת מידע נוסף על מנעול המארז של הלוח הקדמי, ראה 'מידע נוסף – מנעול המארז של הלוח הקדמי'.

- 1. בצע את הפעולות המפורטות בסעיף לפני העבודה על חלקיו הפנימיים של המחשב.
	- 2. לחץ כלפי מטה על תפס השחרור של הכיסוי הקדמי.

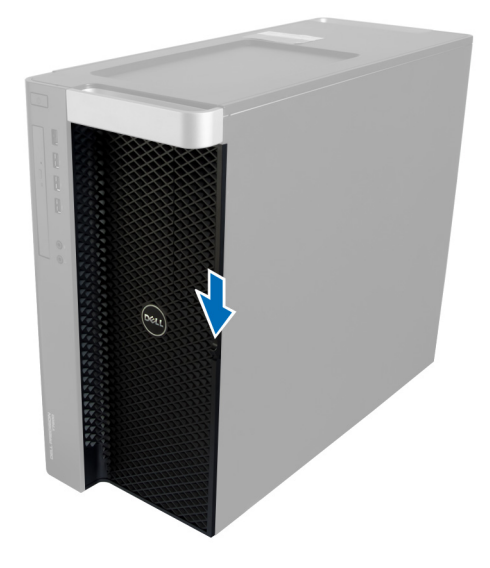

. החזק את התפס לחוץ כלפי מטה, ומשוך את הכיסוי הקדמי החוצה כדי להסירו מהמחשב.

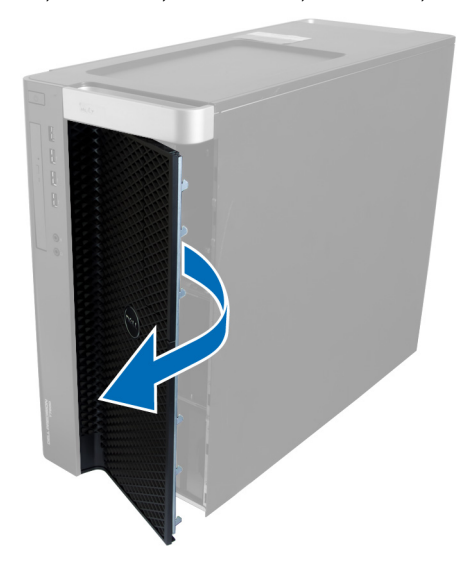

### התקנת הכיסוי הקדמי

- 1. הנח את הכיסוי הקדמי על המחשב.
- 2. לחץ על הכיסוי הקדמי עד שייכנס למקומו בנקישה.

<span id="page-10-0"></span>3. בצע את הפעולות המפורטות בסעיף *לאחר העבודה על חלקיו הפנימיים של המחשב*.

## הסרת הכונן הקשיח

- 1. בצע את הפעולות המפורטות בסעיף לפני העבודה על חלקיו הפנימיים של המחשב.
	- 2. הסר את הכיסוי הקדמי.
	- . משוך את הסוגר של תושבת הכונן הקשיח כלפי חוץ.  $\bf{3}$

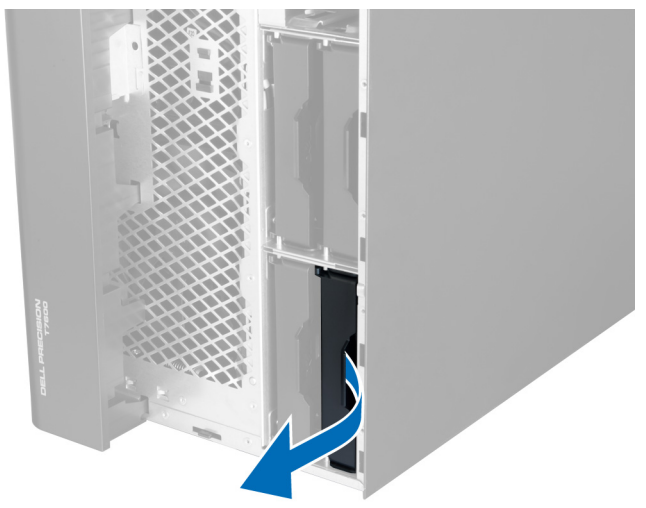

4. החלק את תושבת הכונן הקשיח כלפי חוץ כדי להסירה מהמחשב.

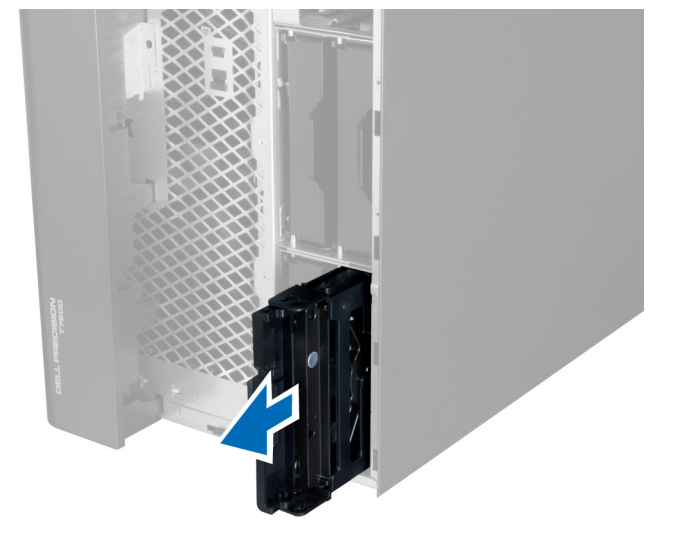

ה אם מותקן כונן קשיח שני, משוך את הסוגר של תושבת הכונן הקשיח השני כלפי חוץ.  ${\bf 5}$ 

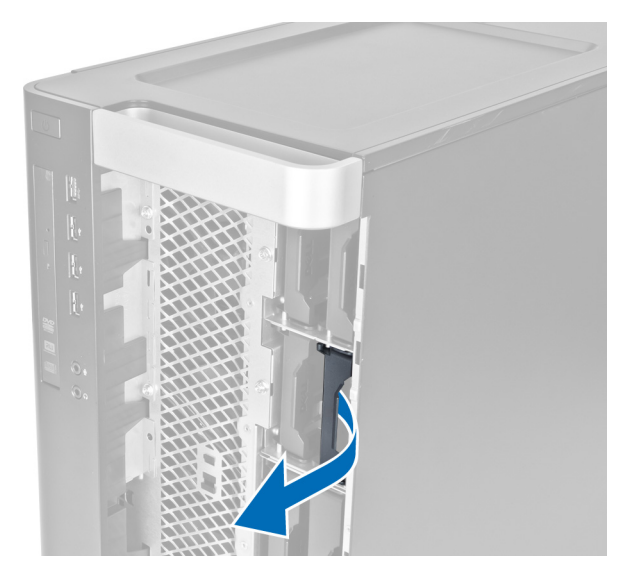

6. החלק את תושבת הכונן הקשיח השני כלפי חוץ כדי להסירה מהמחשב.

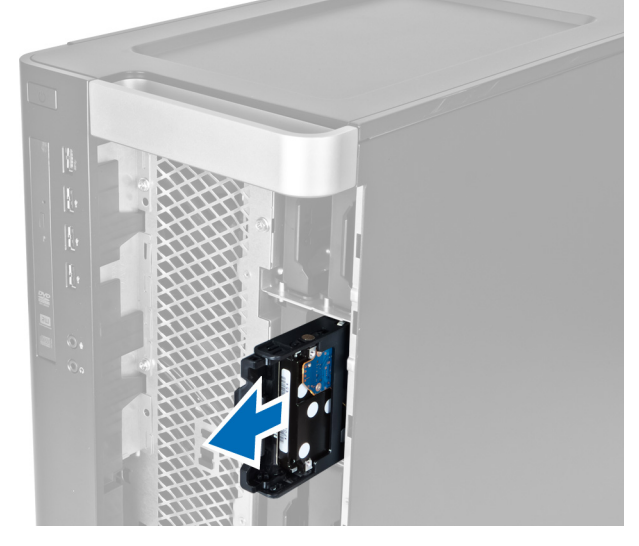

7. כופף את תושבת הכונן הקשיח בשני צדיה כדי לשחרר את הכונן הקשיח.

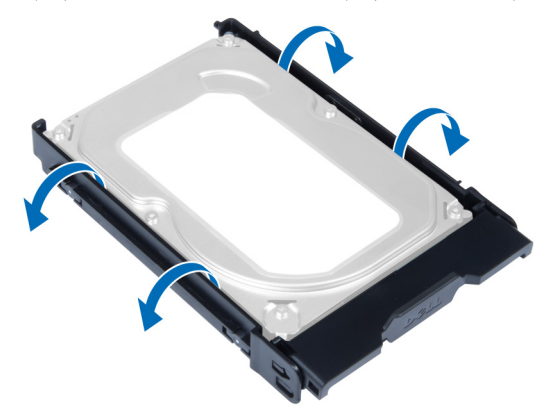

8. הרם את הכונן הקשיח כלפי מעלה כדי להסירו מהתושבת של הכונן הקשיח.

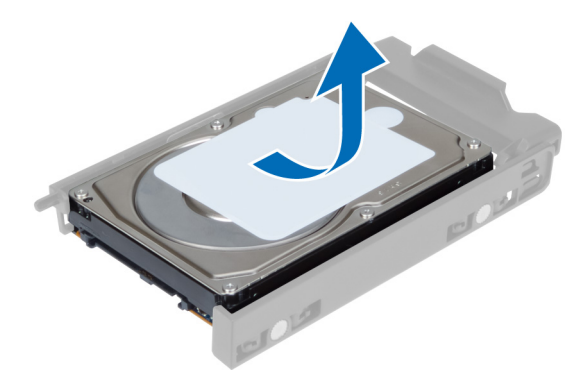

<span id="page-12-0"></span>9. אם מותקן כונן קשיח של 2.5 אינץ', לחץ על מהדקי ההחזקה כלפי חוץ והרם את הכונן כדי להסירו מתיבת הכונן הקשיח של 3.5 אינץ'.

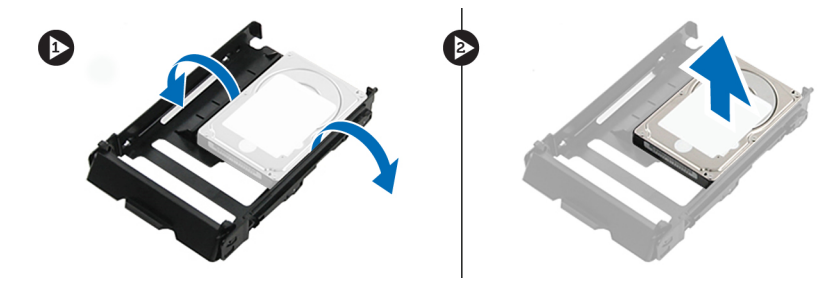

## התקנת הכונן הקשיח

- 1. כופף את תושבת הכונן הקשיח ולאחר מכן הכנס לתוכה את הכונן הקשיח.
- .<br>2. החלק את תושבת הכונן הקשיח לתא שלה וסגור את סוגר התושבת של הכונן הקשיח.
	- 3. התקן את הכיסוי הקדמי.
- 4. בצע את הפעולות המפורטות בסעיף לאחר העבודה על חלקיו הפנימיים של המחשב.

## הסרת הכיסוי השמאלי

- 1. בצע את הפעולות המפורטות בסעיף לפני העבודה על חלקיו הפנימיים של המחשב.
	- 2. משוך את תפס שחרור הכיסוי שבצד המחשב.

<span id="page-13-0"></span>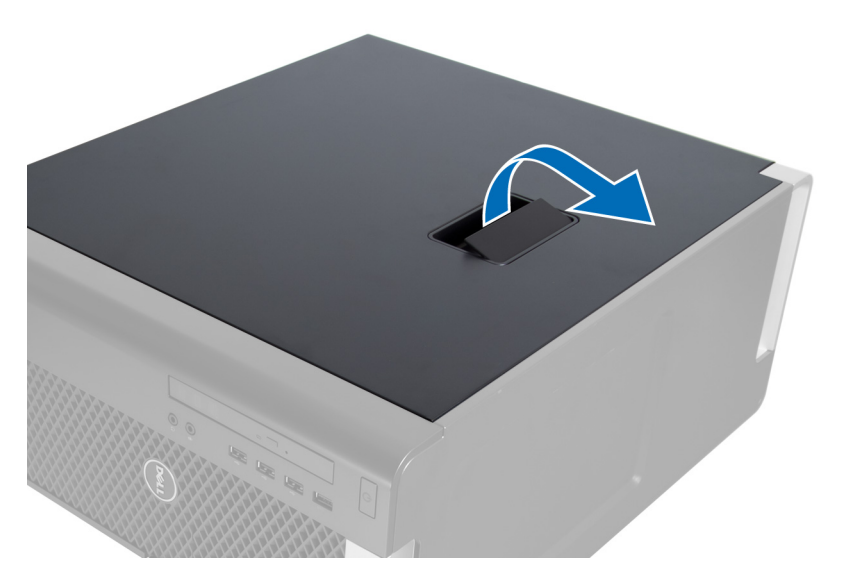

3. הרם את הכיסוי כלפי מעלה בזווית של 45 מעלות והסר אותו מהמחשב.

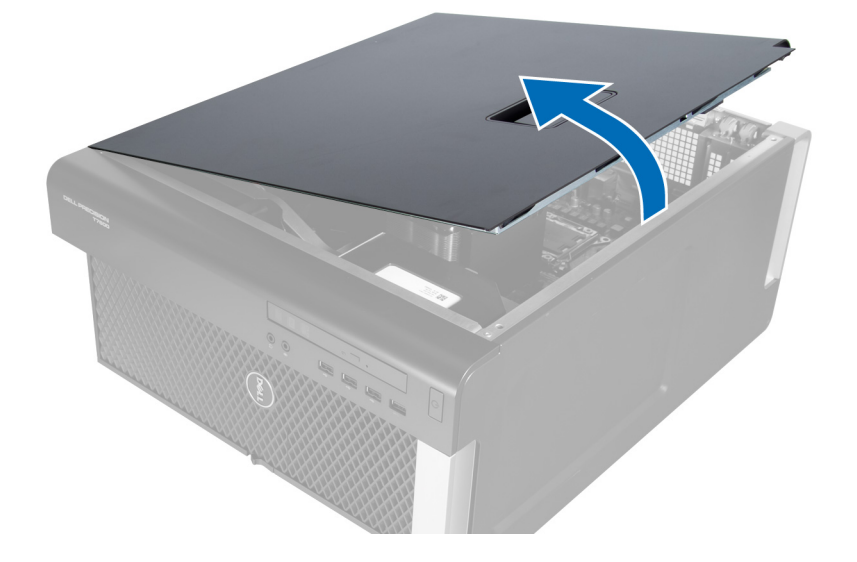

## התקנת הכיסוי השמאלי

- 1. הנח את כיסוי המחשב על המארז.
- 2. לחץ על הכיסוי עד שייכנס למקומו בנקישה.
- 3. בצע את הפעולות המפורטות בסעיף לאחר העבודה על חלקיו הפנימיים של המחשב.

## הסרת מתג החדירה למארז

- 1. בצע את הפעולות המפורטות בסעיף לפני העבודה על חלקיו הפנימיים של המחשב.
	- 2. הסר את הכיסוי השמאלי.
	- $\,$ 3. לחץ על תפס השחרור של מתג החדירה למארז ונתק את המחבר מלוח המערכת. a )שחרר את הכבל של מתג החדירה מהמארז.

<span id="page-14-0"></span>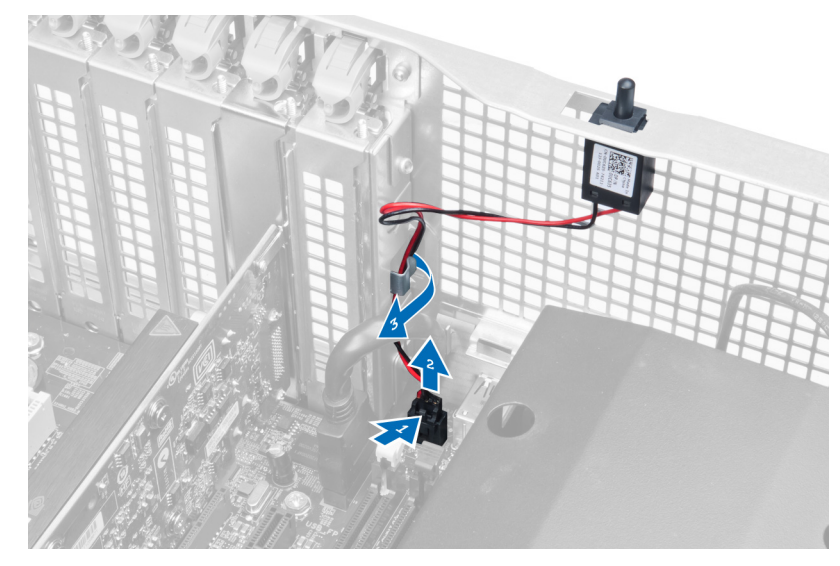

4. לחץ על מתג החדירה כלפי מטה והסר אותו מהמחשב.

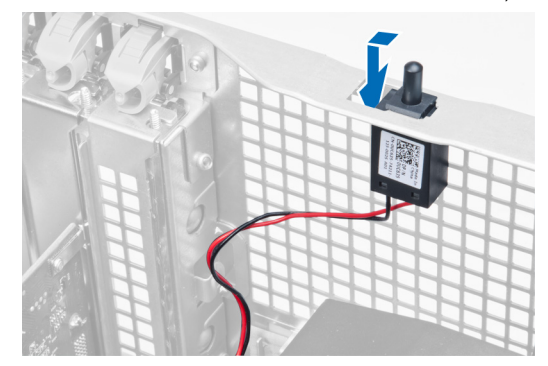

## התקנת מתג החדירה למארז

- 1. התקן את מתג החדירה במקום המיועד לו במארז.
- 2. נתב את הכבל של מתג החדירה סביב מהדקי המארז והתקן את המחבר בלוח המערכת.
	- 3. התקן את הכיסוי השמאלי.
- 4. בצע את הפעולות המפורטות בסעיף לאחר העבודה על חלקיו הפנימיים של המחשב.

## PCI-הסרת כרטיס ה

- 1. בצע את הפעולות המפורטות בסעיף לפני העבודה על חלקיו הפנימיים של המחשב.
	- 2. הסר את הכיסוי השמאלי.
	- 3. פתח את תפס הפלסטיק שמהדק את כרטיס ה-PCI לחריץ שלו.

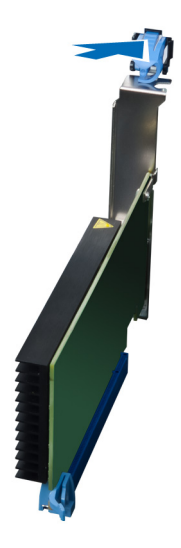

<span id="page-15-0"></span>4. לחץ על התפס כלפי מטה ומשוך את כרטיס ה PCI- כדי להרחיקו מהמחשב.

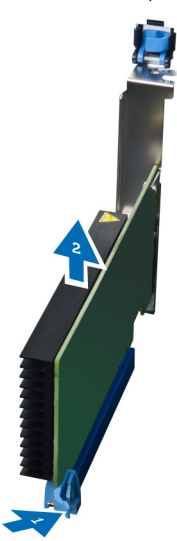

## PCI-התקנת כרטיס ה

- 1. דחף את כרטיס הרחבה לתוך חריץ הכרטיסים והדק את התפס.
- 2. התקן את תפס הפלסטיק שמהדק את כרטיס ה PCI- לחריץ הכרטיס.
	- התקן את הכיסוי השמאלי.  $\,$
- 4. בצע את הפעולות המפורטות בסעיף לאחר העבודה על חלקיו הפנימיים של המחשב.

## 'הסרת הכונן האופטי בגודל 2.5 אינץ

- 1. בצע את הפעולות המפורטות בסעיף לפני העבודה על חלקיו הפנימיים של המחשב.
	- 2. הסר את הכיסוי השמאלי.
	- נתק את כבל הנתונים מחלקו האחורי של הכונן האופטי.  $\bf{3}$

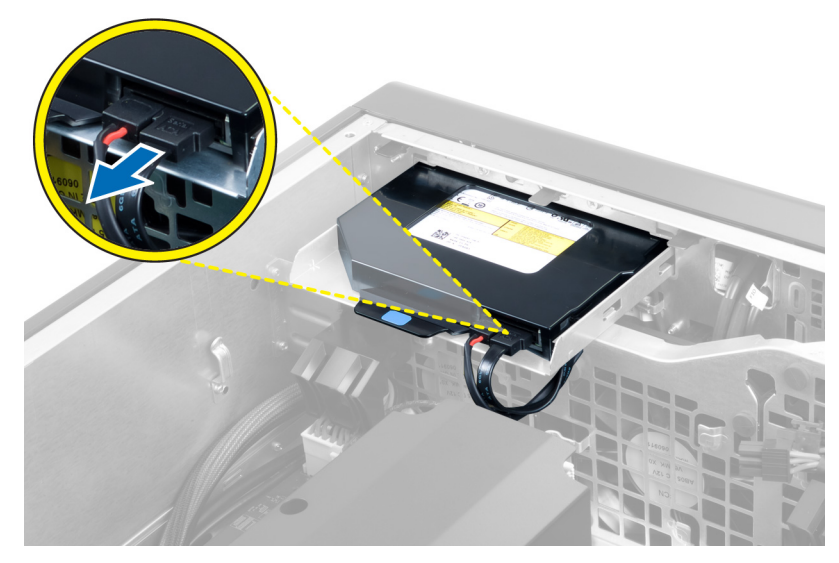

4. נתק את כבל החשמל מהחלק האחורי של הכונן האופטי.

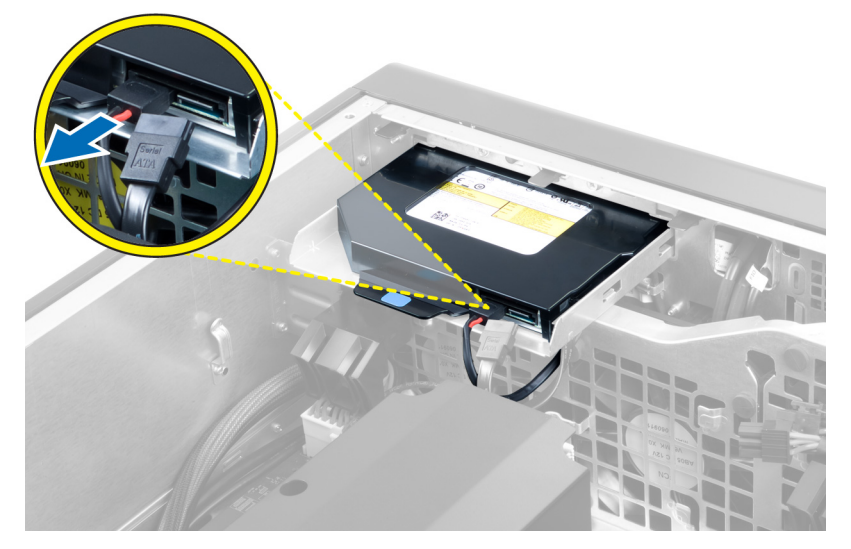

5. לחץ על לשונית השחרור הכחולה כלפי מטה כדי לשחרר את התפסים שמהדקים את הכונן האופטי.

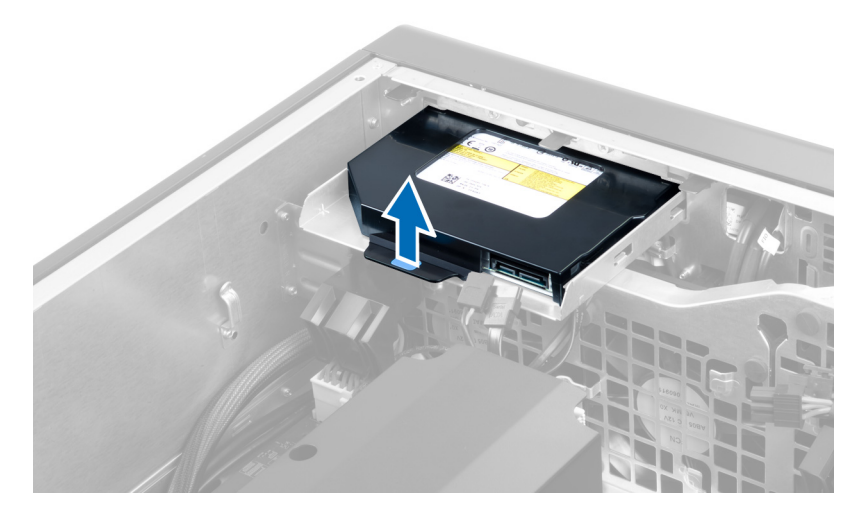

6. החלק את הכונן האופטי אל מחוץ לתא הכונן והרם אותו כדי להסירו מהמחשב.

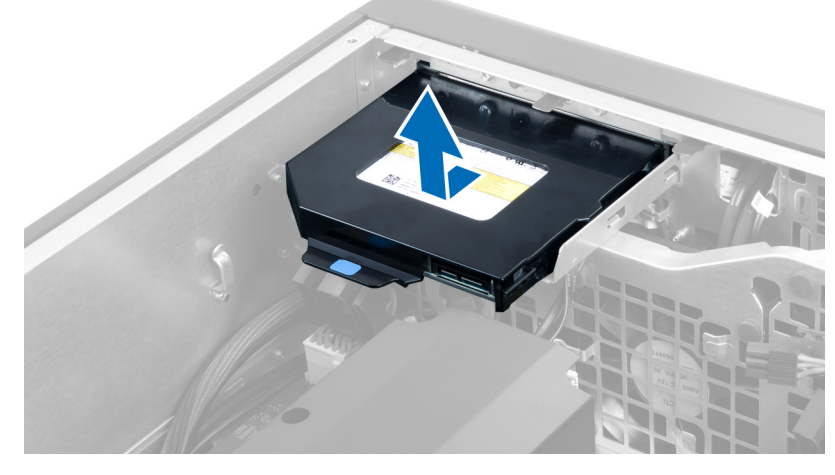

7. כופף את התפסים של תושבת הכונן האופטי כלפי חוץ כדי לשחרר את הכונן האופטי מהתושבת.

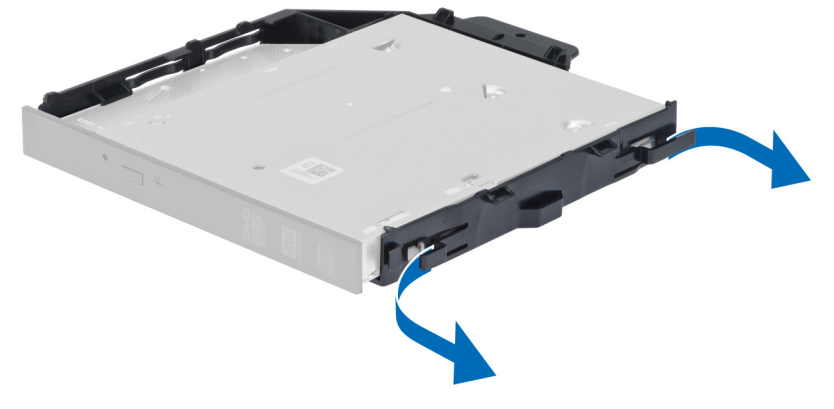

הרם את הכונן האופטי והסר אותו מהתושבת.  $\bf{8}$ 

<span id="page-18-0"></span>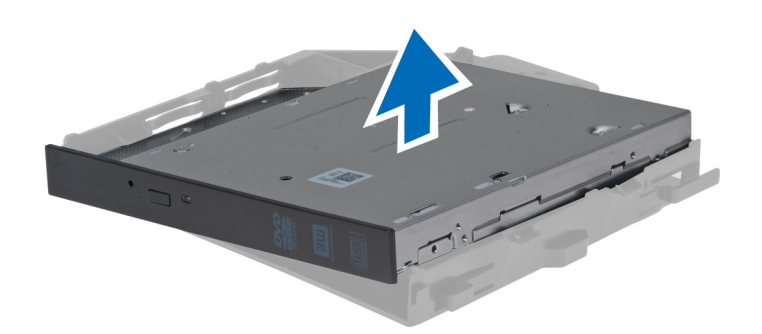

## 'התקנת הכונן האופטי בגודל 2.5 אינץ

- 1. החלק את הכונן האופטי לתא שלו וודא שהכונן הוכנס היטב למקומו.
- 2. חבר את כבל החשמל ואת כבל הנתונים לחלק האחורי של הכונן האופטי.
	- 3. התקן את הכיסוי השמאלי.
- 4. בצע את הפעולות המפורטות בסעיף לאחר העבודה על חלקיו הפנימיים של המחשב.

## הסרת תעלת האוויר

### הערה:  $\mathbb Z$

תעלת האוויר היא רכיב אופציונלי, וייתכן שאינה כלולה במחשב שלך.

- 1. בצע את הפעולות המפורטות בסעיף לפני העבודה על חלקיו הפנימיים של המחשב.
	- 2. הסר את:
	- a )הכיסוי השמאלי
	- b )הכונן האופטי
- 3. לחץ כלפי מטה על לשוניות ההחזקה הכחולות שבכל אחד מהצדדים של מודול תעלת האוויר, והרם את מודול תעלת האוויר כלפי מעלה.

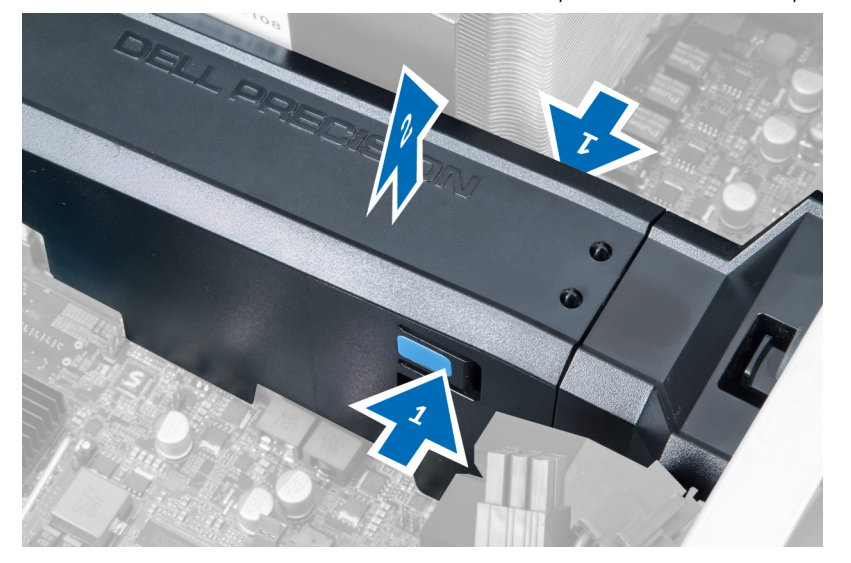

4. לחץ כלפי מטה על תפס השחרור שבצד השני של מודול תעלת האוויר כדי לשחרר אותו מהמארז.

<span id="page-19-0"></span>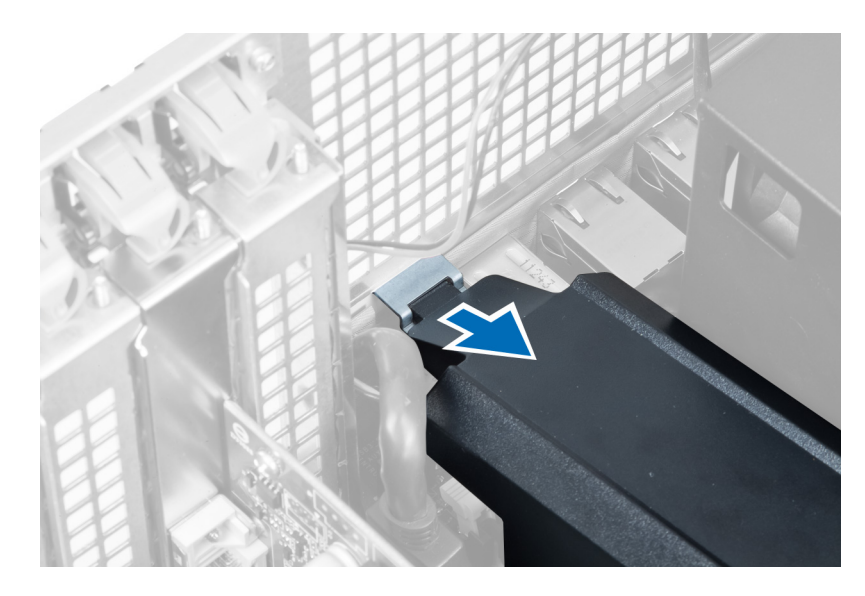

5. לחץ כלפי מטה על תפס השחרור שבבסיס תעלת האוויר והרם אותה כדי להסירה מהמחשב.

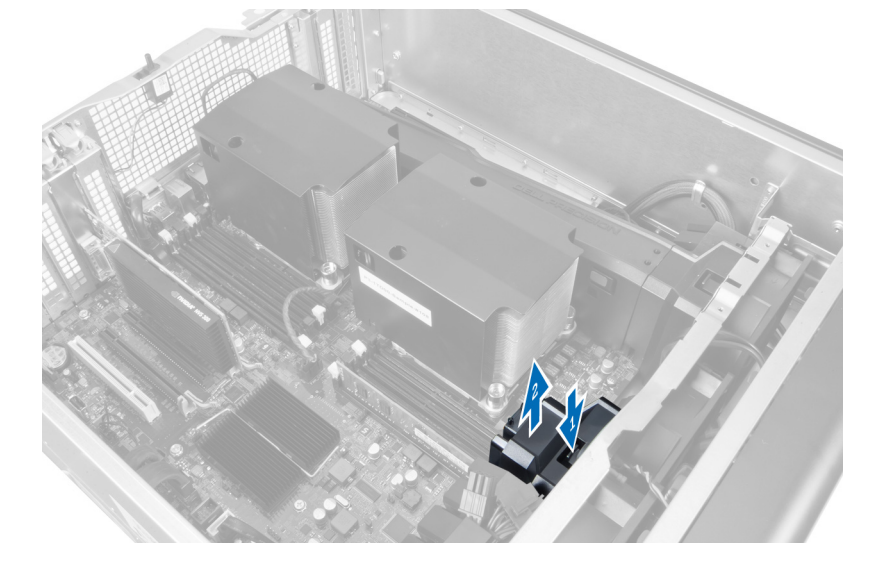

6. חזור על השלבים כדי להסיר את המודול השני של תעלת האוויר מהמחשב.

## התקנת תעלת האוויר

## הערה  $\mathscr U$

תעלת האוויר היא רכיב אופציונלי, וייתכן שאינה כלולה במחשב שלך.

- 1. התקן את בסיס תעלת האוויר על מארז המחשב.
- 2. הרכב את מודול תעלת האוויר על-גבי הבסיס ולחץ כלפי מטה עד שייכנס למקומו בנקישה.
	- 3. התקן את:
	- a )הכונן האופטי
	- b )הכיסוי השמאלי
	- 4. בצע את הפעולות המפורטות בסעיף לאחר העבודה על חלקיו הפנימיים של המחשב.

## הסרת הכיסוי של חריץ הזיכרון/המעבד

### הערה :

<span id="page-20-0"></span>הכיסוי הוא רכיב אופציונלי שמכסה את המעבד הנוסף ואת חריצי הזיכרון. ייתכן שלמחשב שברשותך לא מצורף כיסוי.

- 1. בצע את הפעולות המפורטות בסעיף לפני העבודה על חלקיו הפנימיים של המחשב.
	- 2. הסר את הכיסוי השמאלי
- . שחרר את תפסי ההחזקה שמהדקים את הכיסוי של חריץ הזיכרון/המעבד למקומו.

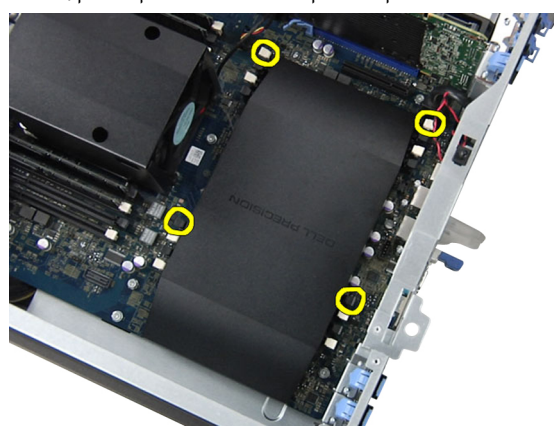

4. הסר את הכיסוי של חריץ הזיכרון/המעבד מהמחשב.

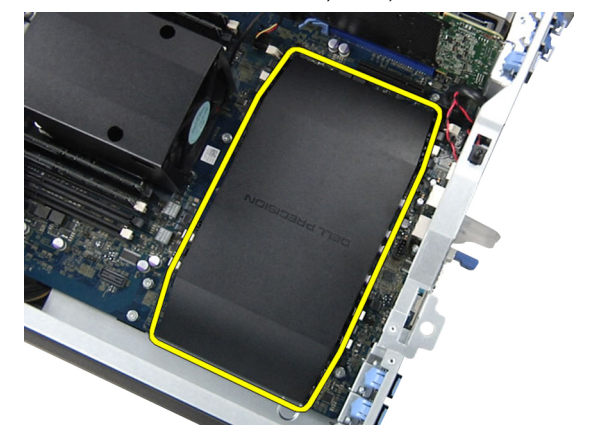

## התקנת הכיסוי של חריץ הזיכרון/המעבד

- 1. הנח את הכיסוי של חריץ הזיכרון/המעבד בתוך התא שלו במחשב.
- 2. לחץ על תפסי ההחזקה כדי להדק את הכיסוי של חריץ הזיכרון/המעבד למקומו.
	- התקן את הכיסוי השמאלי $\,$
- 4. בצע את הפעולות המפורטות בסעיף לאחר העבודה על חלקיו הפנימיים של המחשב.

## הסרת הזיכרון

- 1. בצע את הפעולות המפורטות בסעיף לפני העבודה על חלקיו הפנימיים של המחשב.
	- 2. הסר את הכיסוי השמאלי.

<span id="page-21-0"></span>3. לחץ כלפי מטה על מהדקי הזיכרון בכל אחד מצדיו של מודול הזיכרון והרם את מודול הזיכרון כדי להסירו מהמחשב.

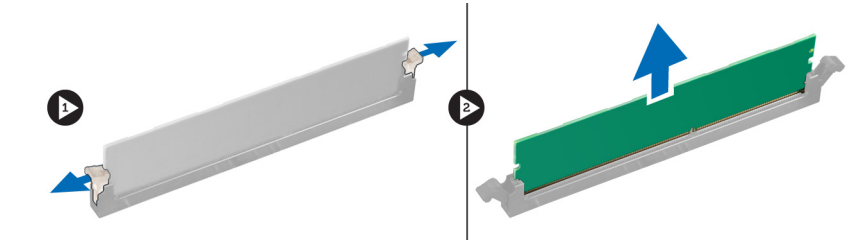

### התקנת הזיכרון

- 1. הכנס את מודול הזיכרון לתוך שקע הזיכרון.
- 2. לחץ על מודול הזיכרון עד שהמהדקים יהדקו את הזיכרון למקומו.
	- התקן את הכיסוי השמאלי.  $3$
- 4. בצע את הפעולות המפורטות בסעיף לאחר העבודה על חלקיו הפנימיים של המחשב.

## הסרת סוללת המטבע

- 1. בצע את הפעולות המפורטות בסעיף לפני העבודה על חלקיו הפנימיים של המחשב.
	- 2. הסר את הכיסוי השמאלי.
- 3. לחץ על תפס השחרור כדי להרחיקו מהסוללה ולאפשר לסוללה להיחלץ מהשקע. הרם את סוללת המטבע והוצא אותה מהמחשב.

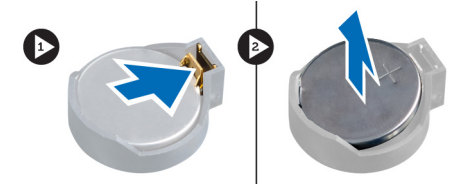

## התקנת סוללת המטבע

- 1. הנח את סוללת המטבע בחריץ שבלוח המערכת.
- 2. לחץ על סוללת המטבע כלפי מטה עד שתפס השחרור ישתחרר בחזרה למקומו ויהדק אותה במקומה.
	- . התקן את הכיסוי השמאלי.  $3$
	- 4. בצע את הפעולות המפורטות בסעיף לאחר העבודה על חלקיו הפנימיים של המחשב.

### הסרת גוף הקירור

- 1. בצע את הפעולות המפורטות בסעיף לפני העבודה על חלקיו הפנימיים של המחשב.
	- 2. הסר את הכיסוי השמאלי.
	- נתק את כבל המאוורר של גוף הקירור מלוח המערכת.  $\bf{3}$

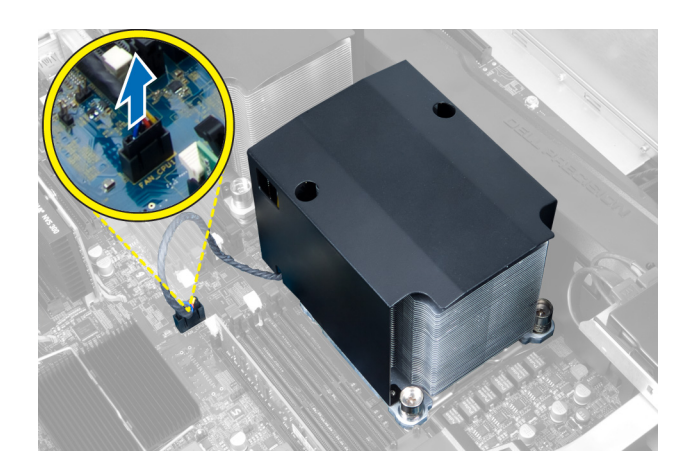

4. הסר את בורגי החיזוק שמהדקים את גוף הקירור.

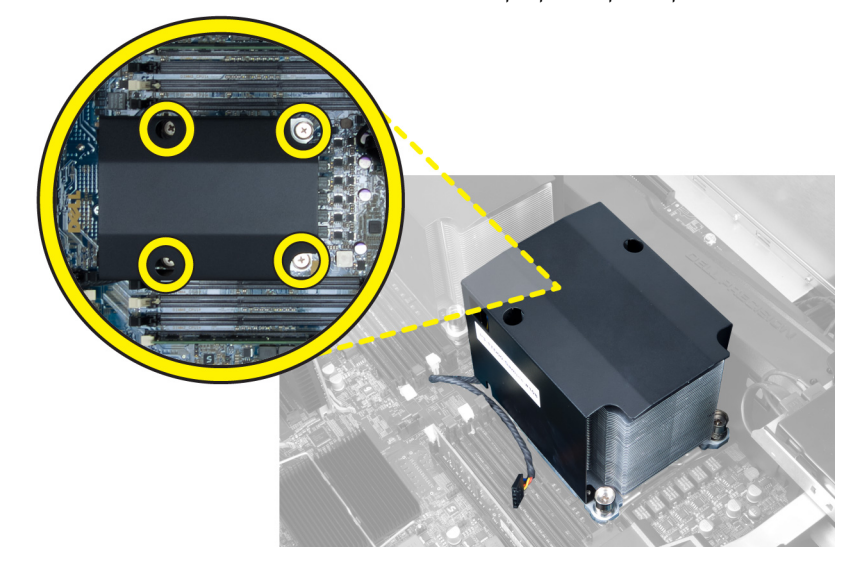

5. הרם את גוף הקירור והסר אותו מהמחשב.

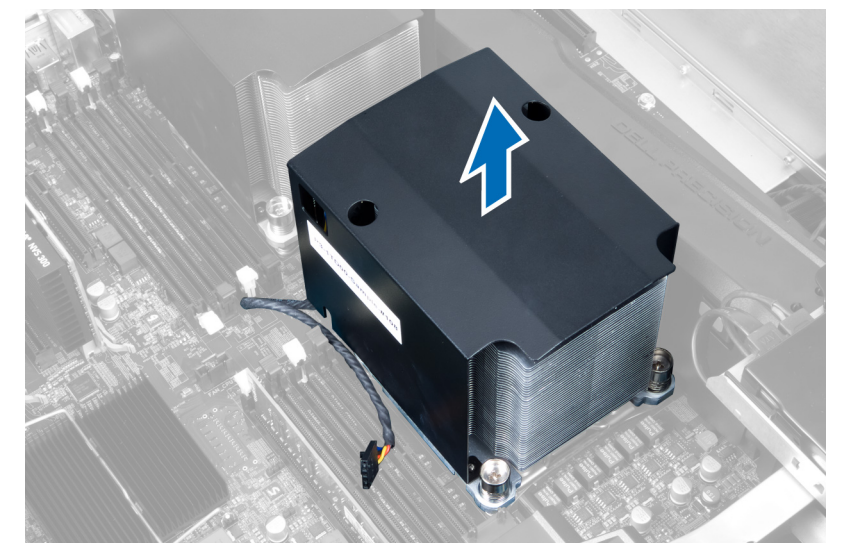

### התקנת גוף הקירור

- 1. הנח את גוף הקירור בתוך מהמחשב.
- 2. חזק את בורגי החיזוק כדי להדק את גוף הקירור ללוח המערכת.
	- הבר את כבל גוף הקירור ללוח המערכת.  $\cdot$ 
		- 4. התקן את הכיסוי השמאלי.
- <span id="page-23-0"></span>5. בצע את הפעולות המפורטות בסעיף לאחר העבודה על חלקיו הפנימיים של המחשב.

## הסרת המאוורר של גוף הקירור

- 1. בצע את הפעולות המפורטות בסעיף לפני העבודה על חלקיו הפנימיים של המחשב.
	- 2. הסר את:
	- a )הכיסוי השמאלי
		- b )גוף הקירור
	- . לחץ על הלולאות כלפי חוץ כדי לשחרר את המאוורר של גוף הקירור מהמכלול.

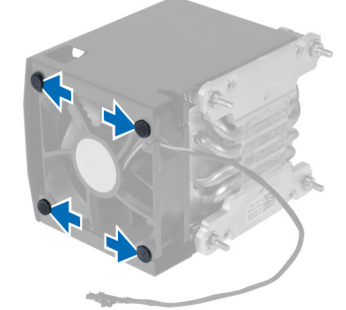

4. הסר את המאוורר של גוף הקירור ממכלול גוף הקירור.

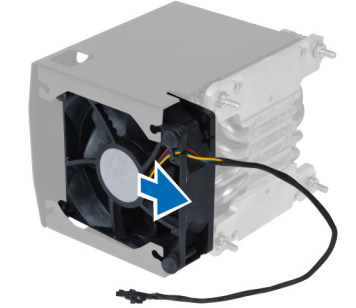

## התקנת המאוורר של גוף הקירור

- 1. החלק את המאוורר של גוף הקירור לתוך מכלול גוף הקירור.
- 2. חבר את הלולאות כדי להדק את המאוורר של גוף הקירור למכלול גוף הקירור.
	- 3. התקן את:
	- a) גוף הקירור
	- b )הכיסוי השמאלי
- 4. בצע את הפעולות המפורטות בסעיף לאחר העבודה על חלקיו הפנימיים של המחשב.

### הסרת מאוורר המערכת

- 1. בצע את הפעולות המפורטות בסעיף לפני העבודה על חלקיו הפנימיים של המחשב.
	- 2. הסר את:
	- a )הכיסוי השמאלי
	- b )הכונן האופטי
	- סר את הברגים שמהדקים את תושבת הכונן האופטי. הסר

<span id="page-24-0"></span>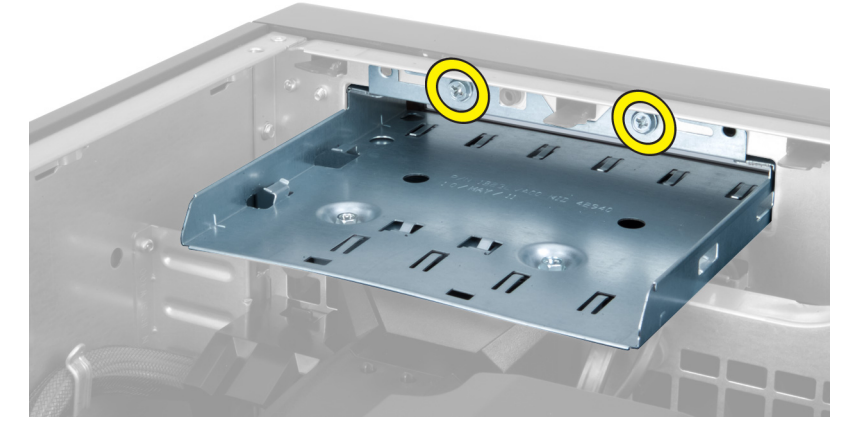

4. דחף את תעלת האוויר בכיוון שמוצג כדי להסיר אותה מהצירים של מודול מאוורר המערכת.

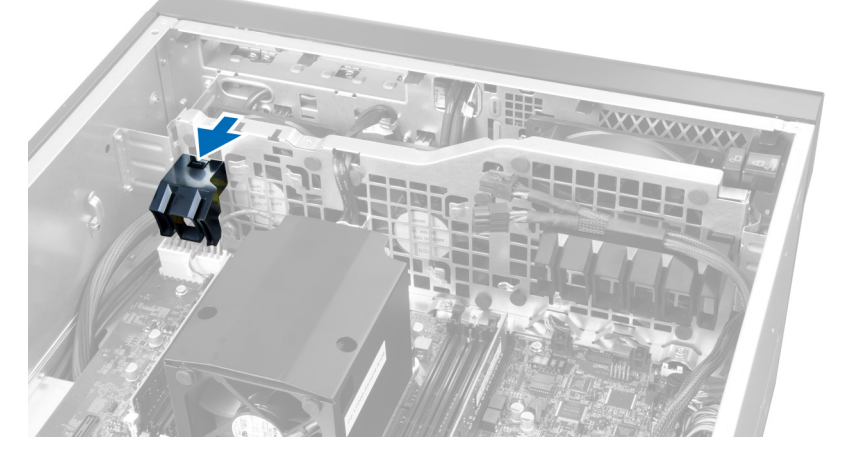

הרם את תעלת האוויר כלפי מעלה כדי להסירה מהמחשב.  ${\bf 5}$ 

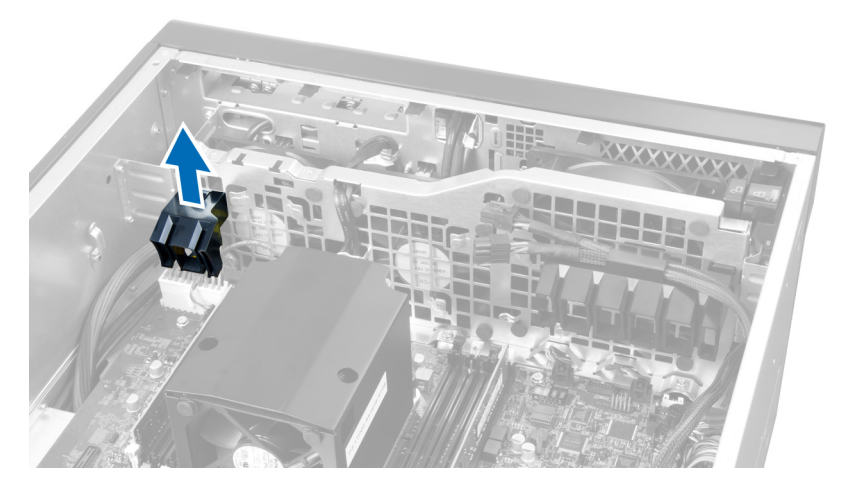

החלק את תעלת האוויר השנייה לכיוון מאוורר המערכת כדי לשחרר אותה מסוגרי ההחזקה שלה.  ${\bf 6}$ 

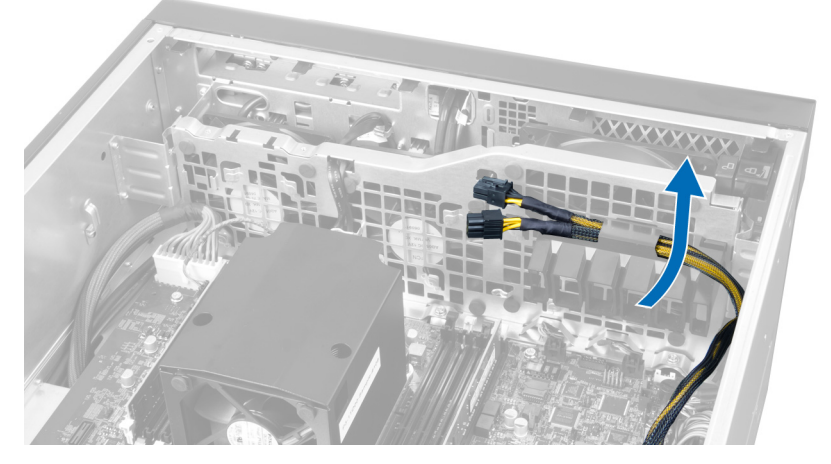

7. משוך את תעלת האוויר השנייה לכיוון הנגדי למודול מאוורר המערכת.

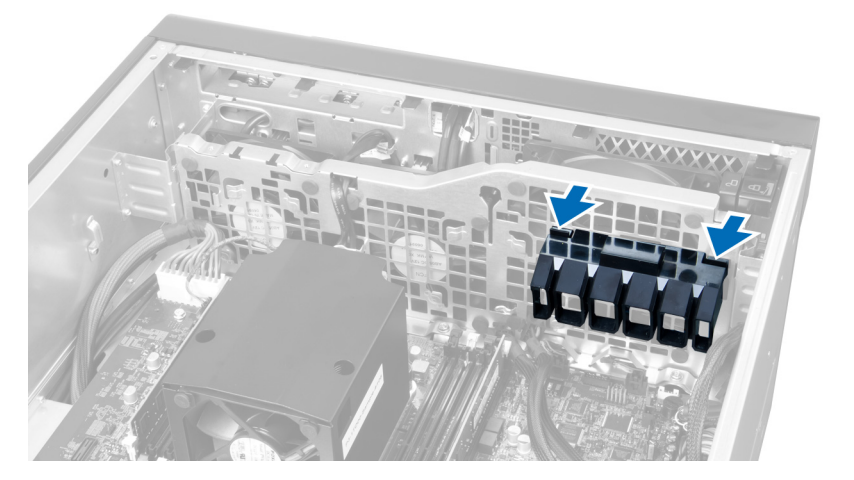

8. הרם את תעלת האוויר השנייה כלפי מעלה כדי להסירה מהמחשב.

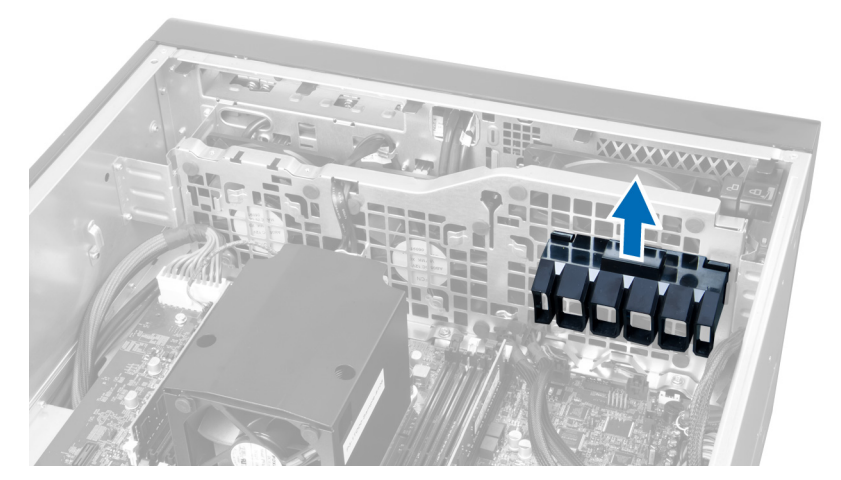

9. נתב את כבל מאוורר המערכת דרך הפתח שבמודול מאוורר המערכת.

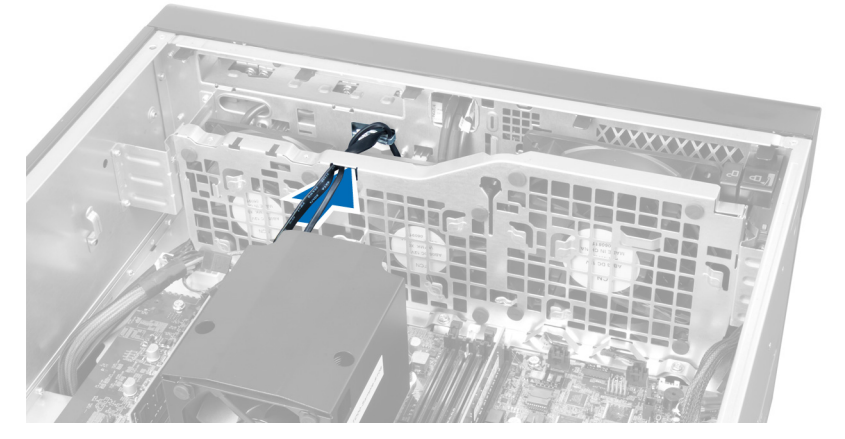

10. נתק את מחברי הכבל של מאוורר המערכת מלוח המערכת.

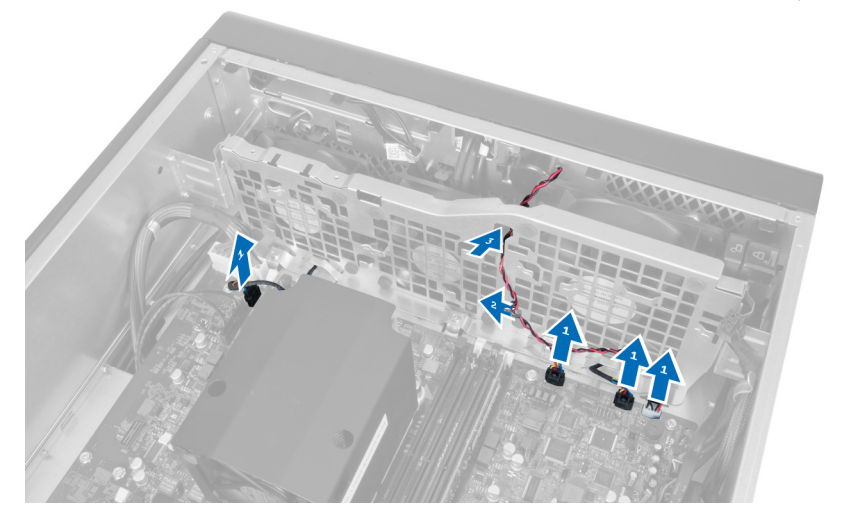

11. הסר את הברגים שמהדקים את מודול מאוורר המערכת למארז.

<span id="page-27-0"></span>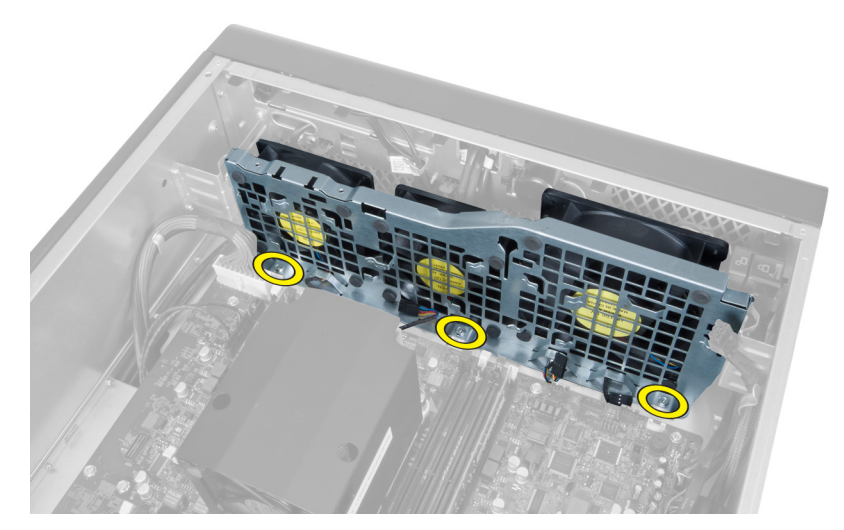

12. נתק את הכבל של מאוורר המערכת ממודול מאוורר המערכת והסר את מודול מאוורר המערכת מהמחשב.

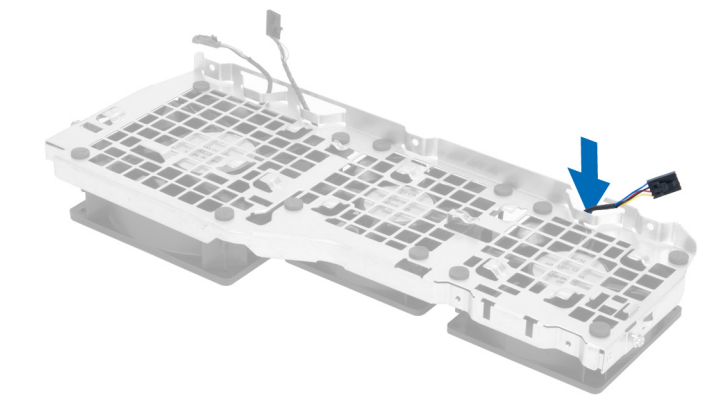

13. הסר את לשוניות הגומי שמהדקות את מאוורר המערכת, הרם את המאוורר והסר אותו ממכלול המאוורר.

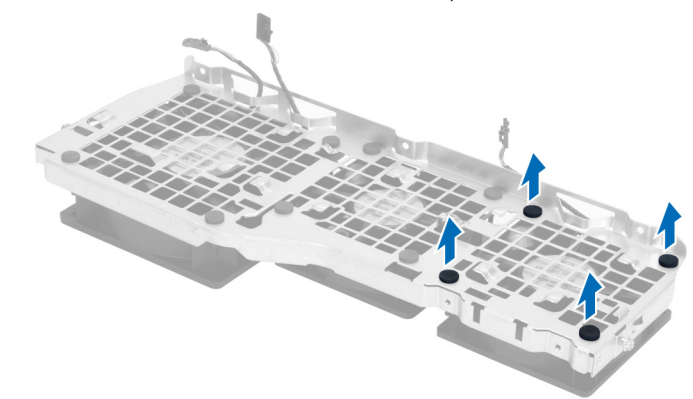

## התקנת מאוורר המערכת

- 1. חזק את לשוניות הגומי שמהדקות את מאוורר המערכת למודול מאוורר המערכת.
	- 2. חבר את הכבל של מאוורר המערכת למודול מאוורר המערכת.
	- התקן את הברגים שמהדקים את מודול מאוורר המערכת למארז.  $\bf{3}$
	- 4. חבר את כבלי מאוורר המערכת למחברים שלהם בלוח המערכת.
- . נתב את כבלי מאוורר המערכת אל מחוץ לפתח שבמודול מאוורר המערכת בכיוון לוח המערכת.
- <span id="page-28-0"></span>6. החלק את תעלת האוויר הגדולה כלפי מטה אל תוך לשוניות ההחזקה עד שהתעלה תתהדק למודול מאוורר המערכת.
- 7. החלק את תעלת האוויר הקטנה כלפי מטה אל תוך לשוניות ההחזקה עד שהתעלה תתהדק למודול מאוורר המערכת.
	- התקן את הברגים שמהדקים את תושבת הכונן האופטי למארז.  $\bf{3}$ 
		- 9. התקן את:
		- a )הכונן האופטי
		- b )הכיסוי השמאלי
	- 10. בצע את הפעולות המפורטות בסעיף *לאחר העבודה על חלקיו הפנימיים של המחשב*.

## 3.0 USB-הסרת לוח הקלט/פלט הקדמי ויציאות ה

- 1. בצע את הפעולות המפורטות בסעיף לפני העבודה על חלקיו הפנימיים של המחשב.
	- 2. הסר את הכיסוי הקדמי.
	- 3. נתק את כל הכבלים מלוח הקלט/פלט.

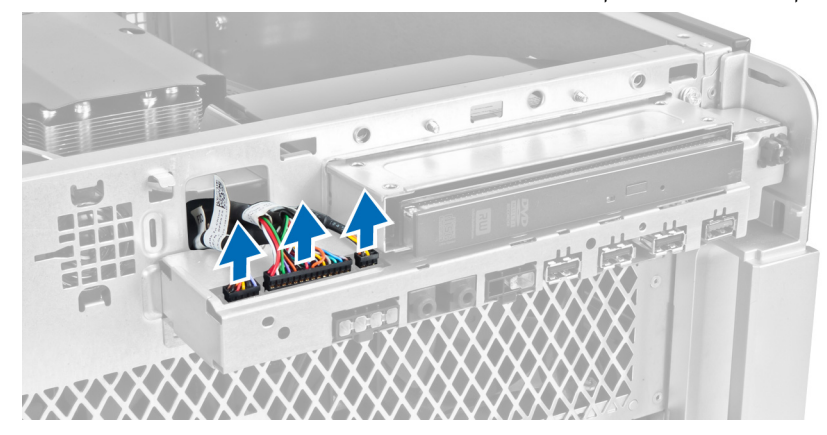

4. הסר את הברגים שמהדקים את לוח הקלט/פלט הקדמי למארז המחשב.

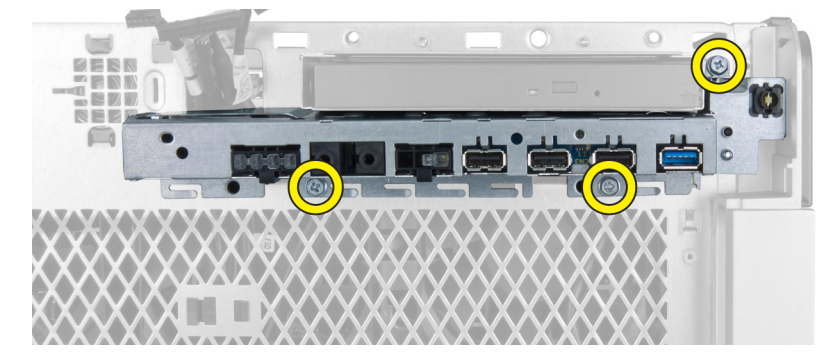

5. משוך את לוח הקלט/פלט הקדמי בכיוון הנגדי למחשב כדי לשחרר את הקצה שלו ממהדק המארז.

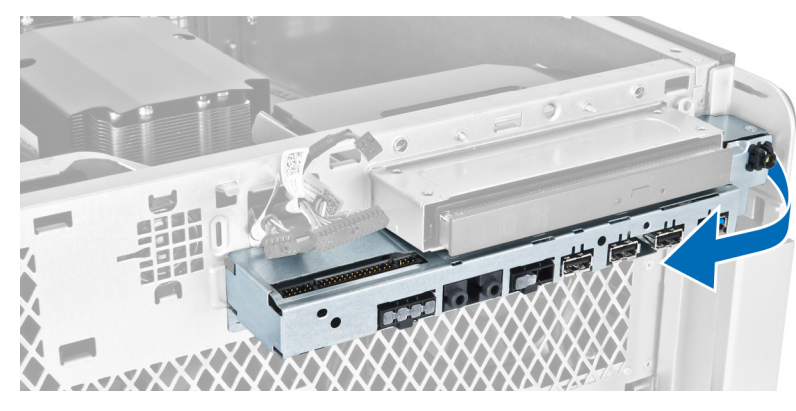

6. החלק את הקצה הנגדי של לוח הקלט/פלט הקדמי כלפי חוץ כדי לנתק את מודול הקלט/פלט מהמארז.

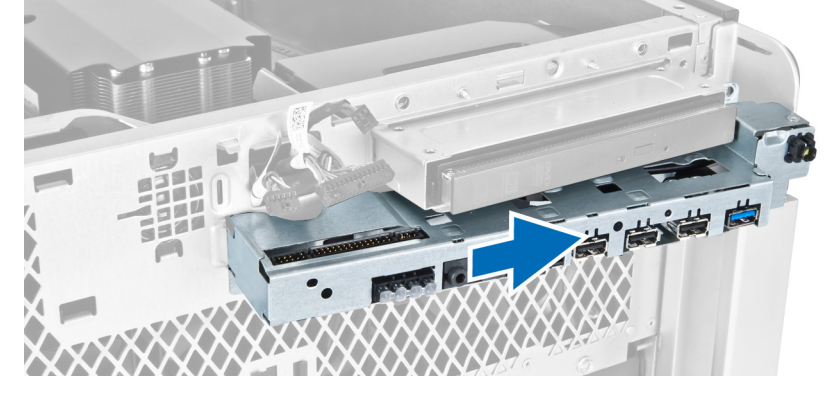

. הסר את הברגים שמהדקים את מודול ה-USB 3.0 ללוח הקלט/פלט הקדמי והסר אותו מהמחשב.

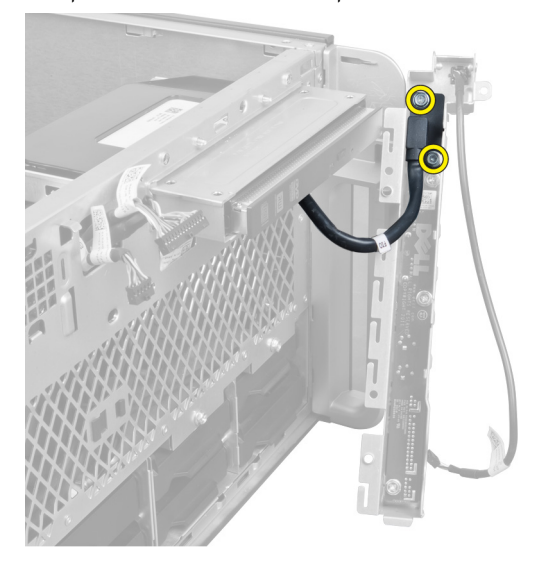

8. הסר את הברגים שמהדקים את לוח הקלט/פלט הקדמי והסר אותו מהמחשב.

<span id="page-30-0"></span>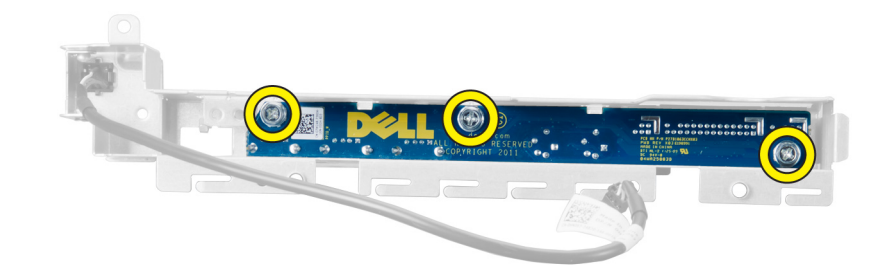

## 3.0 USB-התקנת לוח הקלט/פלט הקדמי ויציאות ה

- 1. הנח את מודול ה 3.0 USB- של לוח הקלט/פלט הקדמי והתקן את הברגים כדי להדק אותו למקומו.
	- 2. הנח את לוח הקלט/פלט הקדמי והתקן את הברגים כדי להדק אותו למקומו.
- 3. הנח מחדש את מכלול לוח הקלט/פלט הקדמי על המארז והדק אותו לתפסי המארז בשני הצדדים.
	- 4. התקן את הברגים שמהדקים את לוח הקלט/פלט הקדמי למארז.
		- ה חבר את כל הכבלים ללוח הקלט/פלט הקדמי.  $5$ 
			- 6. התקן את הכיסוי הקדמי.
	- 7. בצע את הפעולות המפורטות בסעיף לאחר העבודה על חלקיו הפנימיים של המחשב.

## הסרת מתג ההפעלה

- 1. בצע את הפעולות המפורטות בסעיף לפני העבודה על המחשב.
	- 2. הסר את הכיסוי הקדמי.
	- ה נתק את כבל מתג ההפעלה מלוח המערכת.  $\mathbf 3$ 
		- 4. הסר את לוח הקלט/פלט הקדמי.
- 5. לחץ על צדיו של מודול מתג ההפעלה כלפי מטה כדי לשחרר את מתג ההפעלה מהתא שלו.

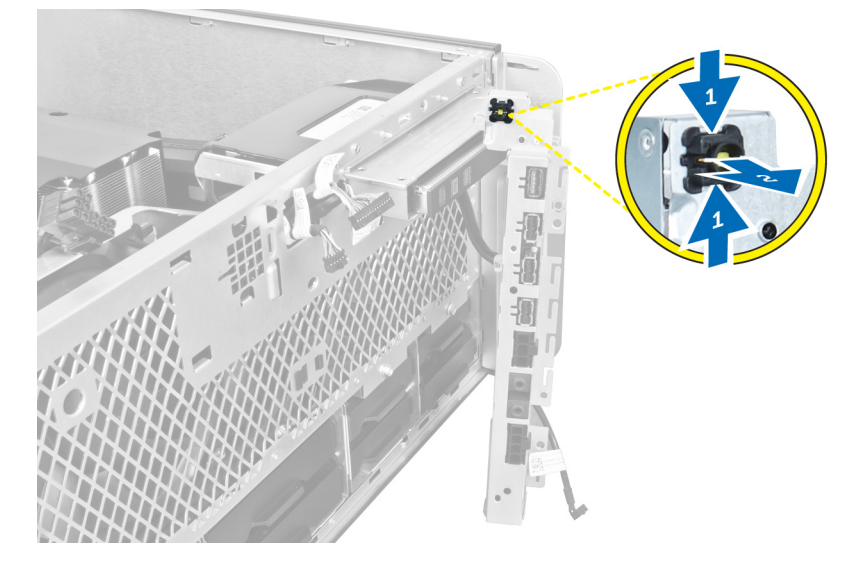

6. הסר את מתג ההפעלה מהמחשב.

<span id="page-31-0"></span>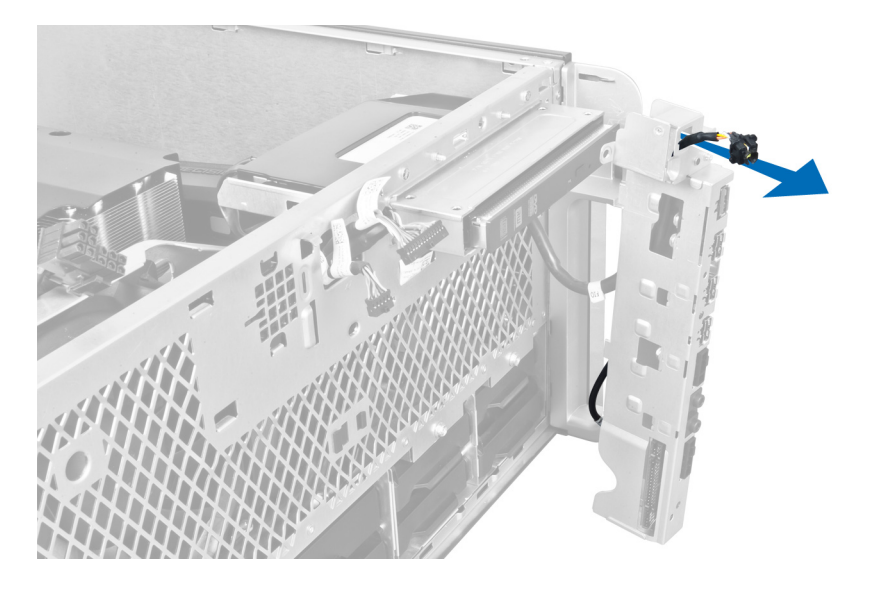

## התקנת מתג ההפעלה

- 1. חבר את כבל מתג ההפעלה ללוח המערכת.
- 2. נתב את מודול מתג ההפעלה דרך הפתח שבלוח הקדמי.
- 3. לחץ על לשונית ההחזקה כדי להדק את מתג ההפעלה למקומו.
	- 4. התקן את הכיסוי הקדמי.
- 5. בצע את הפעולות המפורטות בסעיף לאחר העבודה על חלקיו הפנימיים של המחשב.

## הסרת הרמקול

- 1. בצע את הפעולות המפורטות בסעיף לפני העבודה על חלקיו הפנימיים של המחשב.
	- 2. נתק את כבל הרמקול מלוח המערכת ושחרר אותו ממהדק האבטחה שבמארז.

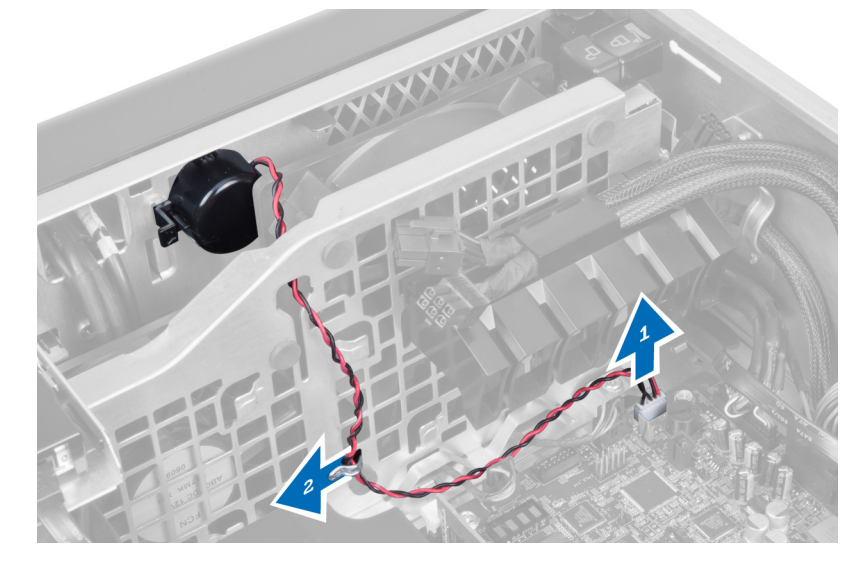

3. לחץ על שני צדי תפס הרמקול כדי לשחרר את הרמקול מהמארז ולהסירו מהמחשב.

<span id="page-32-0"></span>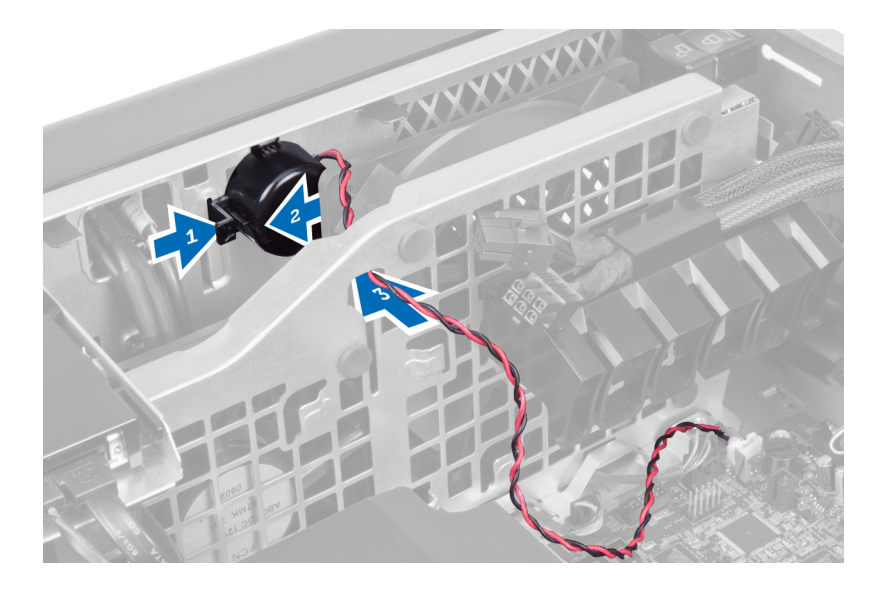

## התקנת הרמקול

- 1. התקן את הרמקול ונתב את כבל הרמקול דרך המארז.
	- 2. חבר את כבל הרמקול ללוח המערכת.
		- 3. התקן את הכיסוי השמאלי.
- 4. בצע את הפעולות המפורטות בסעיף לאחר העבודה על חלקיו הפנימיים של המחשב.

### הסרת הכיסוי הימני

- 1. בצע את הפעולות המפורטות בסעיף לפני העבודה על חלקיו הפנימיים של המחשב.
	- 2. הסר את הברגים שמהדקים את הכיסוי הימני למארז.

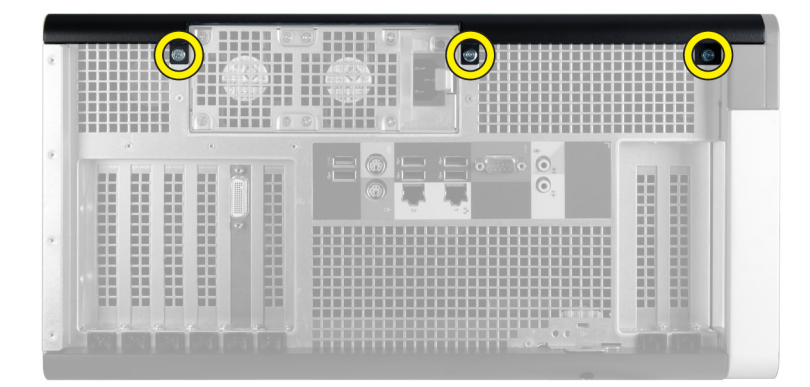

החלק את הכיסוי הימני בכיוון שמוצג כדי להסירו מהמחשב.  $\bf{3}$ 

<span id="page-33-0"></span>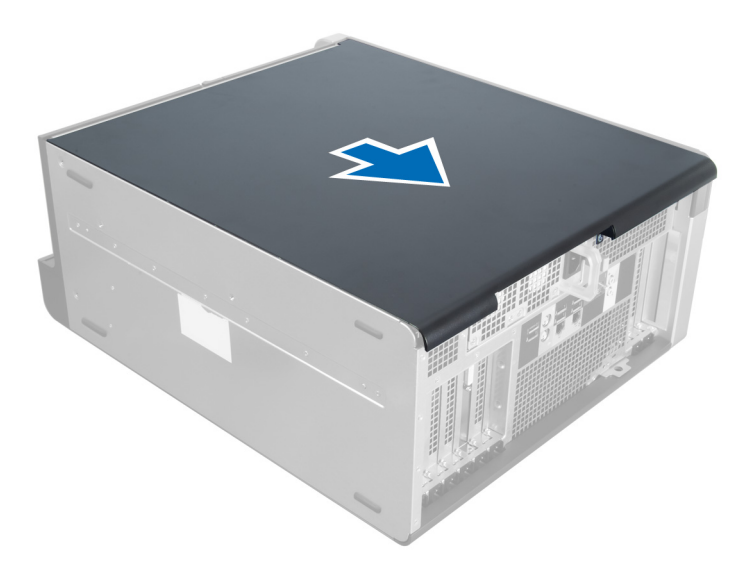

4. הרם את הכיסוי הימני בזווית של 45 מעלות והסר אותו מהמחשב.

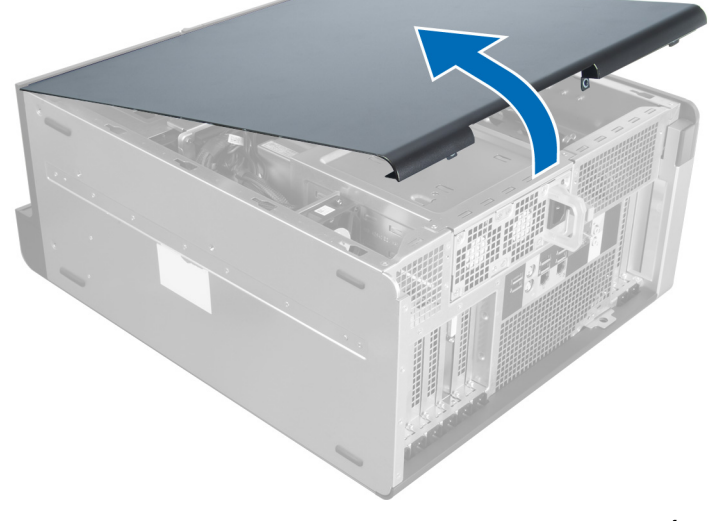

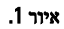

## התקנת הכיסוי הימני

- 1. הנח את הכיסוי הקדמי על המחשב.
- 2. התקן את הברגים שמהדקים את הכיסוי הימני למחשב.
- $\,$ בצע את הפעולות המפורטות בסעיף *לאחר העבודה על חלקיו הפנימיים של המחשב.*  $3$

## 'הסרת הכונן האופטי בגודל 5.25 אינץ

- 1. בצע את הפעולות המפורטות בסעיף לפני העבודה על חלקיו הפנימיים של המחשב.
	- 2. הסר את:
	- a )הכיסוי הימני
- b )הכיסוי הקדמי
- 3. הסר את כבל הנתונים ואת כבל החשמל מחלקו האחורי של הכונן האופטי.

<span id="page-34-0"></span>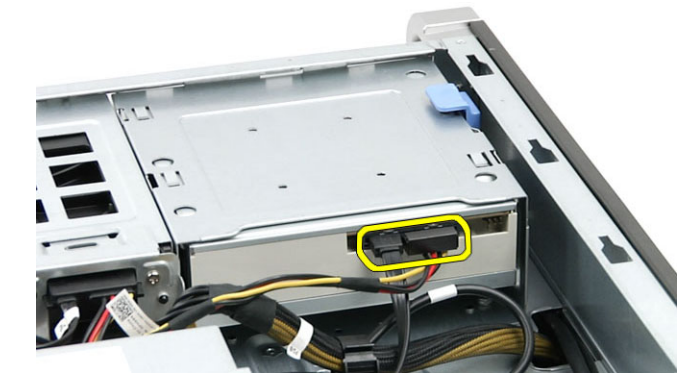

4. לחץ על תפס השחרור (1) והחלק את הכונן האופטי כלפי חוץ כדי לשחררו מתא הכונן (2).

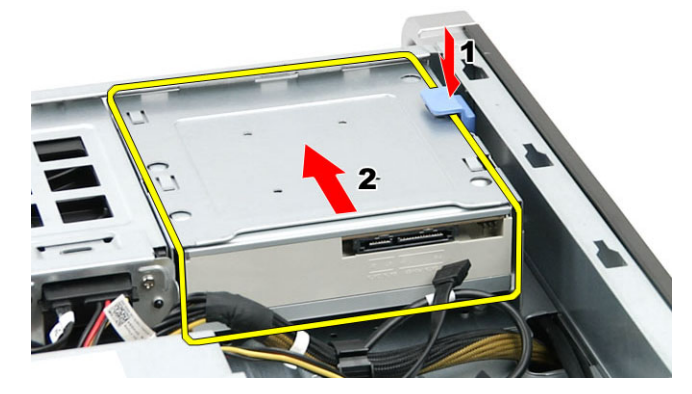

הסר את הברגים מהכונן האופטי והסר את התושבת. **5**.

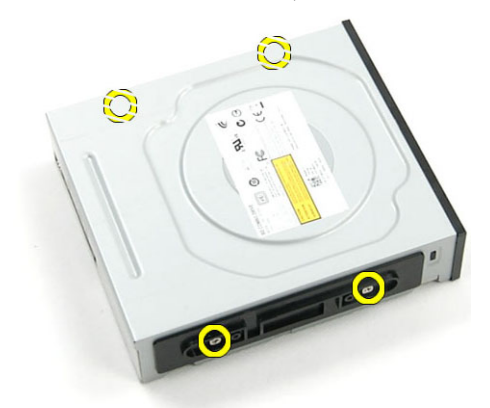

## 'התקנת הכונן האופטי בגודל 5.25 אינץ

- 1. הנח את הכונן האופטי על התושבת וחזק את הברגים כדי להדק את הכונן האופטי למקומו.
	- 2. החלק את הכונן האופטי אל תוך מפרץ הכונן.
	- הבר את כבל החשמל וכבל הנתונים לכונן האופטי.  $\bf{3}$ 
		- 4. התקן את:
- a) הכיסוי הקדמי
- b )הכיסוי הימני
- <span id="page-35-0"></span>5. בצע את הפעולות המפורטות בסעיף לאחר העבודה על חלקיו הפנימיים של המחשב.

## הסרת החיישן התרמי

- 1. בצע את הפעולות המפורטות בסעיף לפני העבודה על חלקיו הפנימיים של המחשב.
	- 2. הסר את:
	- a )הכיסוי השמאלי
		- b )הכיסוי הימני
		- c )תעלת האוויר
	- נתק את כבל החיישן התרמי מלוח המערכת ושחרר אותו דרך מהדקי המארז.  $\bf{3}$

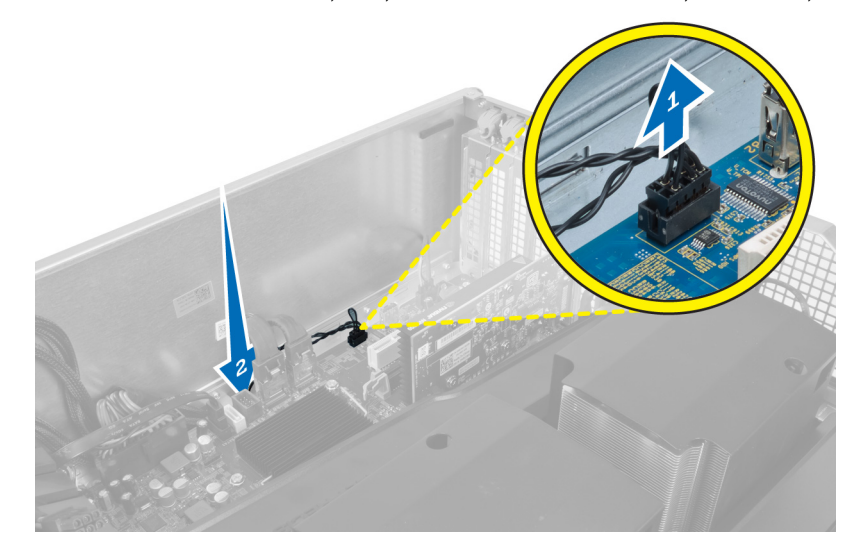

4. שחרר את כבל החיישן התרמי ממהדקי האבטחה שלו במארז.

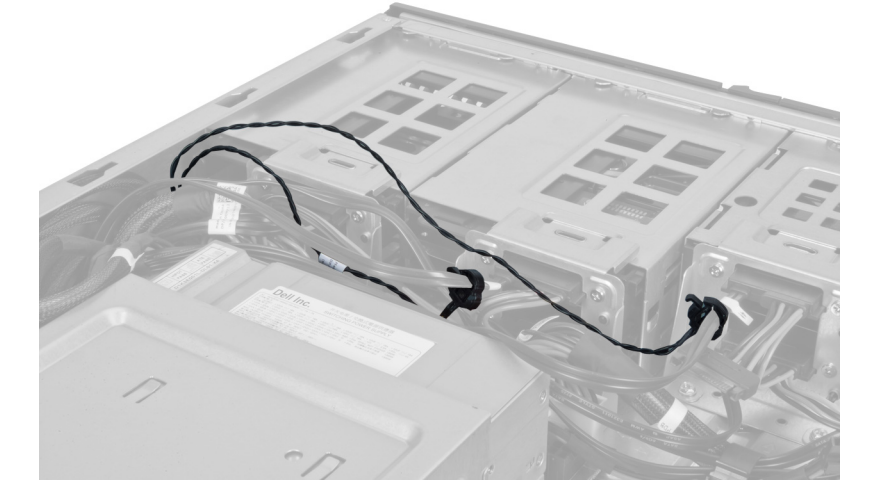

. פתח את התפס שמהדק את החיישן התרמי והסר אותו מהמחשב.  ${\bf 5}$ 

<span id="page-36-0"></span>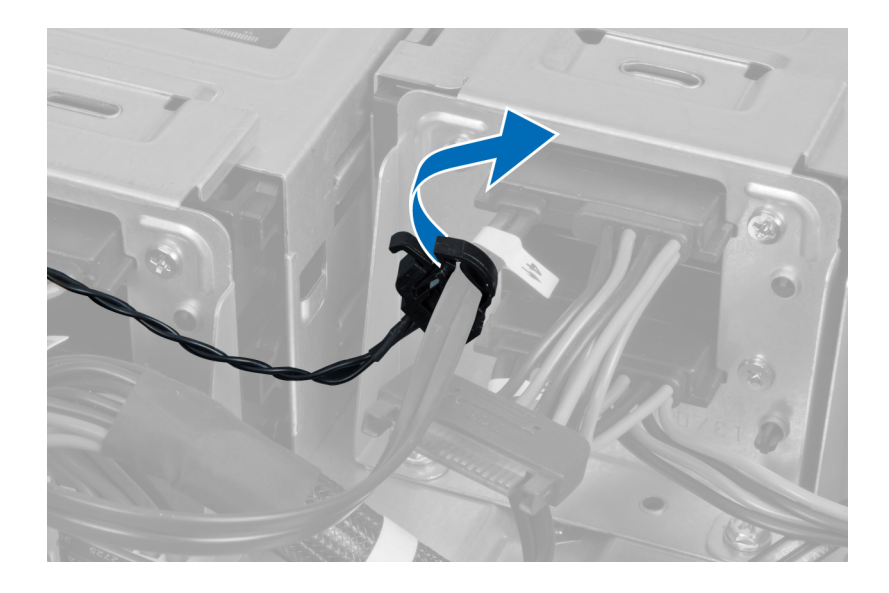

### התקנת החיישן התרמי

- 1. התקן את כבל החיישן התרמי בלוח המערכת.
- 2. נתב את הכבל של החיישן התרמי סביב מארז המחשב.
	- הדק את התפס שמהדק את כבל החיישן התרמי.  $\bf{3}$ 
		- 4. התקן את:
		- חעלת האוויר (a
		- b )הכיסוי הימני
		- c )הכיסוי השמאלי
- 5. בצע את הפעולות המפורטות בסעיף לאחר העבודה על חלקיו הפנימיים של המחשב.

### הסרת המעבד

- 1. בצע את הפעולות המפורטות בסעיף לפני העבודה על חלקיו הפנימיים של המחשב.
	- 2. הסר את:
	- a )הכיסוי השמאלי
		- b )גוף הקירור
	- $3$ . כדי להסיר את המעבד:

### הערה:  $\mathscr{Q}$

כיסוי המעבד מהודק באמצעות שתי ידיות. על גבי הידיות מופיעים סמלים שמציינים איזו ידית יש לפתוח תחילה ואיזו ידית יש לסגור תחילה.

- a )לחץ על הידית הראשונה כלפי מטה תוך אחיזת כיסוי המעבד במקומו, ושחרר אותה הצידה מוו ההחזקה שלה.
	- b )חזור על שלב א' כדי לשחרר את הידית השנייה מוו ההחזקה שלה.
		- c )הרם את כיסוי המעבד והסר אותו.
	- d )הרם את המעבד כדי להסירו מהשקע ולאחר מכן הנח אותו באריזת הגנה מפני חשמל סטטי.

<span id="page-37-0"></span>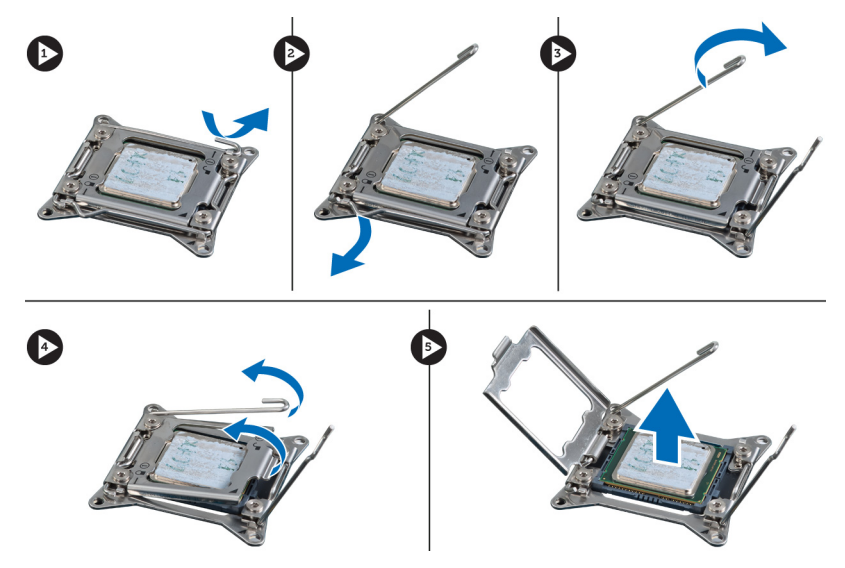

4. חזור על השלבים לעיל כדי להסיר את המעבד השני) אם זמין (מהמחשב. כדי לאמת שהמחשב מצויד בשני חריצי מעבדים, עיין בסעיף 'רכיבי לוח המערכת'.

### התקנת המעבד

- 1. הנח את המעבד בתוך השקע שלו.
- 2. החזר את כיסוי המעבד למקומו.

### הערה:  $\mathscr{Q}$

כיסוי המעבד מהודק באמצעות שתי ידיות. על גבי הידיות מופיעים סמלים שמציינים איזו ידית יש לפתוח תחילה ואיזו ידית יש לסגור תחילה.

- 3. החלק את הידית הראשונה הצידה אל תוך וו ההחזקה כדי להדק את המעבד.
	- 4. חזור על שלב 3 כדי להחליק את הידית השנייה אל תוך וו ההחזקה.
		- 5. התקן את:
		- a) גוף הקירור
		- b )הכיסוי השמאלי
- 6. בצע את הפעולות המפורטות בסעיף לאחר העבודה על חלקיו הפנימיים של המחשב.

## הסרת המאוורר של הכונן הקשיח

- 1. בצע את הפעולות המפורטות בסעיף לפני העבודה על חלקיו הפנימיים של המחשב.
	- 2. הסר את:
	- a )הכיסוי השמאלי
		- b )הכיסוי הימני
		- c )כרטיס ה PCI-
	- ה נתק את כבל המאוורר של הכונן הקשיח מלוח המערכת.  $\bf{3}$

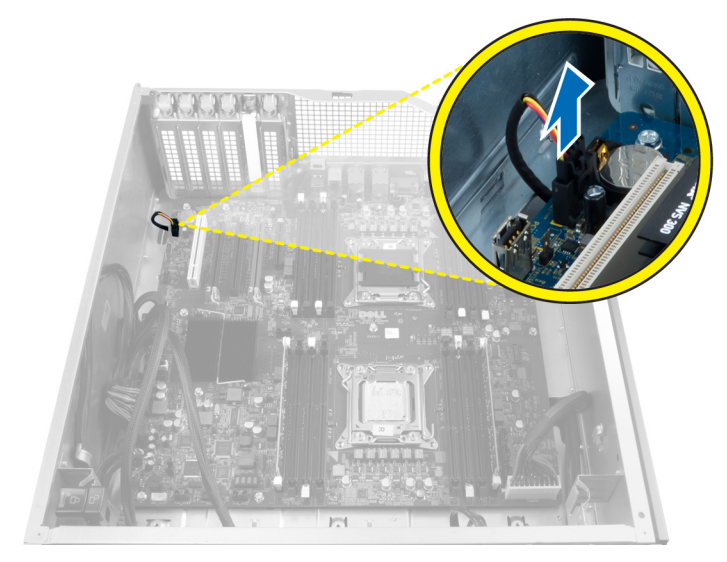

4. נתב את הכבל מהחלק התחתון של מארז המחשב כפי שמוצג.

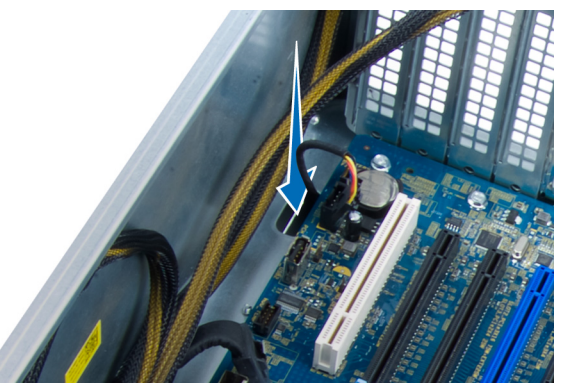

5. הסר את הברגים שמהדקים את המאוורר של הכונן הקשיח לחלק הקדמי של המארז, והסר את המאוורר מהמחשב.

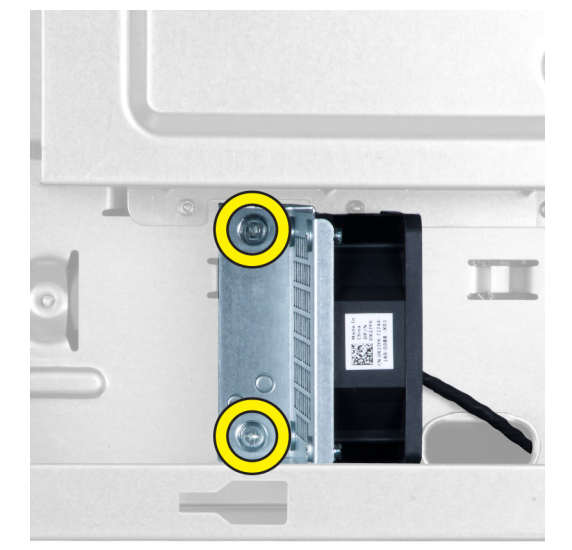

## התקנת המאוורר של הכונן הקשיח

- 1. התקן את הברגים שמהדקים את מאוורר הכונן הקשיח לחלק הקדמי של המארז.
- <span id="page-39-0"></span>2. נתב את הכבל של מאוורר הכונן הקשיח דרך המארז וחבר אותו לחריץ שלו בלוח המערכת.
	- 3. התקן את:
	- a )כרטיס ה PCI-
	- b )הכיסוי השמאלי
		- c )הכיסוי הימני
	- 4. בצע את הפעולות המפורטות בסעיף לאחר העבודה על חלקיו הפנימיים של המחשב.

## (PSU (הסרת הכרטיס של יחידת ספק הכוח

- 1. בצע את הפעולות המפורטות בסעיף לפני העבודה על חלקיו הפנימיים של המחשב.
	- 2. הסר את הכיסוי הימני.
	- 3. נתק את כל הכבלים שמחוברים לכרטיס ה .PSU-

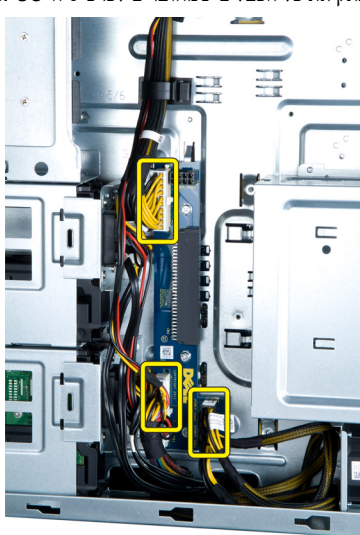

4. הסר את הברגים שמהדקים את כרטיס ה PSU- למארז והסר אותו מהמחשב.

<span id="page-40-0"></span>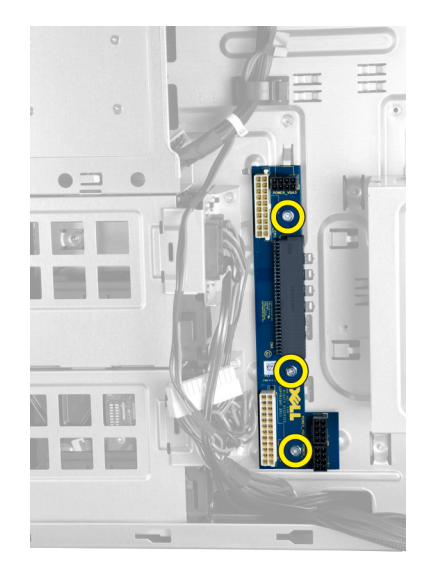

## (PSU (התקנת הכרטיס של יחידת ספק הכוח

- 1. התקן את הברגים שמהדקים את כרטיס ה-PSU למארז.
	- 2. חבר את כל הכבלים לכרטיס ה .PSU-
		- התקן את הכיסוי הימני.  $3$
- 4. בצע את הפעולות המפורטות בסעיף לאחר העבודה על חלקיו הפנימיים של המחשב.

## הסרת לוח המערכת

- 1. בצע את הפעולות המפורטות בסעיף לפני העבודה על חלקיו הפנימיים של המחשב.
	- 2. הסר את:
	- a )הכיסוי השמאלי
	- b )הכונן האופטי
		- c )תעלת האוויר
		- d )גוף הקירור
	- מאוורר המערכת (e
		- f )הכיסוי הקדמי
		- g )הכונן הקשיח
	- h )מתג החדירה למארז
		- i) סוללת המטבע
		- j )מודולי הזיכרון
			- k )המעבד
	- $\,$ נתק את כל המחברים מלוח המערכת. $3$

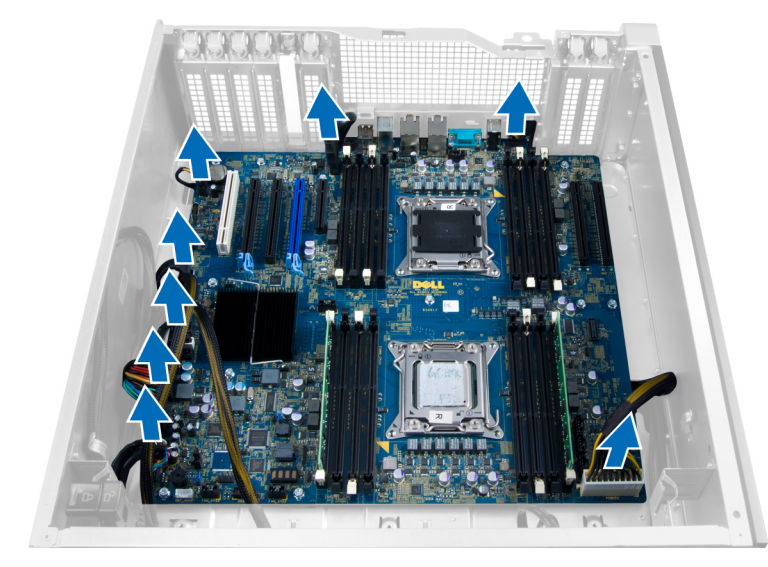

4. הסר את הברגים שמהדקים את לוח המערכת למארז.

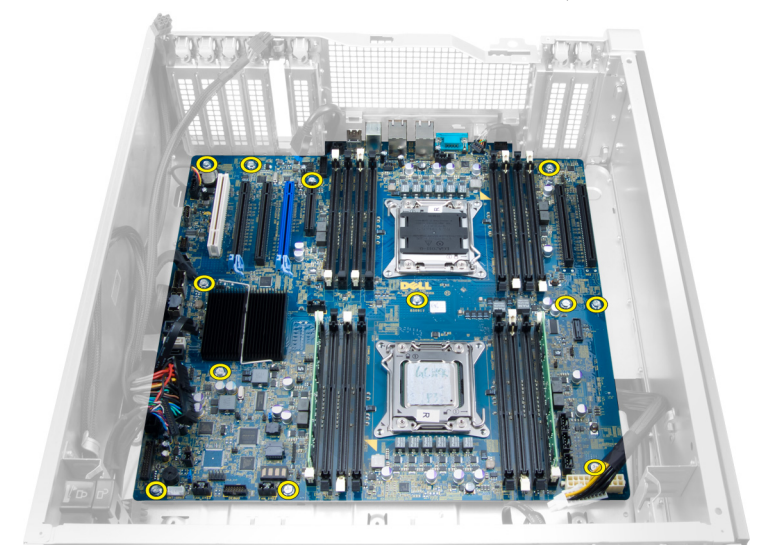

5. הרם את לוח המערכת כלפי מעלה והסר אותו מהמחשב.

<span id="page-42-0"></span>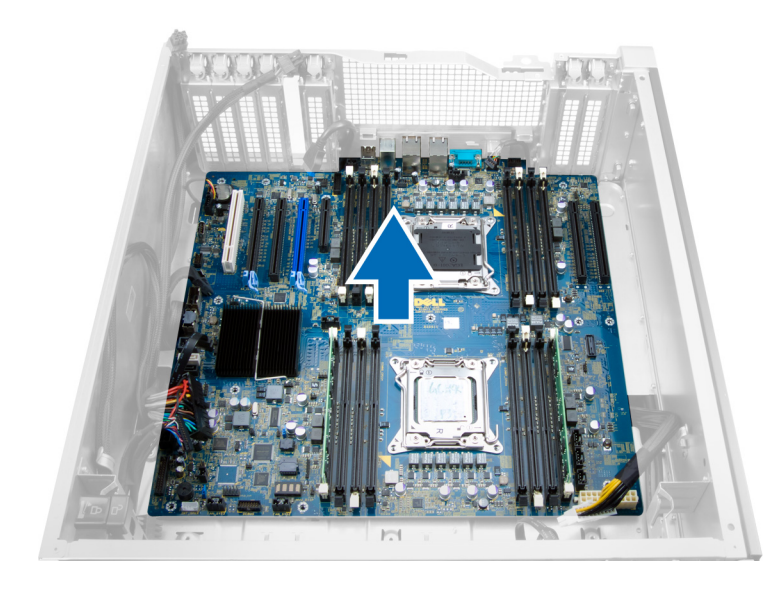

## התקנת לוח המערכת

- 1. ישר את לוח המערכת עם מחברי היציאות שבגב המארז ומקם את לוח המערכת במארז.
	- הזק את הברגים שמהדקים את לוח המערכת למארז.  $\,$ 
		- 3. חבר את המחברים ללוח המערכת.
			- 4. התקן את:
			- a) המעבד
			- b )מודולי הזיכרון
			- c )כרטיס ה PCI-
			- d )סוללת המטבע
			-
			- מתג החדירה למארז (e
				- f )הכונן הקשיח
				- g )הכיסוי הקדמי
				- h )מאוורר המערכת
					- i )גוף הקירור
					- j )תעלת האוויר
					- k )הכונן האופטי
				- l )הכיסוי השמאלי
	- 5. בצע את הפעולות המפורטות בסעיף לאחר העבודה על חלקיו הפנימיים של המחשב.

## רכיבי לוח המערכת

בתמונה הבאה מוצגים הרכיבים של לוח המערכת.

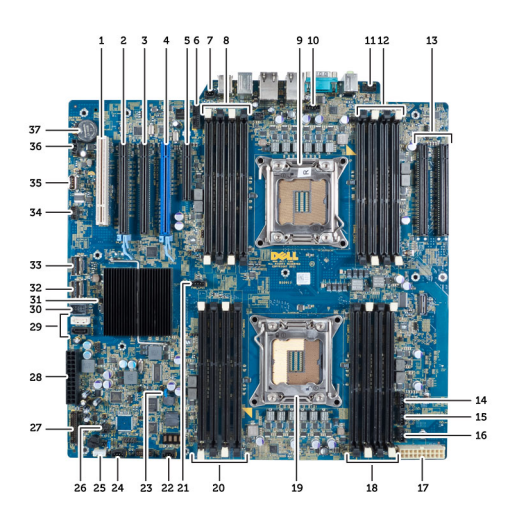

- 1. PCI חריץ
- 2. 16x PCIe חריץ
- 3. (4x מחווט בתור) 16x PCIe חריץ
- 4. (חיבור גרפיקה מהיר) 16x PCIe חריץ
- 5. (4x-בעל קצה פתוח) מחווט כ PCIe חריץ
	- 6. 3.0 USB מחבר לוח קדמי מסוג
		- 7. מחבר מתג חדירה
- 8. (זמינים רק כשמותקן מעבד שני אופציונלי) DIMM חריצי
	- 9. מעבד
	- 10. שקע מאוורר המעבד
	- 11. מחבר שמע בלוח הקדמי
- 12. (זמינים רק כשמותקן מעבד שני אופציונלי) DIMM חריצי
- 13. (זמינים רק כשמותקן מעבד שני אופציונלי) 16X PCIe חריצי
	- 14. 3HDD-מחבר מאוורר ל
	- 15. 2HDD-מחבר מאוורר ל
	- 16. מחבר מאוורר מערכת 1
	- 17. מחבר חשמל 2 של 24 פינים
		- 18. DIMM חריצי
			- 19. מעבד
- 20. DIMM חריצי
- 21. שקע מאוורר המעבד
- 22. מחבר מאוורר מערכת 2
	- 23. PSWD-מגשר ה
- 24. מחבר מאוורר מערכת 3
	- 25. מחבר רמקול פנימי
	- 26. הפעלת מתח מרחוק
- 27. 2.0 USB-מחבר לוח קדמי ו
- 28. מחבר חשמל 1 של 24 פינים
	- 29. SATA מחברי
	- 30. פנימי 2.0 USB מחבר
	- 31. RTCRST-מגשר ה
		- 32. 0SAS מחבר
		- 33. 1SAS מחבר
- 34. מחבר חיישן הטמפרטורה של הכונן הקשיח
	- 35. פנימי 2.0 USB מחבר
	- 36. מחבר מאוורר של כונן קשיח1
		- 37. סוללת מטבע

## מידע נוסף

בסעיף זה מובא מידע אודות התכונות הנוספות שמהוות חלק מהמחשב.

## הנחיות מודול זיכרון

כדי להבטיח ביצועים מיטביים של המחשב, פעל בהתאם להנחיות הכלליות שלהלן בעת התקנה של זיכרון מערכת:

- <span id="page-44-0"></span>• ניתן לשלב בין מודולי זיכרון בגדלים שונים) למשל GB 2 ו-GB 4 ,)אולם התצורות של כל הערוצים המאוכלסים חייבות להיות זהות.
	- את מודולי הזיכרון יש להתקין החל מהשקע הראשון.

#### הערה<mark>:</mark>

שקעי הזיכרון במחשב שלך עשויים לשאת תוויות אחרות, בתלות בתצורת החומרה. למשל 1A , 2A או 1,2,3.

- אם מודולי הזיכרון מסוג rank-quad משולבים עם מודולים מסוג rank-single או rank-dual , יש להתקין את מודולי ה rank-quad- בשקעים בעלי מנופי השחרור הלבנים.
	- אם מותקנים מודולי זיכרון בעלי מהירויות שונות, המודולים יפעלו במהירות של מודול הזיכרון האיטי ביותר שמותקן.

## מנעול המארז של הלוח הקדמי

מנעול המארז של הלוח הקדמי מאפשר לנעול את הלוח הקדמי. המנעול ממוקם בתוך המארז וכולל שני לחצנים:

- לחצן כתום לחץ על לחצן זה כדי לנעול את הלוח הקדמי.
- לחצן ירוק לחץ על לחצן זה כדי לשחרר את נעילת הלוח הקדמי.

### הערה :

כדי לנעול או לשחרר את מארז הלוח הקדמי, ודא תמיד שהכיסוי השמאלי של המארז הוסר. לקבלת מידע אודות הסרת הכיסוי השמאלי, ראה 'הסרת הכיסוי השמאלי'.

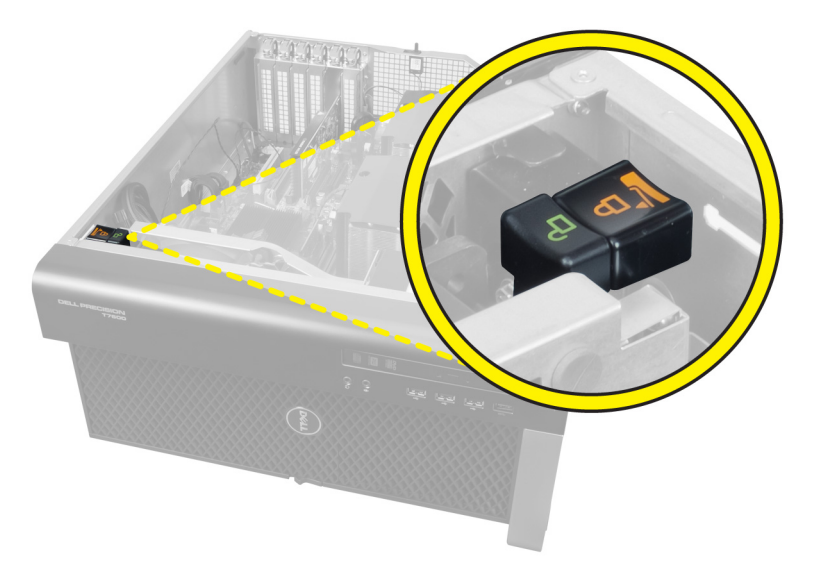

## (PSU (מנעול של יחידת ספק הכוח

מנעול ה PSU- מונע הסרה של ה PSU- מהמארז.

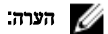

<span id="page-45-0"></span>כדי לנעול או לשחרר את ה PSU- , ודא תמיד שכיסוי המארז הוסר. לקבלת מידע אודות הסרת ההכיסוי השמאלי, ראה 'הסרת ההכיסוי השמאלי'.

כדי להדק את ה PSU- , הוצא את הבורג ממצב פתוח וחזק אותו למצב נעול. באופן דומה, כדי לשחרר את ה PSU- , הוצא את הבורג ממצב נעול וחזק אותו למצב משוחרר.

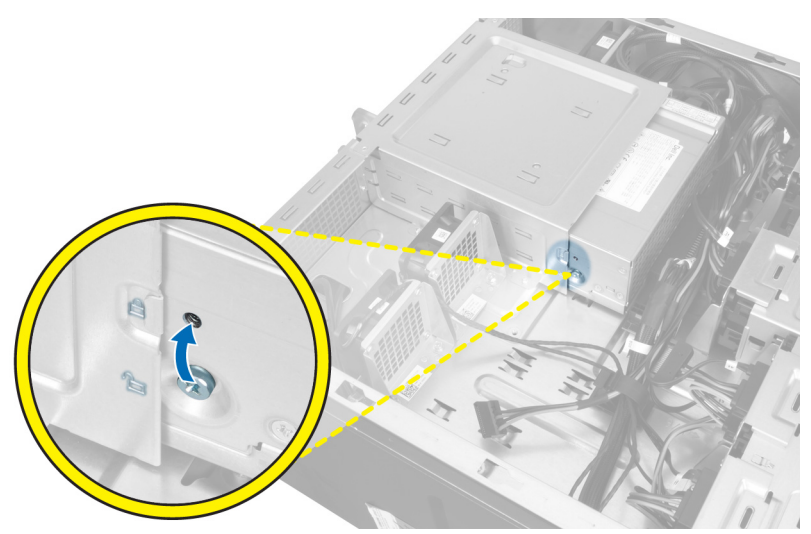

## הגדרת המערכת

<span id="page-46-0"></span>הגדרת המערכת מאפשרת לך לנהל את חומרת המערכת שלך ולציין אפשרויות ברמת ה BIOS- . דרך הגדרות המערכת באפשרותך:

- לשנות את הגדרות ה NVRAM- אחרי הוספה או הסרה של חומרה
	- להציג את התצורה של חומרת המערכת
	- להפעיל או להשבית התקנים משולבים
	- להגדיר רמות סף של ביצועים וניהול צריכת חשמל
		- לנהל את אבטחת המחשב

## (רצף אתחול) Sequence Boot

רצף האתחול מאפשר לך לעקוף את סדר אתחול ההתקנים שנקבע בהגדרת המערכת ולאתחל התקן ספציפי) למשל כונן אופטי או כונן קשיח (בצורה ישירה. במהלך הבדיקה העצמית בהפעלה) POST ,)כאשר הסמל של Dell מופיע, באפשרותך:

- לגשת אל הגדרת המערכת על-ידי הקשה על> 2F>
- להעלות את תפריט האתחול החד-פעמי על-ידי הקשה על> 12F>

תפריט האתחול החד פעמי מציג את ההתקנים שבאפשרותך לאתחל, לרבות אפשרות האבחון. אפשרויות תפריט האתחול הן:

- כונן נשלף) אם זמין(
	- כונן STXXXX

הערה<mark>:</mark>

- XXX הוא מספר כונן ה .SATA-
	- כונן אופטי
		- אבחון

הערה<mark>:</mark>

הבחירה באפשרות Diagnostics( אבחון (תוביל להצגת המסך diagnostics ePSA( אבחון ePSA).

מסך רצף האתחול מציג גם את האפשרות לגשת אל מסך הגדרת המערכת.

### מקשי ניווט

בטבלה הבאה מוצגים מקשי הניווט של הגדרת המערכת.

### הערה :

לגבי מרבית אפשרויות הגדרת המערכת, השינויים שאתה מבצע מתועדים אך לא ייכנסו לתוקף לפני שתפעיל מחדש את המערכת.

#### טבלה 1 . מקשי ניווט

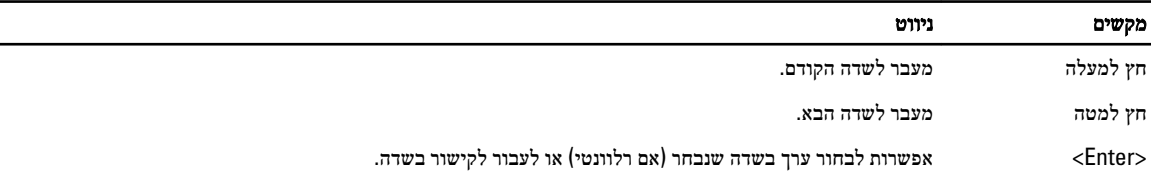

<span id="page-47-0"></span>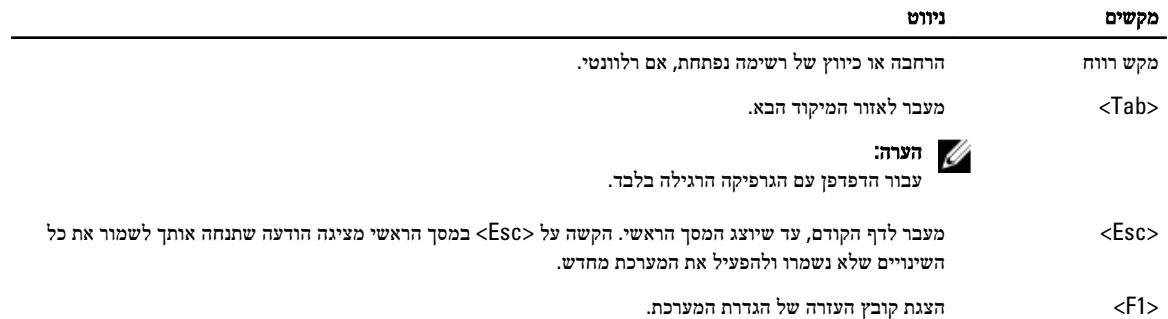

## אפשרויות הגדרת המערכת

## הערה :

בהתאם למחשב שלך ולהתקנים שהותקנו בו, ייתכן שחלק מהפריטים הרשומים בסעיף זה לא יופיעו.

#### טבלה 2 . General (כללי(

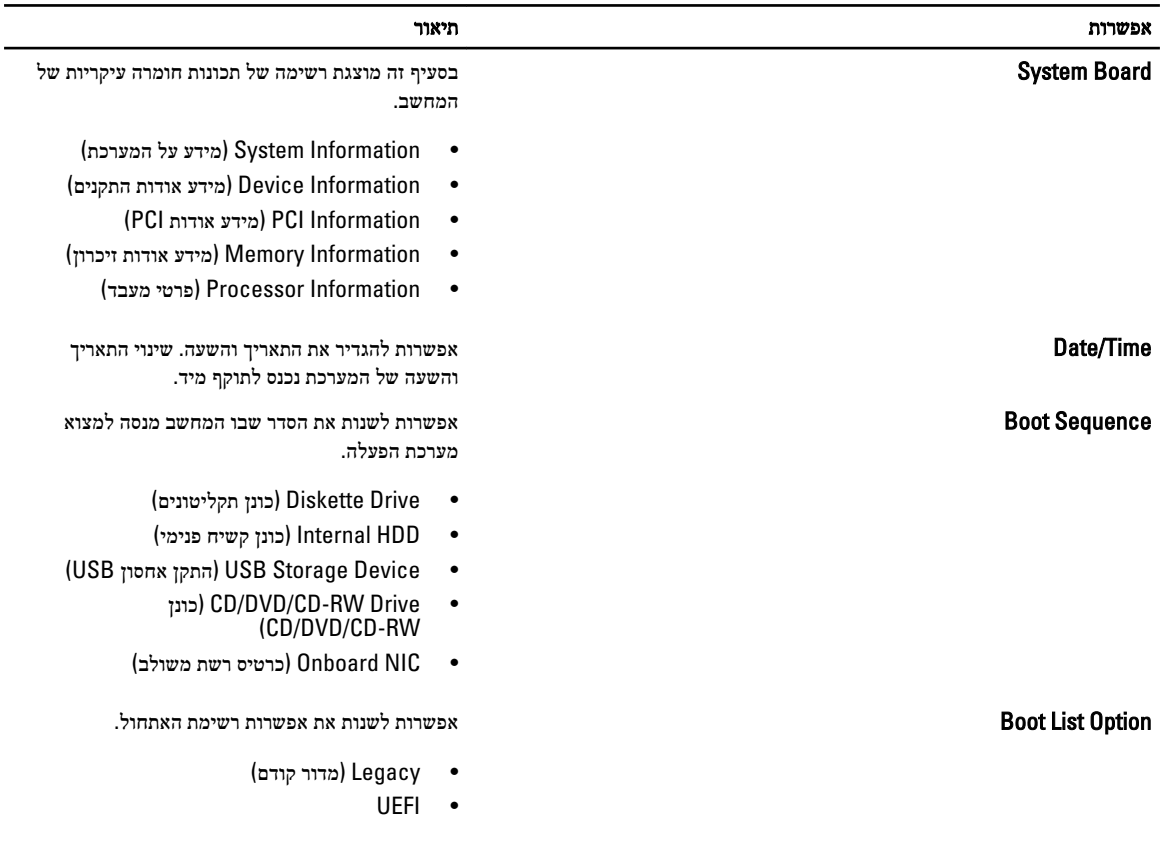

טבלה 3 . Configuration System (תצורת מערכת(

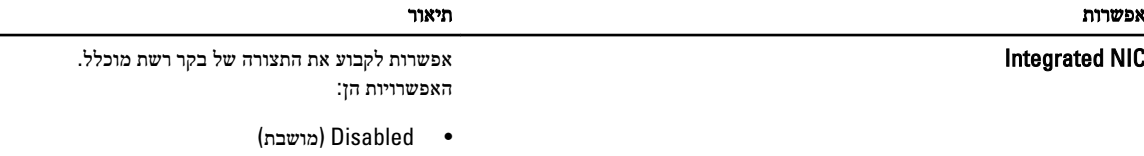

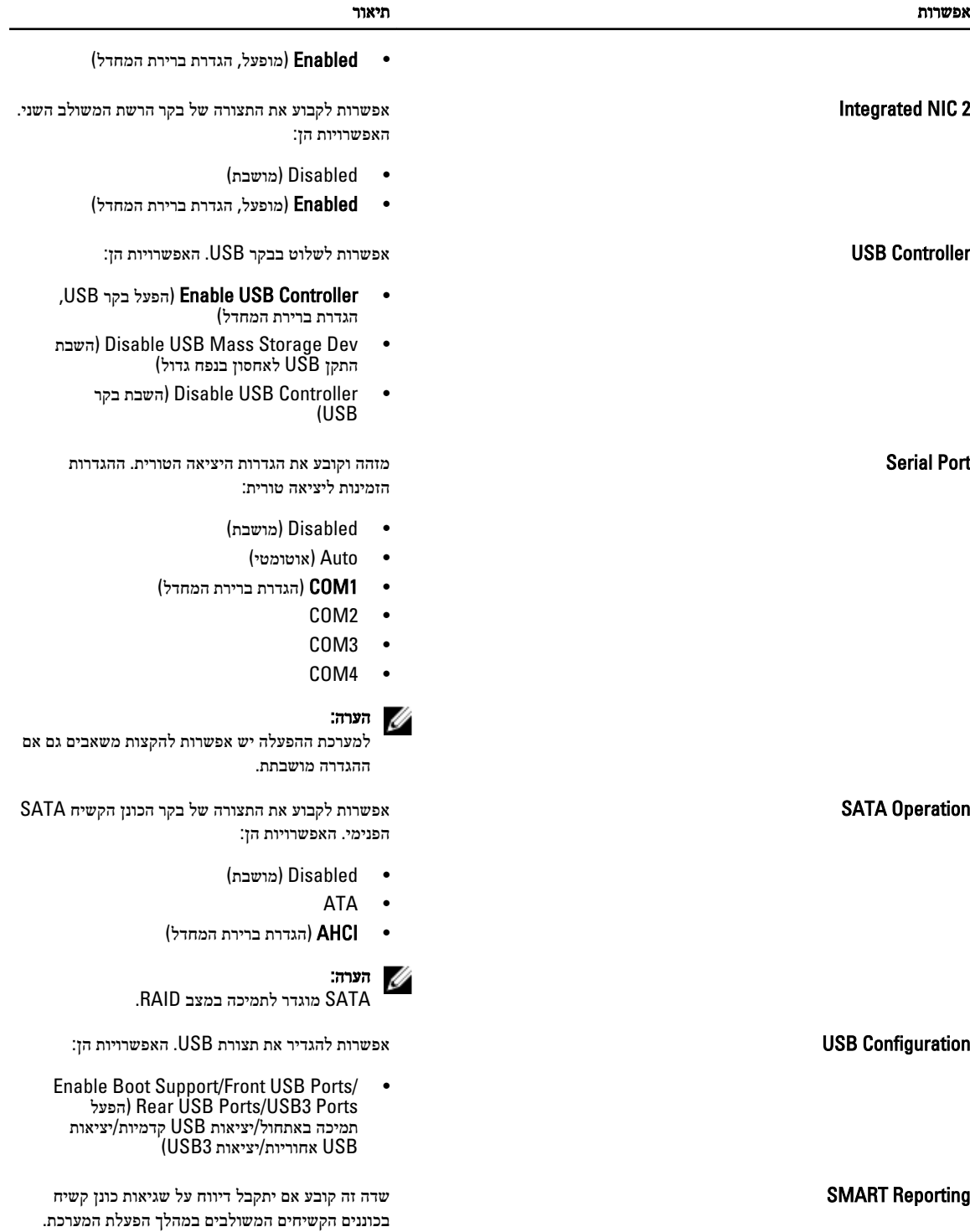

טכנולוגיה זו מהווה חלק ממפרט SMART ( Self Monitoring Analysis and Reporting

Technology - טכנולוגיית בקרה ודיווח של ניטור עצמי.(

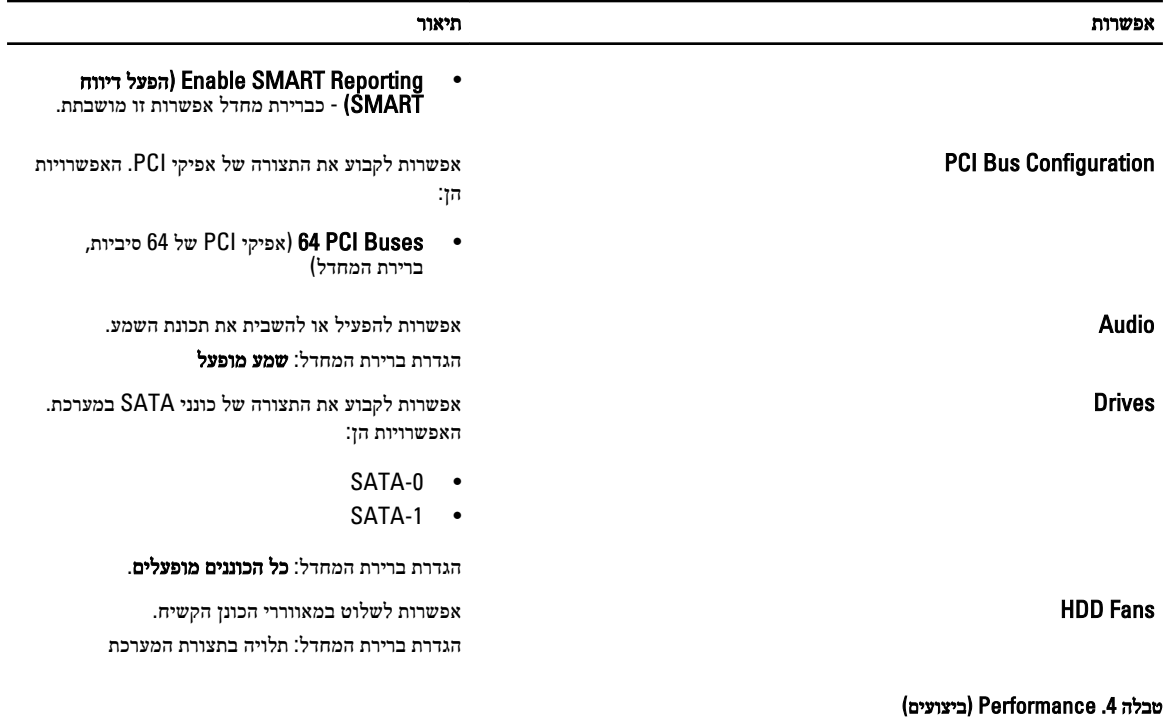

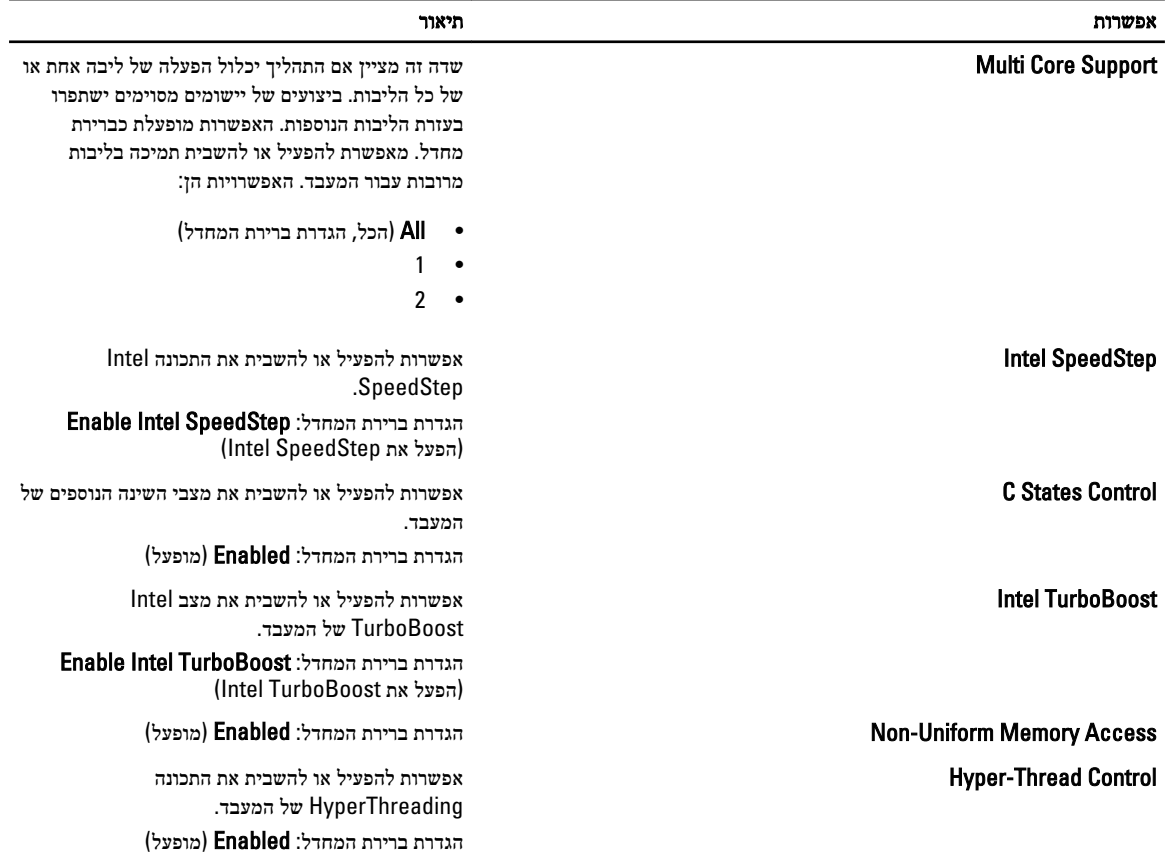

אפשרות תיאור

#### Prefetch Cache הגדרת ברירת המחדל:Prefetch Hardware Enable הפעל שליפה) and Adjacent Cache Line Prefetch מראש של חומרה ושליפה מראש של שורת מטמון סמוכה(

RMT הגדרת ברירת המחדל: Enabled( מופעל(

טבלה 5 . Support Virtualization (תמיכה בווירטואליזציה(

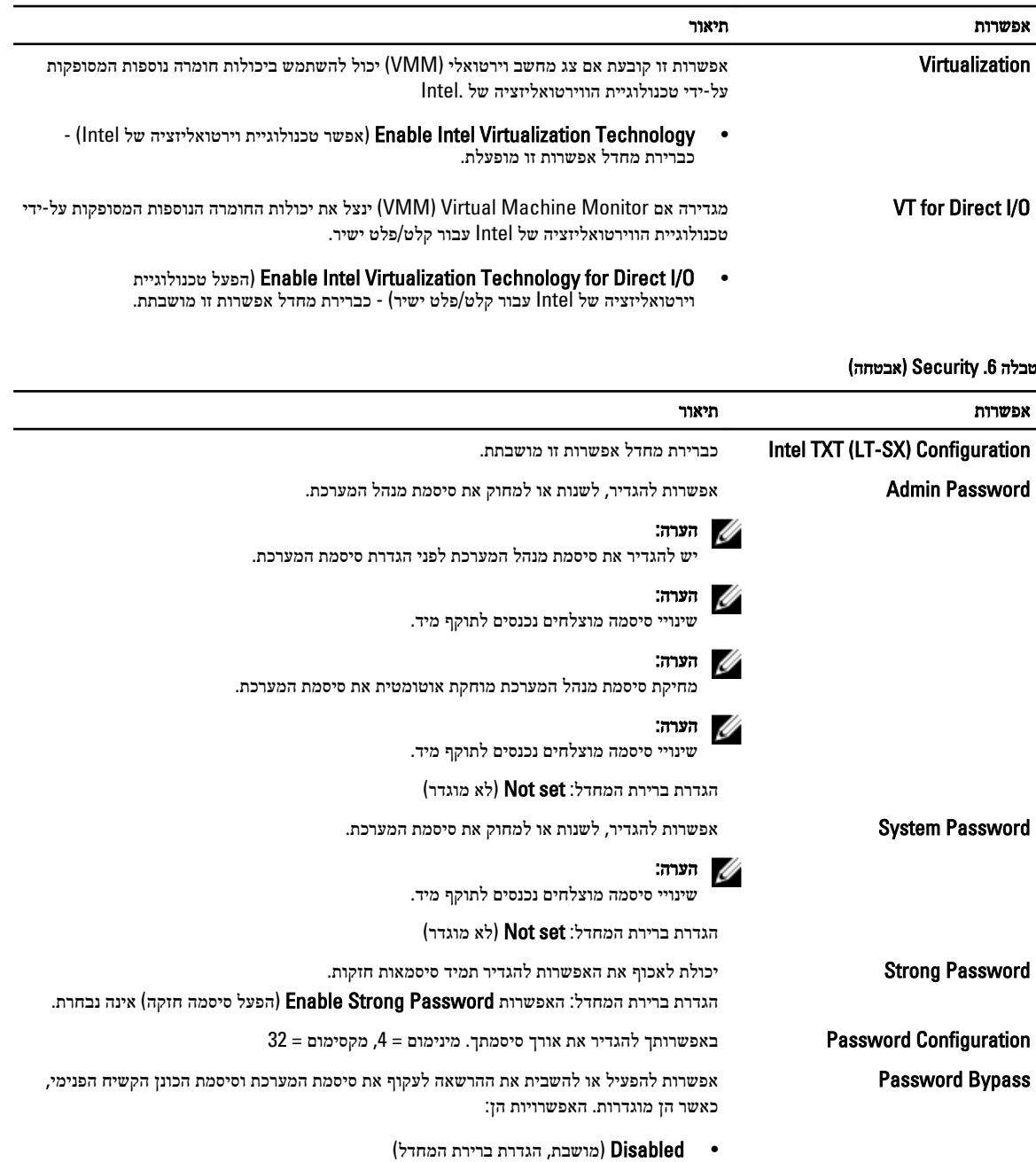

• bypass Reboot( עקיפת הפעלה מחדש(

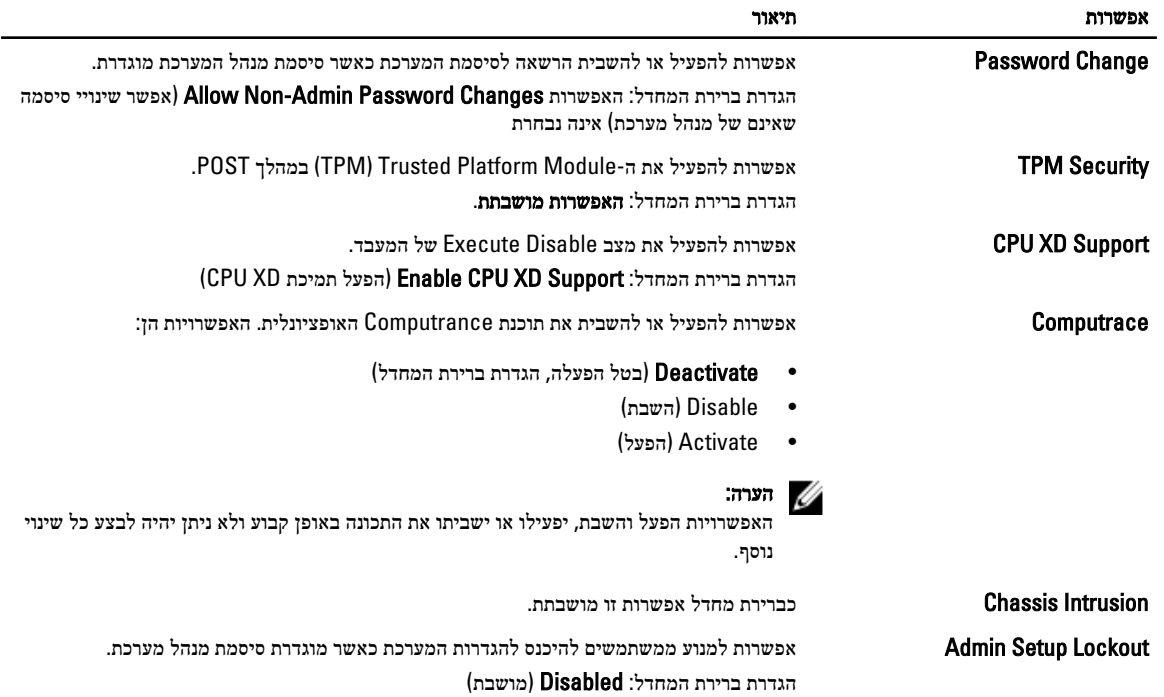

### טבלה 7 . Management Power (ניהול צריכת חשמל(

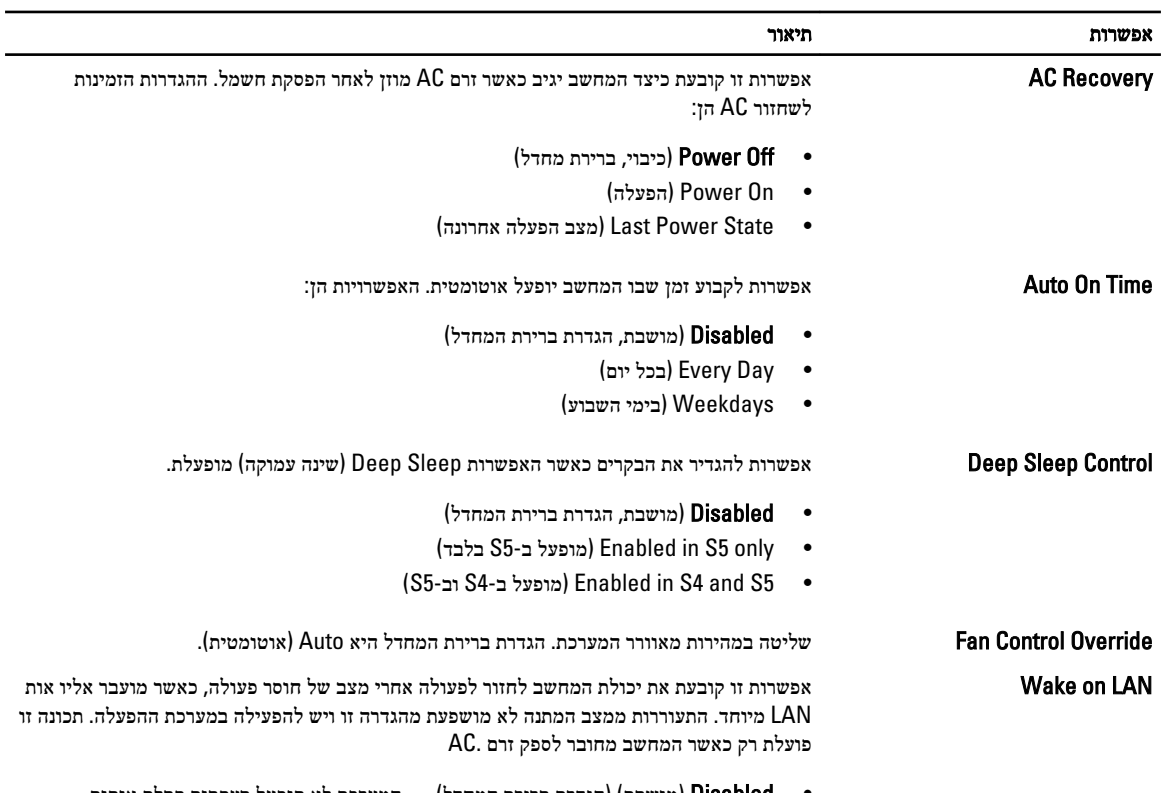

• Disabled( מושבת) (הגדרת ברירת המחדל — (המערכת לא תופעל בעקבות קבלת אותות LAN מיוחדים, כאשר מתקבל אות מעורר מ LAN- או LAN אלחוטי.

אפשרות תיאור

#### י בלבד) – המערכת תופעל באמצעות אותות LAN מיוחדים. המערכת הופעל באמצעות אותות LAN מיוחדים. הת

כברירת מחדל אפשרות זו מושבתת.

#### טבלה 8 . Maintenance (תחזוקה(

<span id="page-52-0"></span>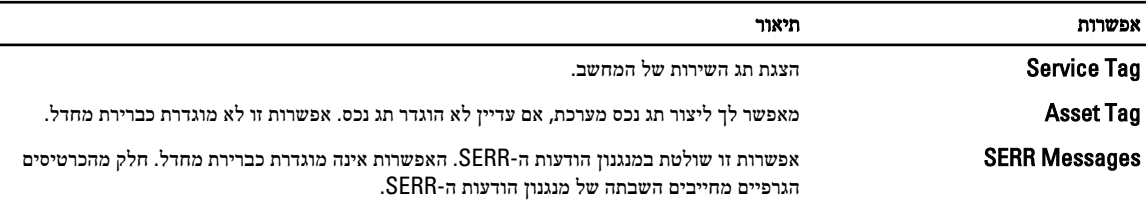

#### טבלה 9 . Behavior POST (התנהגות (POST

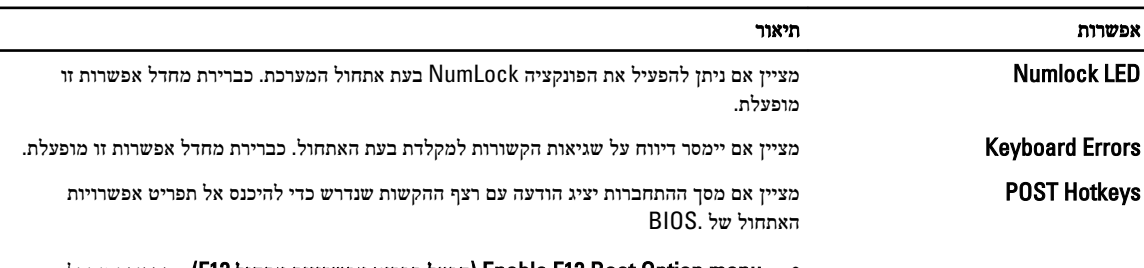

• menu Option Boot 12F Enable( הפעל תפריט אפשרויות אתחול 12F )- כברירת מחדל אפשרות זו מופעלת.

#### טבלה 10 . Logs System (יומני מערכת(

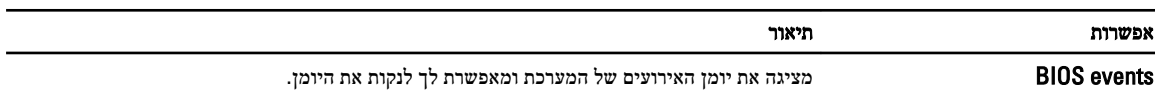

• Log Clear( ניקוי היומן(

## BIOS-עדכון ה

מומלץ לעדכן את ה BIOS-( הגדרת המערכת (בעת החלפת לוח המערכת או אם קיים עדכון זמין. במקרה של מחשבי מחברת, ודא שסוללת המחשב טעונה במלואה ומחוברת לשקע החשמל

- 1. הפעל מחדש את המחשב.
- 2. עבור אל support.dell.com/support/downloads.

3. אם תג השירות או קוד השירות המהיר של המחשב נמצאים ברשותך:

## הערה:  $\mathscr{O}$

במחשבים שולחניים תווית תג השירות זמינה בחלקו הקדמי של המחשב.

### הערה:  $\mathscr{Q}$

במחשבי מחברת תווית תג השירות זמינה בחלקו התחתון של המחשב.

## הערה:  $\mathbb Z$

בכל המחשבים השולחניים מסוג one-in-all , תווית תג השירות מופיעה בחלקו האחורי של המחשב.

- a )הזן את תג השירות או את קוד השירות המהיר ולחץ על שלח.
	- b )לחץ על Submit( שלח( והמשך לשלב 5.
- 4. אם לא שמרת את תג השירות או קוד השירות המהיר של המחשב שלך, בחר אחת מהאפשרויות הבאות:
- a )me for Tag Service my detect Automatically( זהה עבורי אוטומטית את תג השירות שלי(
	- b )List Services and Products My from Choose( בחר מרשימת המוצרים והשירותים שלי(
		- c )products Dell all of list a from Choose( בחר מרשימה של כל מוצרי Dell)
			- 5. במסך היישומים והכוננים, תחת הרשימה הנפתחת מערכת הפעלה, בחר BIOS.
			- 6. זהה את קובץ ה BIOS- העדכני ביותר ולחץ על File Download( הורד קובץ(.
- <span id="page-53-0"></span>7. בחר את שיטת ההורדה המועדפת בחלון Please select your download method below (בחר בשיטת ההורדה הרצויה); לחץ על Now Download( הורד כעת.(

החלון Download File( הורדת קובץ (מופיע.

- 8. לחץ על Save (שמור) כדי לשמור את הקובץ במחשב.
- 9. לחץ על Run(הפעל) כדי להתקין את הגדרות ה- BIOS המעודכנות במחשב שלך. בצע את ההוראות המופיעות על המסך.

### סיסמת המערכת וההגדרה

באפשרותך ליצור סיסמת מערכת וסיסמת הגדרה כדי לאבטח את המחשב.

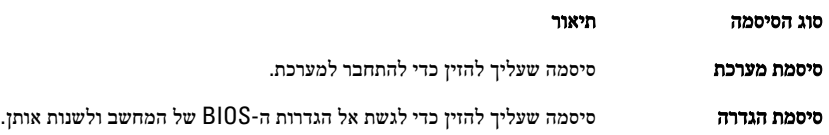

#### התראה :

תכונות הסיסמה מספקות רמה בסיסית של אבטחה לנתונים שבמחשב.

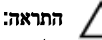

כל אחד יכול לגשת לנתונים המאוחסנים במחשב כאשר המחשב אינו נעול ונמצא ללא השגחה.

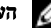

### הערה :

המחשב מגיע כאשר תכונת סיסמת המערכת וההגדרה מושבתת.

### הקצאת סיסמת מערכת וסיסמת הגדרה

באפשרותך להקצות סיסמת מערכת ו/או סיסמת הגדרה חדשות או לשנות סיסמת מערכת ו/או סיסמת הגדרה קיימות רק כאשר מצב הסיסמה הוא לא נעול . אם מצב הסיסמה הוא **נעול**, אינך יכול לשנות את סיסמת המערכת.

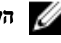

#### הערה :

אם מגשר הסיסמה מושבת, סיסמת המערכת וסיסמת ההגדרה הקיימות נמחקות ואינך צריך לציין את סיסמת המערכת כדי להתחבר למחשב.

כדי להיכנס להגדרת מערכת הקש על> 2F> מיד לאחר הפעלה או אתחול.

- 1. במסך BIOS) System BIOS מערכת)או System Setup (הגדרת מערכת), בחר System Security (אבטחת מערכת) ואז הקש $\sim$ Enter. המסך Security System( אבטחת מערכת( יופיע.
	- 2. במסך System Security (אבטחת מערכת), ודא שמצב הסיסמה אינו נעול.
	- 3. בחר סיסמת מערכת, הזן את סיסמת המערכת שלך והקש> Enter> או> Tab.> היעזר בהנחיות הבאות כדי להקצות את סיסמת המערכת:
		- סיסמה יכולה להכיל 32 תווים לכל היותר.
		- סיסמה יכולה להכיל את הספרות 0 עד 9.
		- יש להשתמש רק באותיות קטנות. אותיות רישיות אסורות.
	- ניתן להשתמש אך ורק בתווים המיוחדים הבאים: רווח, ("), (+), (,), (-), (.), (/), (;), ([), (/), (]), (`).

כשתקבל הנחיה לכך, הזן מחדש את סיסמת המערכת.

- 4. הקלד את סיסמת המערכת שהזנת קודם לכן ולחץ על אישור.
- 5. בחר סיסמת הגדרה, הקלד את סיסמת המערכת שלך והקש> Enter> או> Tab.> תופיע הודעה שתנחה אותך להקליד מחדש את סיסמת ההגדרה.
	- הקלד את סיסמת ההגדרה שהזנת קודם לכן ולחץ על אישור.  $6$
	- 7. הקש> Esc> ותופיע הודעה שתנחה אותך לשמור את השינויים.
		- הקש $>$  Y> כדי לשמור את השינויים.  $>$ המחשב יאותחל מחדש.

#### מחיקה או שינוי של סיסמת מערכת ו/או סיסמת הגדרה קיימת

<span id="page-54-0"></span>ודא שנעילת **Password Status** (מצב הסיסמה) מבוטלת (בהגדרת המערכת) לפני שתנסה למחוק או לשנות את סיסמת המערכת ו/או סיסמת ההגדרה. לא ניתן למחוק או לשנות סיסמת מערכת או סיסמת הגדרה קיימות כאשר מצב הסיסמה נעול.

כדי להיכנס להגדרת המערכת הקש על> 2F> מיד לאחר הפעלה או אתחול.

1. במסך BIOS) System BIOS מערכת) או System Security (הגדרת מערכת), בחר System Security (אבטחת מערכת) ולאחר מכן הקש >Enter.>

המסך Security System( אבטחת מערכת (יוצג.

- 2. במסך System Security (אבטחת מערכת), ודא שמצב הסיסמה אינו נעול.
- 3. בחר System Password (סיסמת מערכת), שנה או מחק את סיסמת המערכת הקיימת והקש $\geq$ Tab> או $\geq$ ה -Tab.
	- 4. בחר Setup Password (סיסמת הגדרה), שנה או מחק את סיסמת ההגדרה הקיימת והקש <Enter> או <Tab>

### הערה:  $\mathbb{Z}$

אם שינית את סיסמת המערכת ו/או סיסמת ההגדרה, הזן מחדש את הסיסמה החדשה כאשר תונחה לעשות זאת. אם מחקת את סיסמת המערכת ו/ או סיסמת ההגדרה, אשר את המחיקה כשתופיע ההנחיה.

- 5. הקש> Esc> ותופיע הודעה שתנחה אותך לשמור את השינויים.
	- הקש $>$ Y> כדי לשמור את השינויים ולצאת מהגדרת המערכת.  ${\bf 6}$ המחשב יאותחל מחדש.

#### השבתת סיסמת מערכת

תכונות אבטחת התוכנה של המערכת כוללות סיסמת מערכת וסיסמת הגדרה. מגשר הסיסמאות משבית את כל הסיסמאות שנמצאות כעת בשימוש. קיימים 2 פינים עבור מגשר ה .PSWD-

### הערה:  $\mathscr{Q}$

כברירת מחדל מגשר הסיסמאות מושבת.

- 1. בצע את הפעולות המפורטות בסעיף לפני העבודה על חלקיו הפנימיים של המחשב.
	- 2. הסר את הכיסוי.
- 3. זהה את המגשר ה PSWD- בלוח המערכת. לזיהוי מגשר ה PSWD- בלוח המערכת, עיין בסעיף 'רכיבי לוח המערכת'.
	- 4. הסר את מגשר ה PSWD- מלוח המערכת.

### הערה:  $\mathbb{Z}$

הסיסמאות הקיימות לא יושבתו) יימחקו (עד שהמחשב יבצע אתחול ללא המגשר.

5. התקן את הכיסוי.

### הערה:  $\mathscr U$

אם אתה מקצה סיסמת מערכת ו/או הגדרה חדשה כאשר מגשר ה PSWD- מותקן, המערכת תשבית את הסיסמאות החדשות בפעם הבאה שתאותחל.

- ה חבר את המחשב לשקע החשמל והפעל אותו.  $\bf{6}$
- 7. כבה את המחשב ונתק את כבל החשמל מהשקע.
	- 8. הסר את הכיסוי.
	- 9. החזר את המגשר למקומו על הפינים.
		- 10. התקן את הכיסוי.
- 11. בצע את הפעולות המפורטות בסעיף לאחר העבודה על חלקיו הפנימיים של המחשב.
	- 12. הפעל את המחשב.
	- 13. עבור להגדרת המערכת והקצה סיסמת מערכת או סיסמת הגדרה חדשה.

## אבחון

<span id="page-56-0"></span>את נתקלת בבעיה במחשב, הפעל את תוכנית האבחון ePSA לפני שתפנה אל Dell לקבלת עזרה טכנית. המטרה של הפעלת תוכנית האבחון היא לבדוק את חומרת המחשב ללא צורך בציוד נוסף ומבלי להסתכן באובדן נתונים. אם אינך מצליח לתקן את הבעיה בעצמך, צוות השירות והתמיכה יוכל להשתמש בתוצאות האבחון כדי לסייע לך בפתרונה.

## (ePSA (הערכת מערכת משופרת לפני אתחול

תוכנית האבחון ePSA( המוכרת גם בשם 'אבחון מערכת ('מבצעת בדיקה מקיפה של החומרה. ePSA מוטבעת ב BIOS- ומופעלת על-ידי ה BIOS- ומתוכו. תוכנית אבחון המערכת המוטבעת מציעה סדרת אפשרויות עבור קבוצות התקנים או התקנים ספציפיים, אשר מאפשרת לך:

- להפעיל בדיקות אוטומטית או במצב אינטראקטיבי
	- לחזור על בדיקות
	- להציג או לשמור תוצאות בדיקות
- להפעיל בדיקות מקיפות כדי לשלב אפשרויות בדיקה נוספות שיספקו מידע נוסף אודות ההתקנים שכשלו
	- להציג הודעות מצב שמדווחות אם בדיקות הושלמו בהצלחה
	- להציג הודעות שגיאה שמדווחות על בעיות שזוהו במהלך הבדיקה

#### התראה :

להשתמש בתוכנית האבחון של המערכת כדי לבדוק את המחשב שלך בלבד. השימוש בתוכנית זו עם מחשבים אחרים עשוי להציג תוצאות לא תקפות או הודעות שגיאה.

### הערה :

בדיקות מסוימות של התקנים ספציפיים מחייבות אינטראקציה עם המשתמש. הקפד תמיד להימצא בקרבת מסוף המחשב כאשר מבוצעות בדיקות אבחון.

- 1. הפעל את המחשב.
- 2. במהלך אתחול המחשב, הקש על> 12F> כשמופיע הסמל של .Dell
- 3. במסך של תפריט האתחול בחר באפשרות Diagnostics( אבחון(.

מוצג החלון Enhanced Pre-boot System Assessment (הערכת משופרת לפני אתחול), ובו רשימת כל ההתקנים שזוהו במחשב. האבחון יתחיל להפעיל את הבדיקות על כל ההתקנים שזוהו.

- 4. אם ברצונך להפעיל בדיקת אבחון בהתקן ספציפי, הקש <Esc> ולחץ על **Yes (כן)** כדי לעצור את בדיקת האבחון.
	- 5. בחר את ההתקן בחלונית השמאלית ולחץ על Tests Run( הפעל בדיקות(.
		- 6. אם קיימות בעיות, קודי השגיאה מוצגים.

רשום לפניך את קוד השגיאה ופנה אל .Dell

## פתרון בעיות במחשב

<span id="page-58-0"></span>באפשרותך לפתור בעיות במחשב כאשר הוא פועל בעזרת מחוונים דוגמת Lights Diagnostic , Codes Beep והודעות שגיאה.

## נוריות אבחון

### הערה:  $\mathbb{Z}$

נוריות האבחון משמשות רק כדי להצביע על התקדמות תהליך הבדיקה העצמית בעת ההפעלה) POST .)נוריות אלו אינן מצביעות על הבעיה שגרמה לעצירת תהליך ה .POST-

נוריות האבחון ממוקמות בחזית המארז, לצד לחצן ההפעלה. נוריות אלו פעילות ונראות רק בעת תהליך ה POST- . אחרי שטעינת מערכת ההפעלה החלה הן כבות ולא נראות יותר.

לכל נורית שני מצבים אפשריים – מאירה וכבויה. הסיבית המשמעותית ביותר מסומנת במספר 1 , ושלוש האחרות מסומנות ב -2 , 3 ו -4 במורד או לרוחב מערך הנוריות. תנאי ההפעלה הרגיל לאחר POST הוא שכל ארבע הנוריות יאירו ולאחר מכן יכבו כאשר ה BIOS- מעביר את הבקרה למערכת ההפעלה.

### הערה :

נוריות האבחון מהבהבות כשלחצן ההפעלה מאיר בכתום או כבוי, ואינן מהבהבות כשהלחצן מאיר בלבן.

#### טבלה 11 . דפוסי נוריות אבחון ב-POST

#### נוריות אבחון

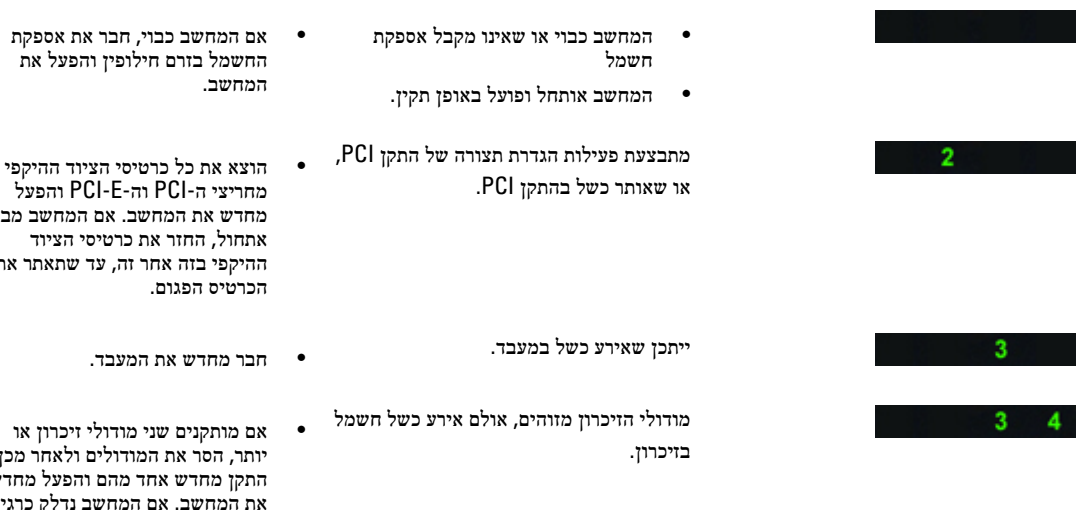

הפעל ושב מבצע אתחול, החזר את כרטיסי הציוד ואתר את

רון או אחר מכן צל מחדש לק כרגיל, המשך להתקין מודולי זיכרון נוספים )<br>אחד בכל פעם), עד שתזהה מודול פגום או שתתקין מחדש את כל המודולים ללא בעיה. אם מותקן מודול זיכרון אחד בלבד, נסה להעבירו אל מחבר DIMM אחר ולהפעיל מחדש את המחשב.

> • אם ברשותך זיכרון מאותו סוג שתקינותו אומתה, התקן אותו במחשב.

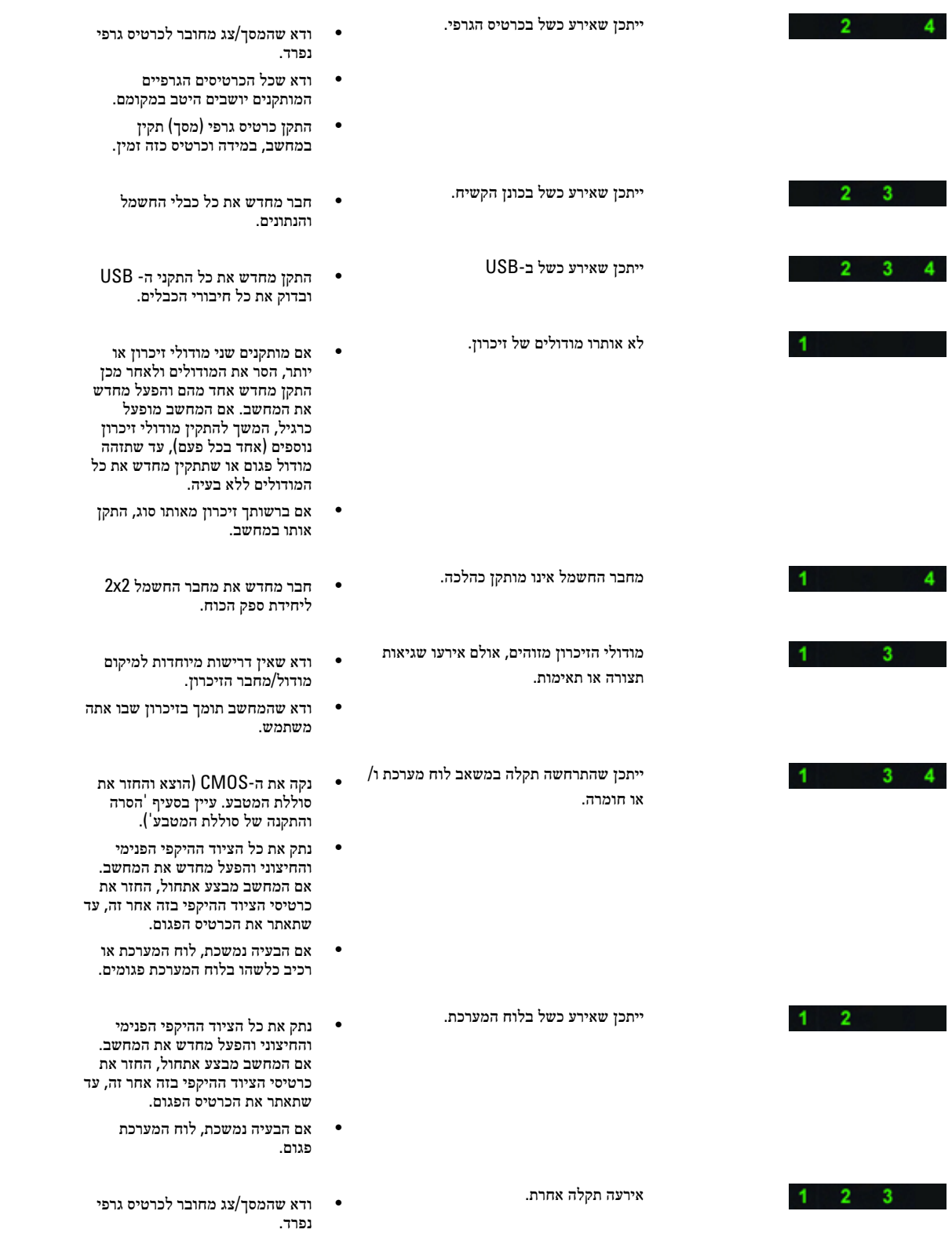

<span id="page-60-0"></span>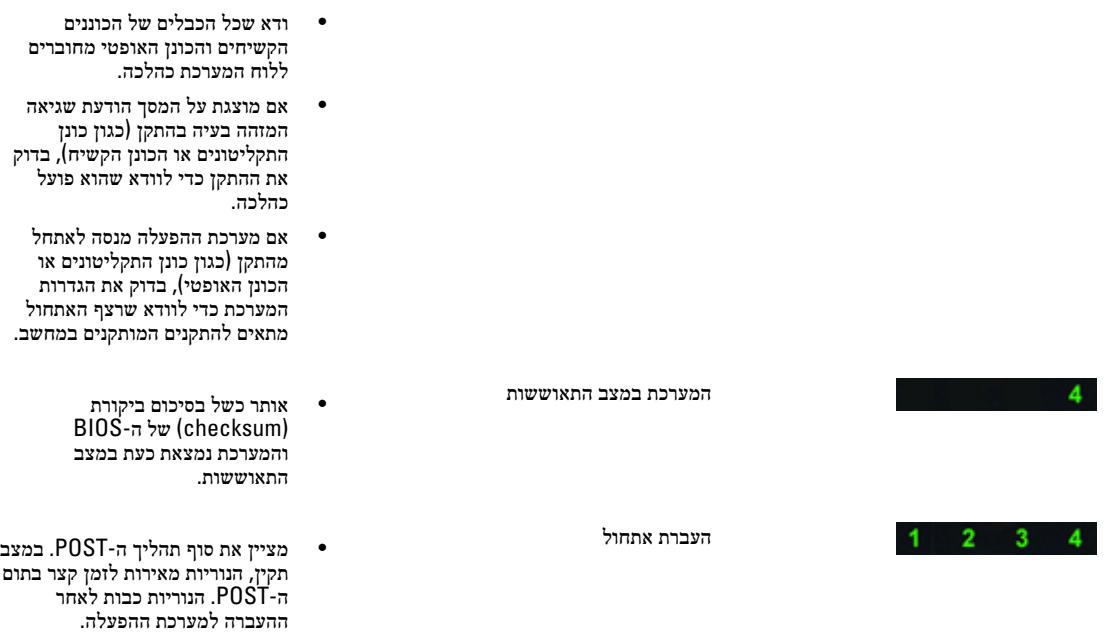

### הודעות שגיאה

ישנם שלושה סוגים של הודעות שגיאה של ה BIOS- אשר מוצגות בהתאם לחומרת הבעיה. הסוגים הם:

### שגיאות שעוצרות לחלוטין את פעולת המחשב

הודעות שגיאה אלה יעצרו את פעולת המחשב ויחייבו אותך להפעיל את המערכת מחדש. הודעות השגיאה מפורטות בטבלה שלהלן.

#### טבלה 12 . שגיאות שעוצרות לחלוטין את פעולת המחשב

#### הודעת שגיאה

.system this on supported not are DIMMs ECC-Non! Error( שגיאה! מערכת זו אינה תומכת ברכיבי DIMM שאינם תומכים ב ECC-) .

.mismatched is size cache Processor! Alert( התראה! אי-התאמה בגודל המטמון של המעבד(.

.<br>processor or one processor (התקן מעבד דומה או מעבד אחד) Install like processor or one processor.

.mismatch type Processor! Alert( התראה! אי-התאמה בסוג המעבד(.

(התקן מעבד דומה או מעבד אחד.) Install like processor or one processor.

hert! Processor speed mismatch (התראה! אי-התאמה במהירות המעבד)

(התקן מעבד דומה או מעבד אחד.) Install like processor or one processor.

.detected Processor Incompatible! Alert( התראה! זוהה מעבד לא תואם(.

.<br>processor or one processor (התקן מעבד דומה או מעבד אחד) lnstall like processor or one processor.

### שגיאות, שאינן עוצרות את פעולת המחשב

הודעות שגיאה אלה לא יעצרו את פעולת המחשב, אך יציגו הודעת אזהרה, יבצעו השהיה לכמה שניות ולאחר מכן ימשיכו באתחול. הודעות השגיאה מפורטות בטבלה שלהלן:

#### טבלה 13 . שגיאות, שאינן עוצרות את פעולת המחשב

#### הודעת שגיאה

.removed (התראה! הכיסוי הוסר קודם לכן) Alert! Cover was previously removed.

#### שגיאות הגורמות לעצירה רכה של מחשב

<span id="page-61-0"></span>הודעות שגיאה אלה יגרמו לעצירה רכה של מחשב, ותתבקש להקיש> 1F> כדי להמשיך או> 2F> כדי להיכנס להגדרת המערכת. הודעות השגיאה מפורטות בטבלה שלהלן.

#### טבלה 14 . — שגיאות הגורמות לעצירה רכה של מחשב

#### הודעת שגיאה

.front I/O Cable failure (התראה! כשל בכבל קלט/פלט קדמי.)

.failure fan Memory Left! Alert( התראה! כשל במאוורר זיכרון שמאלי(.

.failure fan Memory Right! Alert( התראה! כשל במאוורר זיכרון ימני(.

.failure fan PCI! Alert( התראה! כשל במאוורר PCI) .

.dert! Chipset heat sink not detected (התראה! לא זוהה גוף קירור של ערכת השבבים.)

.failure 1failure 1failure (התראה! כשל במאוורר כונן קשיח 1.)

.failure 2failure 2failure (התראה! כשל במאוורר כונן קשיח 2.)

.failure 3 (התראה! כשל במאוורר כונן קשיח 3.) Alert! Hard Drive fan3 failure

.failure fan 0 CPU! Alert( התראה! כשל במאוורר CPU 0).

.failure fan 1 CPU! Alert( התראה! כשל במאוורר CPU 1).

.dert! Memory related failure detected (התראה! זוהה כשל הקשור לזיכרון.)

.DIMMx slot memory in detected been has error memory Correctable! Alert( התראה! שגיאת זיכרון הניתנת לתיקון זוהתה בחריץ זיכרון DIMMx) .

Warning: Non-optimal memory population detected. For increased memory bandwidth populate DIMM connectors with white latches before those with black latches. (אזהרה: זוהה אכלוס זיכרון לא אופטימלי. לקבלת רוחב פס זיכרון מוגדל, אכלס מחברי DIMM בעלי תפסים לבנים לפני שתאכלס את מחברי ה DIMM- בעלי התפסים השחורים(.

Your current power supply does not support the recent configuration changes made to your system. Please contact .supply power wattage higher a to upgrading about learn to team support Technical Dell( ספק הכוח הנוכחי שלך אינו תומך בשינויי התצורה האחרונים שבוצעו במערכת. פנה אל צוות התמיכה הטכנית של Dell כדי לקבל מידע אודות שדרוג לספק כוח בעל הספק גבוה יותר(.

Dell Reliable Memory Technology (RMT) has discovered and isolated errors in system memory. You may continue to work. Memory module replacement is recommended. Please refer to the RMT Event log screen in BIOS setup for .information DIMM specific( טכנולוגיית Technology Memory Reliable( RMT) של Dell גילתה ובודדה שגיאות בזיכרון המערכת . באפשרותך להמשיך לעבוד. מומלץ להחליף את מודול הזיכרון. עיין במסך יומן האירועים של RMT בהגדרות BIOS לקבלת מידע ספציפי ל- DIMM).

Dell Reliable Memory Technology (RMT) has discovered and isolated errors in system memory. You may continue to work. Additional errors will not be isolated. Memory module replacement is recommended. Please refer to the RMT Dell שׁשׁפּוֹר (RMT) Reliable Memory Technology (טכנולוגיית Event log screen in BIOS setup for specific DIMM information. גילתה ובודדה שגיאות בזיכרון המערכת. באפשרותך להמשיך לעבוד. שגיאות נוספות לא יבודדו. מומלץ להחליף את מודול הזיכרון. עיין במסך יומן האירועים של RMT בהגדרות BIOS לקבלת מידע ספציפי ל DIMM- .)

## מפרטים טכניים

### הערה:  $\mathscr{U}$

ההצעות עשויות להשתנות בהתאם לאזור. המפרטים הבאים הם רק אלה שהחוק דורש שיישלחו יחד עם המחשב. לקבלת מידע נוסף על תצורת המחשב, לחץ על Start (התחל) → Help and Support (עזרה ותמיכה) ובחר באפשרות להצגת מידע אודות המחשב שלך.

#### טבלה 15 . מעבד

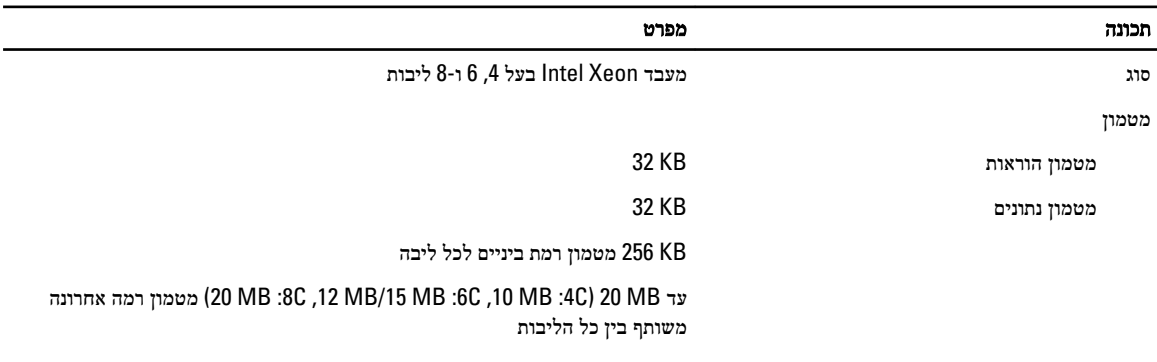

#### טבלה 16 . מידע על המערכת

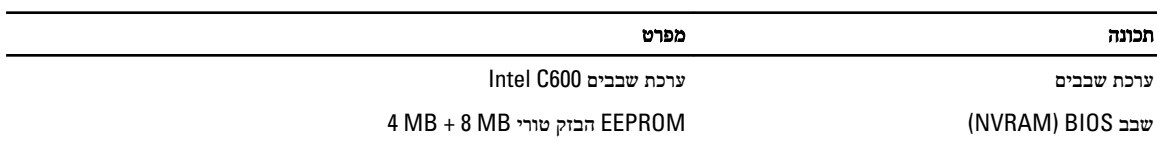

### טבלה 17 . זיכרון

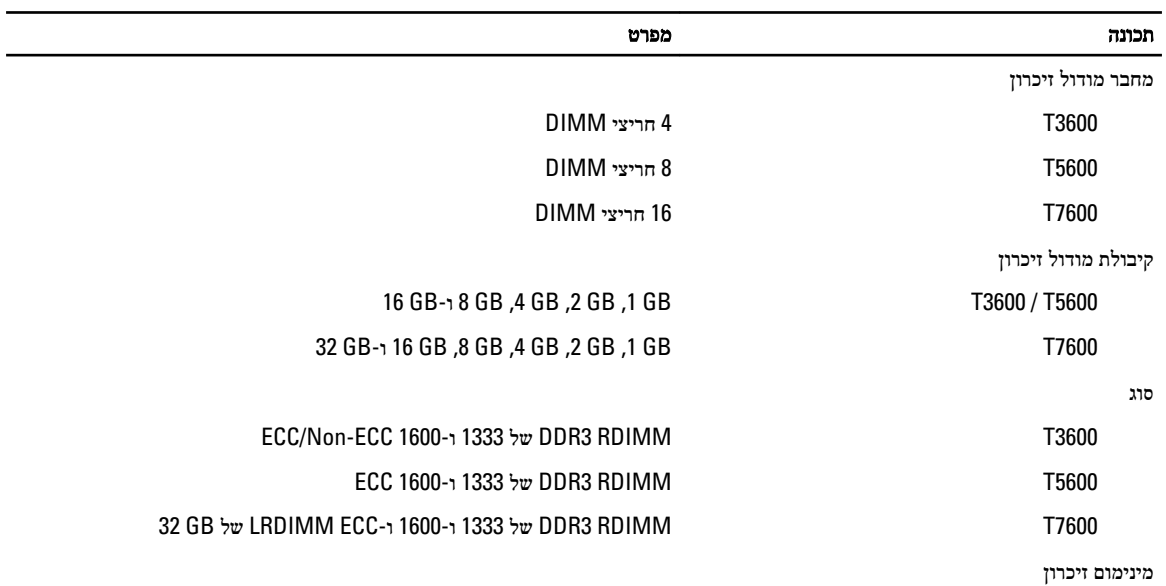

<span id="page-62-0"></span>7

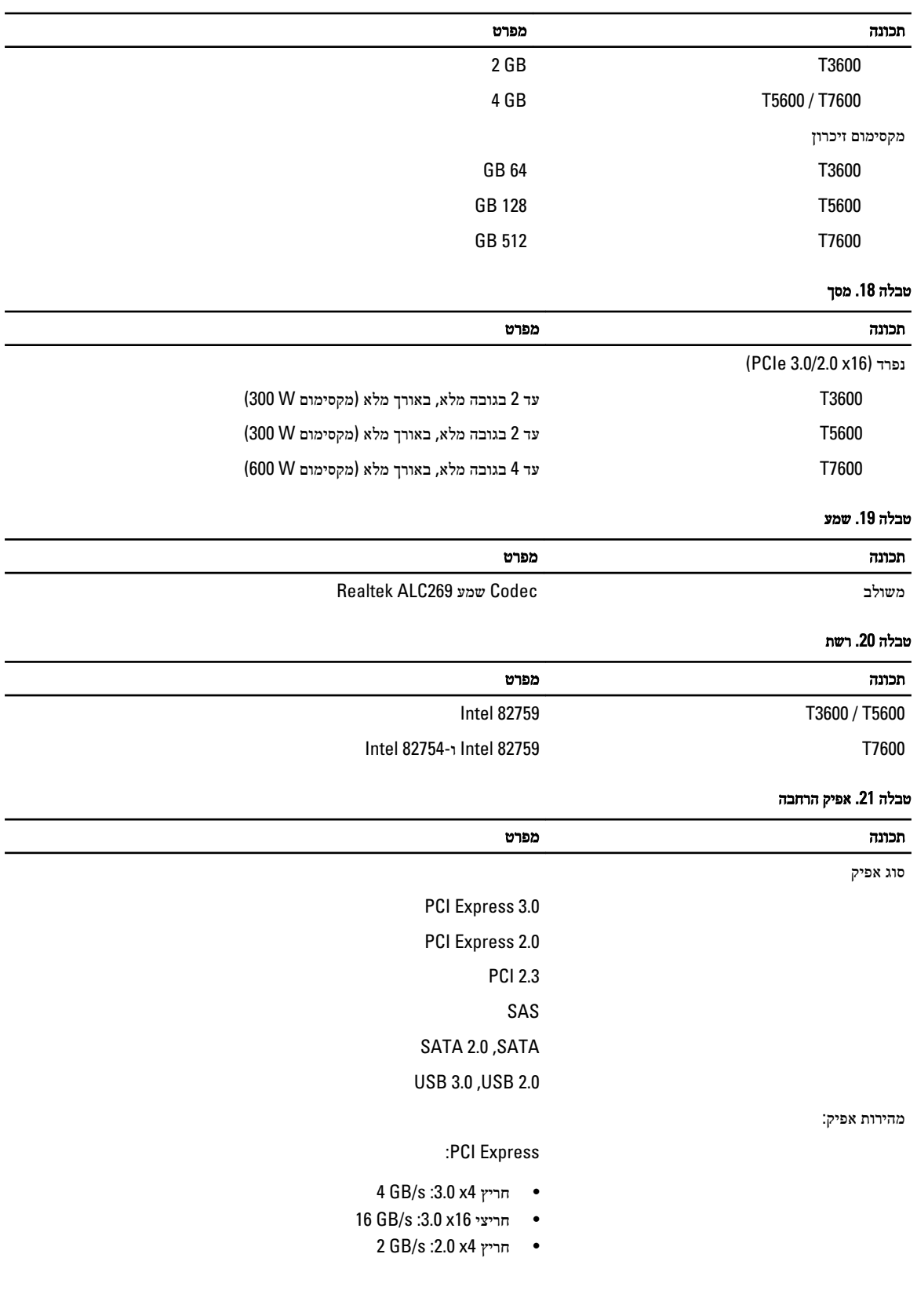

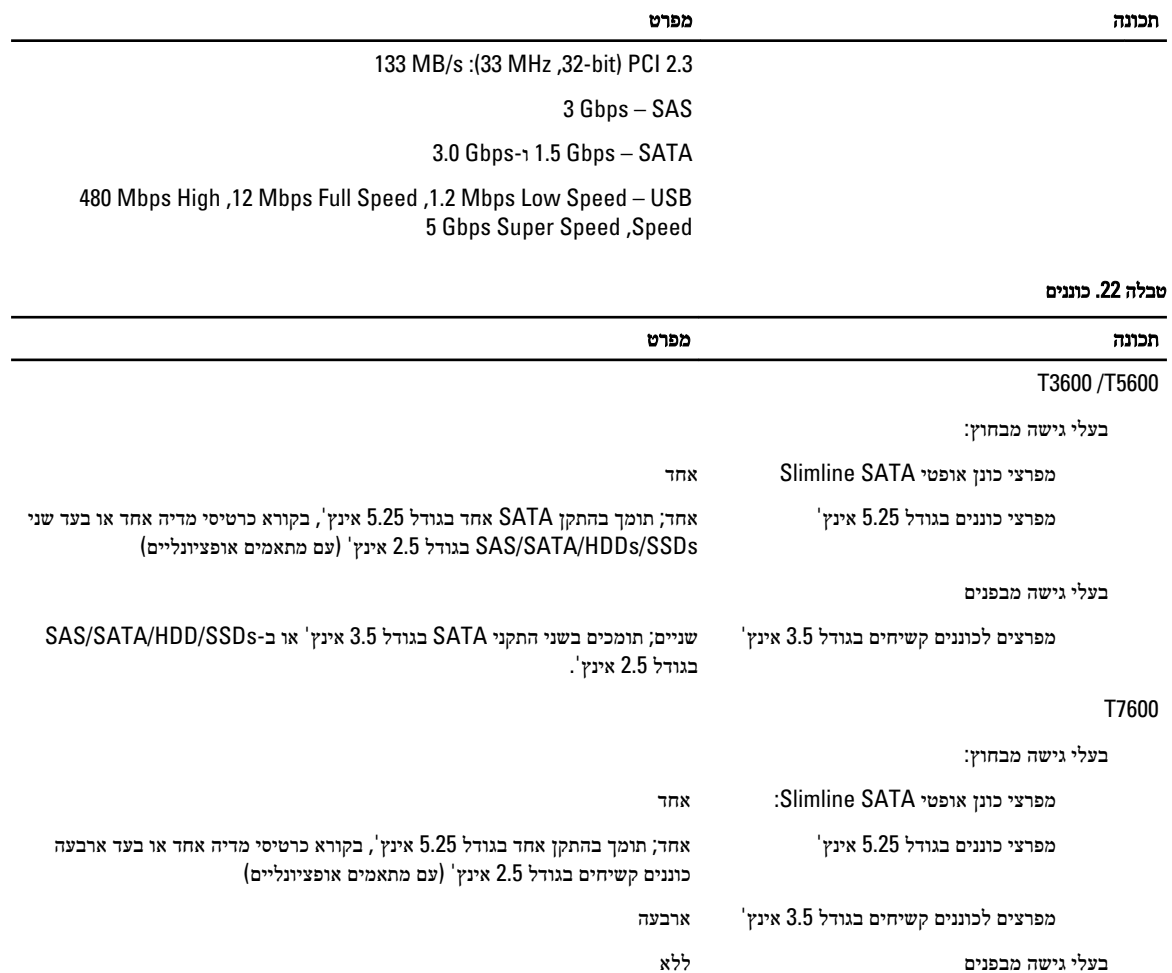

## טבלה 23 . מחברים חיצוניים

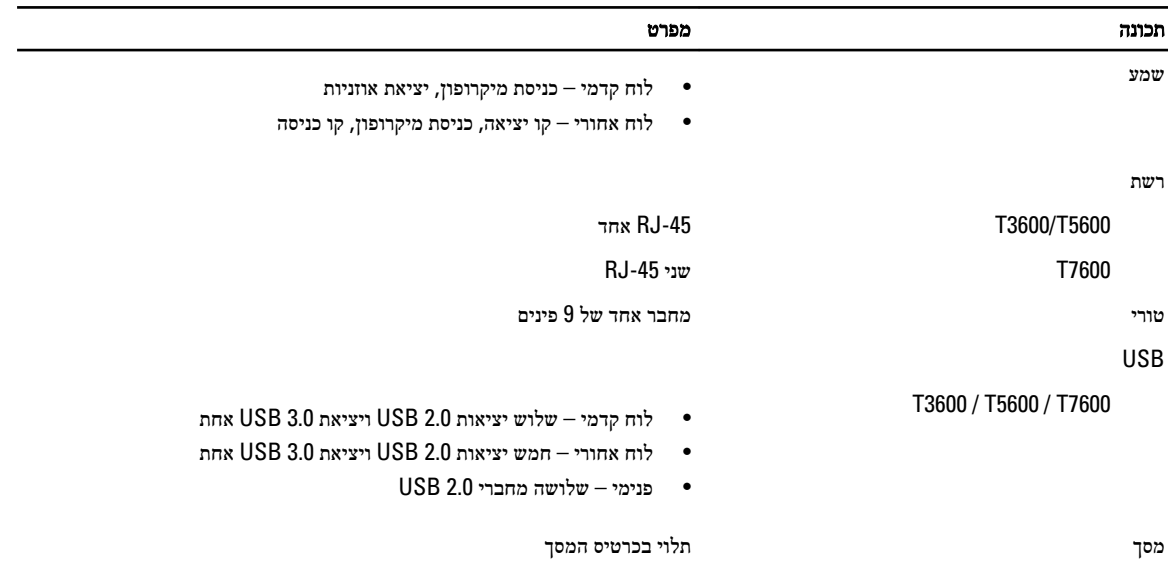

#### תכונה מפרט

- מחבר DVI
- DisplayPort
	- $DMS-59$  •
	-

#### טבלה 24 . מחברים פנימיים

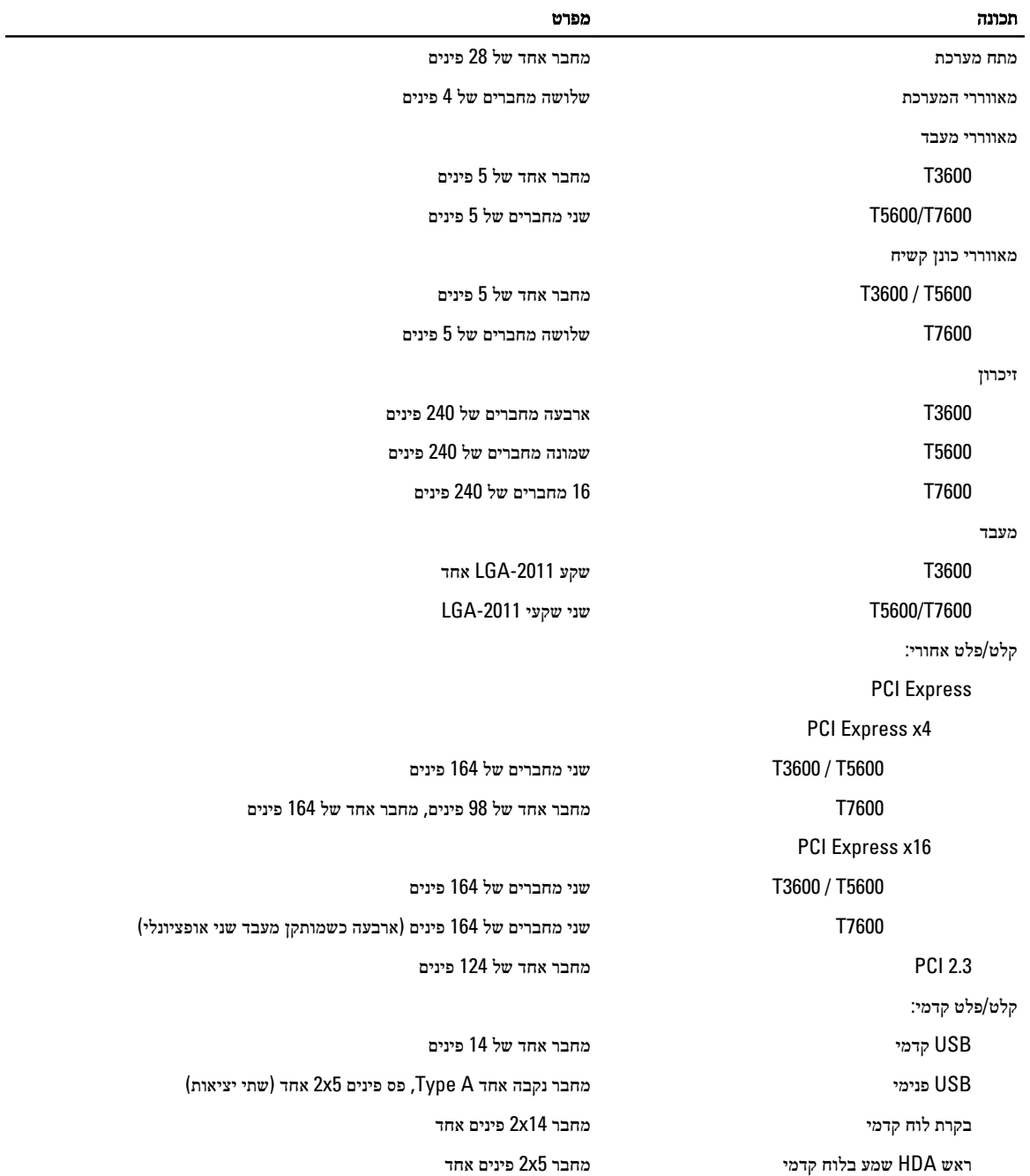

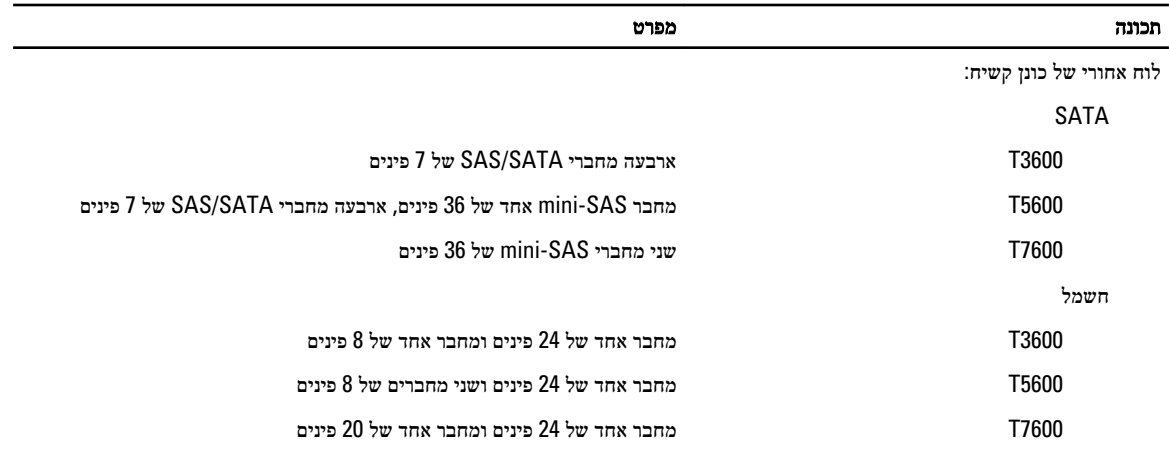

### טבלה 25 . בקרים ונוריות

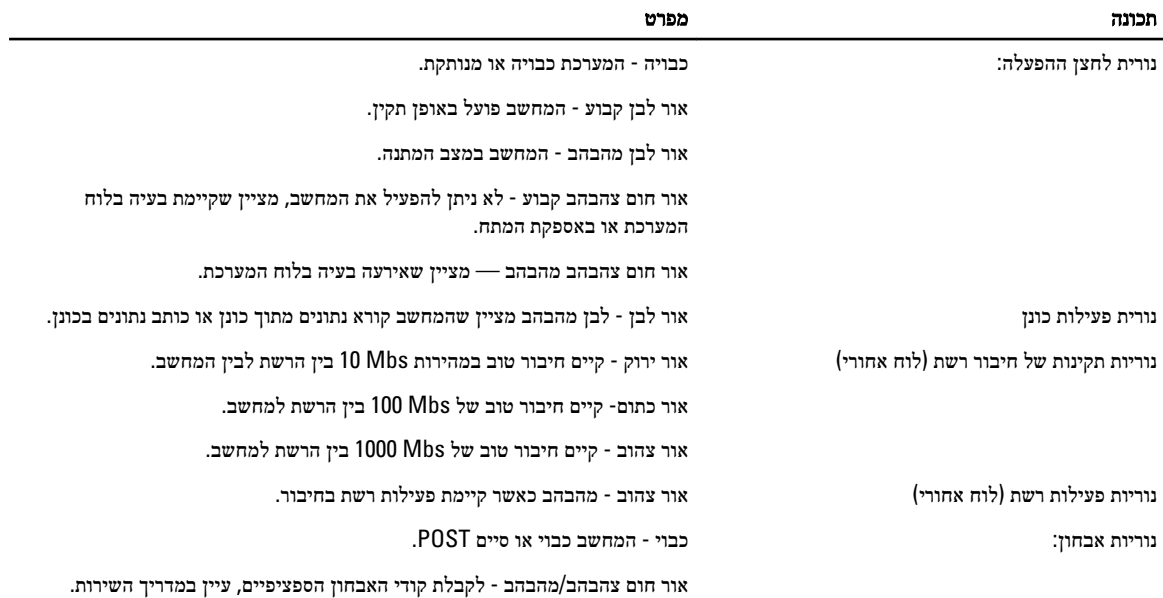

#### טבלה 26 . חשמל

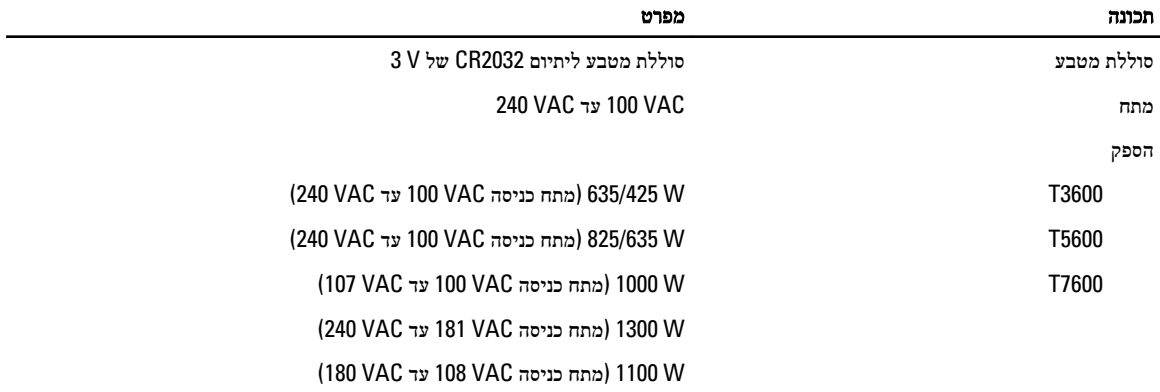

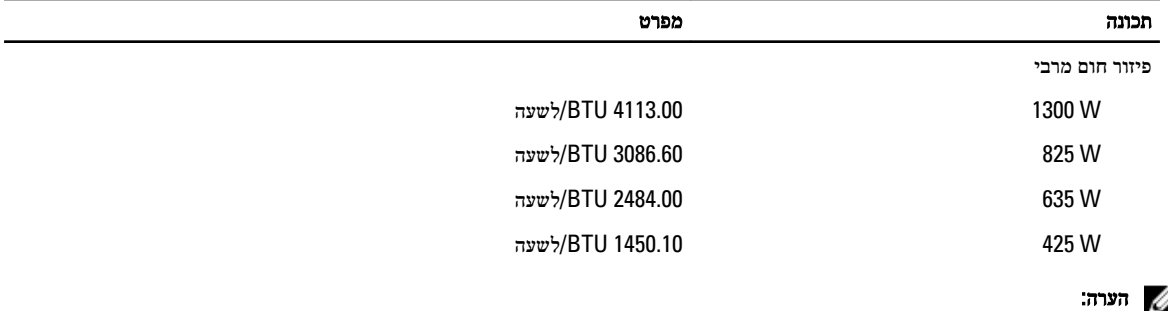

פיזור חום מחושב לפי ההספק הנקוב.

### טבלה 27 . מידות פיזיות

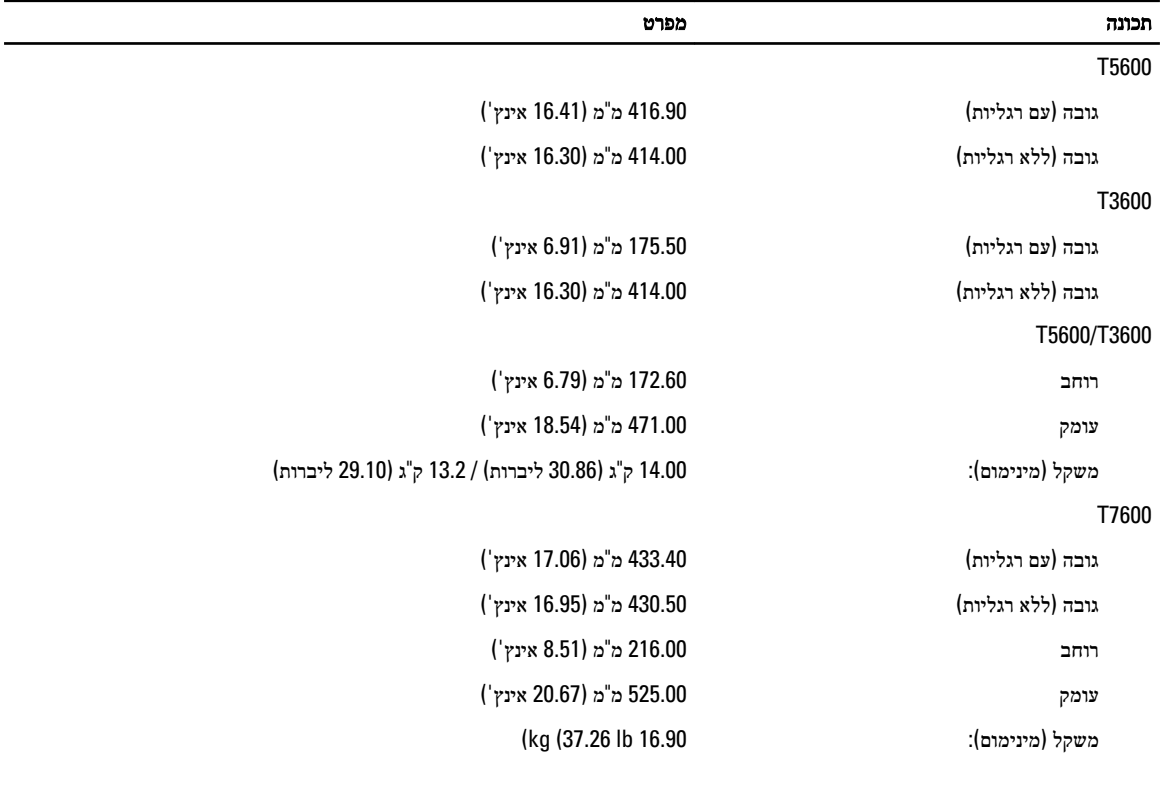

### טבלה 28 . תנאי סביבה

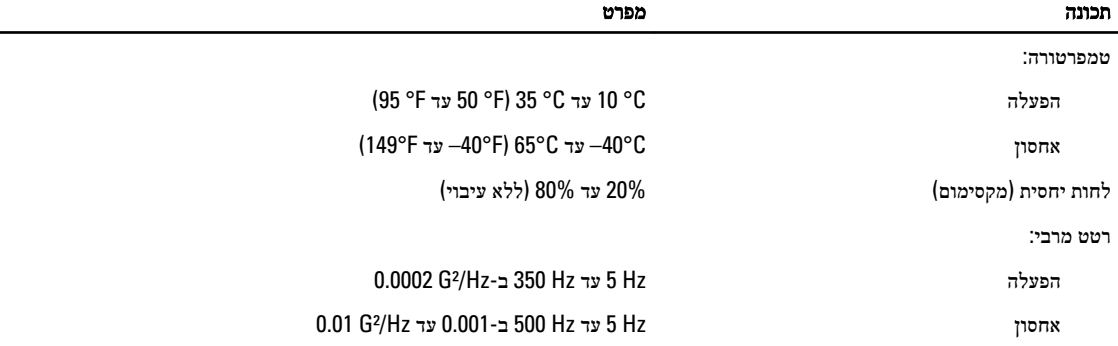

 $\overline{\phantom{0}}$  $\overline{\phantom{a}}$ 

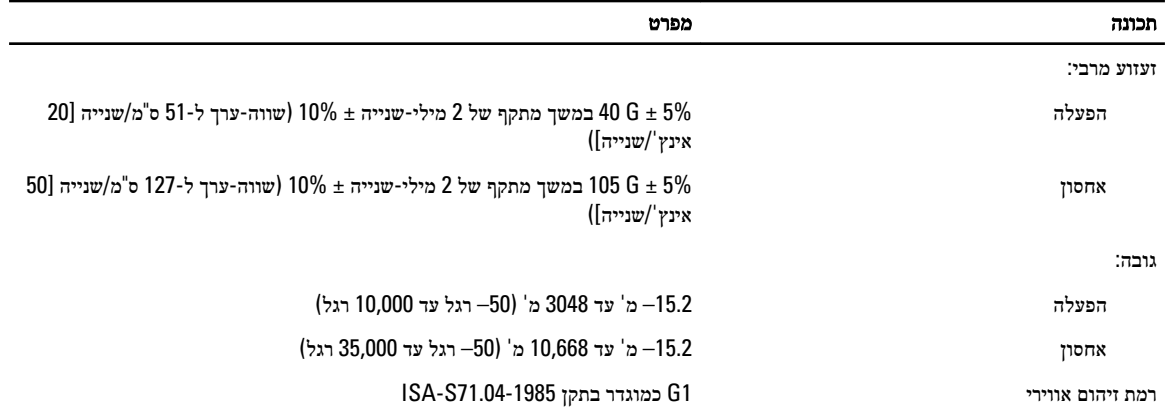

## Dell פנייה אל

#### הערה :

<span id="page-70-0"></span>אם אין ברשותך חיבור אינטרנט פעיל, באפשרותך למצוא מידע ליצירת קשר בחשבונית הרכישה, תעודת המשלוח, החשבון או קטלוג המוצרים של .Dell

חברת Dell מציעה מספר אפשרויות לתמיכה, בטלפון או דרך האינטרנט. הזמינות משתנה בהתאם למדינה ולשירות, וייתכן כי חלק מהשירותים לא יהיה זמינים באזורך. כדי ליצור קשר עם Dell בנושאי מכירות, תמיכה טכנית או שירות לקוחות:

#### 1. בקר באתר www.dell.com/support.

- 2. בחר קטגוריית תמיכה.
- 3. ברר פרטים לגבי הארץ או האזור שלך בתפריט הנפתח Choose a Country/Region (בחר ארץ/אזור) בחלק העליון של הדף.
	- 4. בחר בקישור המתאים לשירות או לתמיכה הנחוצים.